# intelbras

## Manual do usuário

**ONU R1**

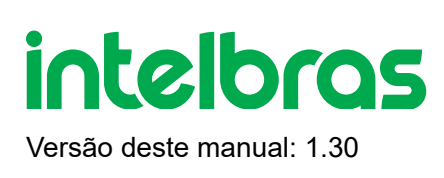

## **ONU R1 1. Modem Óptico GPON/EPON**

Parabéns, você acaba de adquirir um produto com a qualidade e segurança Intelbras.

A ONU possui 1 porta de uplink PON atendendo nas velocidades: 2.5/1.25 Gbps de Downstream/ Upstream, além de possuir 1 porta Ethernet, sendo essa Gigabit. A ONU Intelbras foi projetada para implementações avançadas e fornece uma alternativa de baixo custo e alto desempenho para solução GPON/EPON. Sua instalação e gerenciamento podendo ser feitos através da interface web, de forma rápida e fácil.

**ATENÇÃO:** esse produto vem com uma senha-padrão de fábrica. Para sua segurança, é IMPRESCINDÍVEL que você a troque assim que instalar o produto.

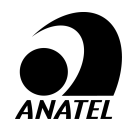

Este é um produto homologado pela Anatel, o número de homologação se encontra na etiqueta do produto, para consultas utilize o link sistemas.anatel.gov.br/sch

## **ÍNDICE**

### [EXPORTAR PARA PDF](#page-2-0)

[CUIDADOS E SEGURANÇA](#page-3-0)

[Proteção e segurança de dados](#page-3-1)

[Diretrizes que se aplicam aos funcionários da Intelbras](#page-3-2)

[Diretrizes que controlam o tratamento de dados](#page-3-3)

[Uso indevido do usuário e invasão de hackers](#page-3-4)

[Aviso de segurança do laser](#page-4-0)

[ESPECIFICAÇÕES TÉCNICAS](#page-4-1)

**PRODUTO** 

LEDs

**INSTALAÇÃO** 

**Versão** 

PABX

Terminais Inteligentes

### <span id="page-2-0"></span>[TERMO DE GARANTIA](#page-58-0)

[FALE COM A GENTE](#page-60-0)

## **2. EXPORTAR PARA PDF**

Para exportar este manual para o formato de arquivo PDF, utilize o recurso de impressão que navegadores como Google Chrome<sup>®</sup> e Mozilla Firefox<sup>®</sup> possuem. Para acessá-lo, pressione as teclas *CTRL + P* ou <u>clique aqui</u>. Se preferir, utilize o menu do navegador, acessando a aba *Imprimir*, que geralmente fica no canto superior direito da tela. Na tela que será aberta, execute os passos a seguir, de acordo com o navegador:

Google Chrome<sup>®</sup>: na tela de impressão, no campo Destino, clique em Alterar, selecione a opção Salvar como PDF na seção *Destinos locais* e clique em *Salvar*. Será aberta a tela do sistema operacional solicitando que seja definido o nome e onde deverá ser salvo o arquivo.

*Mozilla Firefox®*: na tela de impressão, clique em *Imprimir*, na aba *Geral*, selecione a opção *Imprimir para arquivo*, no campo *Arquivo*, defina o nome e o local onde deverá ser salvo o arquivo, selecione *PDF* como formato de saída e clique em *Imprimir*.

## <span id="page-3-1"></span><span id="page-3-0"></span>**3. CUIDADOS E SEGURANÇA**

Esta seção apresenta os padrões adotados no gerenciador *web* e neste manual.

### **3.1. Proteção e segurança dos dados**

» Observar as leis locais relativas à proteção e uso de tais dados e as regulamentações que prevalecem no país.

<span id="page-3-2"></span>» O objetivo da legislação de proteção de dados é evitar infrações nos direitos individuais de privacidade baseadas no mau uso dos dados pessoais.

» LGPD - Lei Geral de Proteção de Dados Pessoais: este produto faz tratamento de dados pessoais, porém a Intelbras não possui acesso aos dados a partir deste produto. Este produto possui criptografia no armazenamento dos dados pessoais.

### **3.2. Diretrizes que se aplicam aos funcionários da Intelbras**

<span id="page-3-3"></span>» Os funcionários da Intelbras estão sujeitos a práticas de comércio seguro e confidencialida- de de dados sob os termos dos procedimentos de trabalho da companhia.

» É imperativo que as regras a seguir sejam observadas para assegurar que as provisões estatutárias relacionadas a serviços (sejam eles serviços internos ou administração e ma- nutenção remotas) sejam estritamente seguidas. Isto preserva os interesses do cliente e oferece proteção pessoal adicional.

## **3.3. Diretrizes que controlam o tratamento de dados**

» Assegurar que apenas pessoas autorizadas tenham acesso aos dados de clientes.

» Usar as facilidades de atribuição de senhas, sem permitir qualquer exceção. Jamais informar senhas para pessoas não autorizadas.

» Assegurar que nenhuma pessoa não autorizada tenha como processar (armazenar, alterar, transmitir, desabilitar ou apagar) ou usar dados de clientes.

<span id="page-3-4"></span>» Evitar que pessoas não autorizadas tenham acesso aos meios de dados, por exemplo, discos de backup ou impressões de protocolos.

» Assegurar que os meios de dados que não são mais necessários sejam completamente destru- ídos e que documentos não sejam armazenados ou deixados em locais geralmente acessíveis.

» O trabalho em conjunto com o cliente gera confiança.

## **3.4. Uso indevido do usuário e invasão de hackers**

<span id="page-4-0"></span>» As senhas de acesso às informações do produto permitem o alcance e alteração de qualquer facilidade, como o acesso externo ao sistema da empresa para obtenção de dados e realiza- ções de chamadas, portanto, é de suma importância que as senhas sejam disponibilizadas apenas àqueles que tenham autorização para uso, sob o risco de uso indevido.

» O produto possui configurações de segurança que podem ser habilitadas, e que serão abor- dadas neste manual, todavia, é imprescindível que o usuário garanta a segurança da rede na qual o produto está instalado, haja vista que o fabricante não se responsabiliza pela invasão do produto via ataques de hackers e crackers.

### **3.5. Aviso de segurança do laser**

A ONU R1 Intelbras possui fonte emissora de laser que emite energia luminosa em cabos de fibra óptica. Essa energia está dentro da região infravermelho (invisível) do espectro eletro- magnético vermelho (visível).

<span id="page-4-1"></span>Certos procedimentos realizados durante os testes requerem a manipulação de fibras ópticas sem a utilização dos tampões de proteção, aumentando, portanto, o risco de exposição. A exposição a qualquer laser visível ou invisível pode danificar seus olhos, sob certas condições.

Atenção: evite exposição direta às extremidades de conectores ópticos. A radiação do laser pode estar presente e prejudicar seus olhos. Nunca olhe diretamente para uma fibra óptica ativa ou para um conector de fibra óptica de um dispositivo que esteja alimentado.

## **4. ESPECIFICAÇÕES TÉCNICAS**

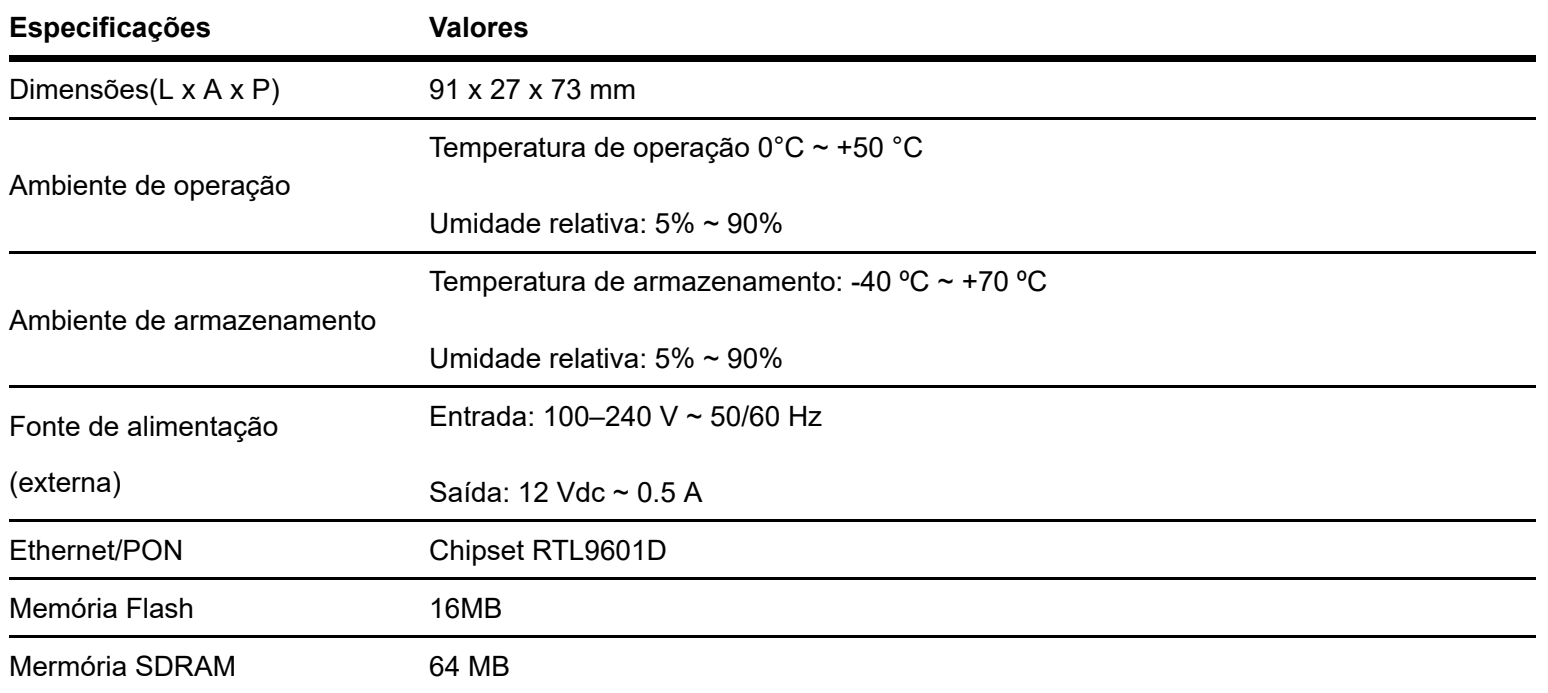

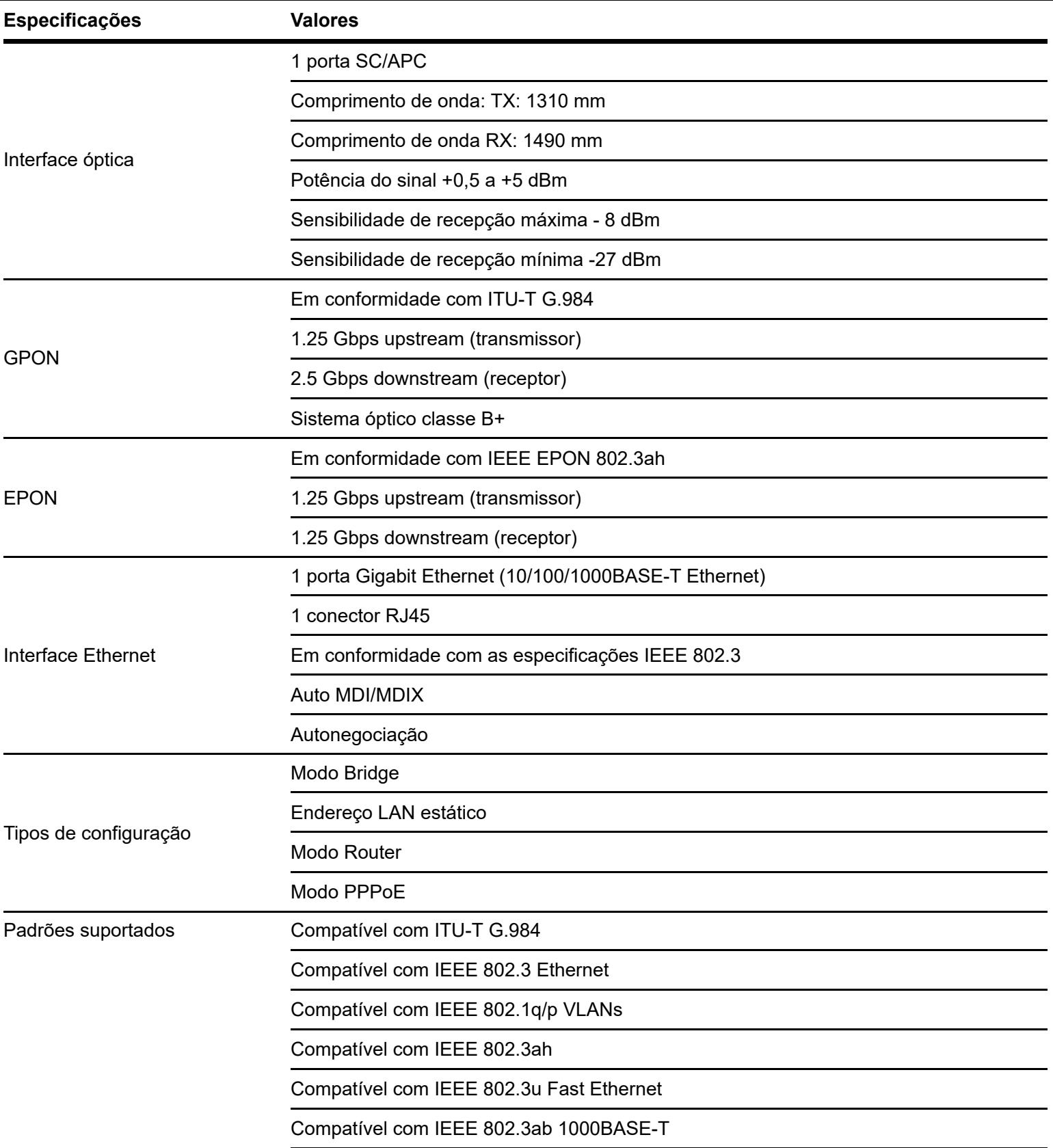

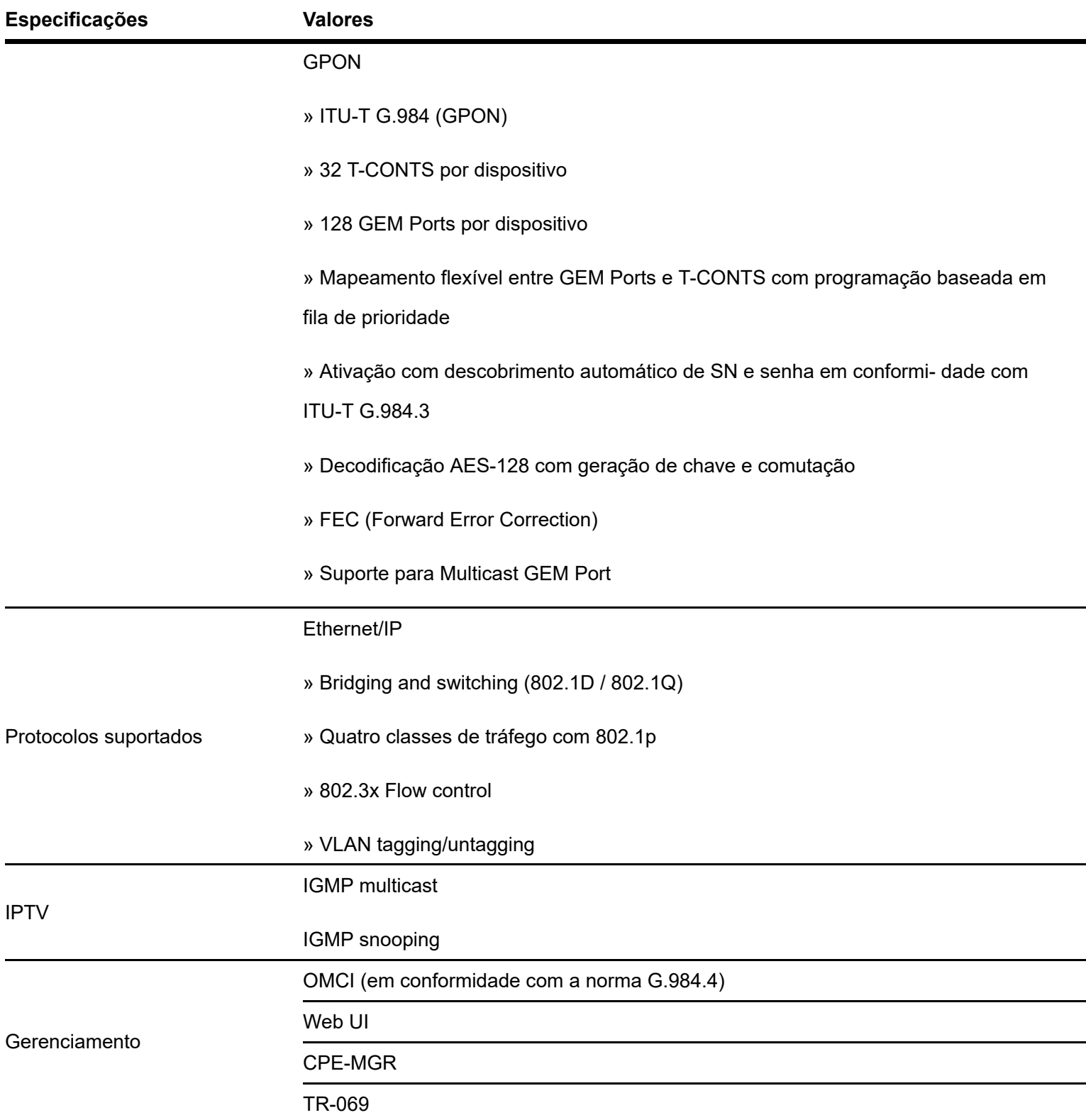

## **5. ACESSÓRIOS**

» Fonte de alimentação.

## **6. GERENCIAMENTO**

Neste manual abordaremos a configuração realizada via computador localmente. Entretanto, caso você deseje, pode realizar o processo utilizando a gerência remota disponível após a ativação e configuração da função CPE-MGR disponível na OLT Intelbras.

### **6.1. Acesso remoto (web)**

A ONU Intelbras pode ser gerenciada remotamente por meio da interface web (HTTP) após sua inclusão na função CPE-MGR disponível na OLT Intelbras. O acesso remoto utiliza a VLAN 7 como VLAN de gerenciamento remoto padrão, permitindo que seja atribuído automaticamente um endereço IP quando conectado a OLT Intelbras

### **6.2. Acesso local (web)**

A ONU Intelbras pode ser gerenciada localmente por meio da interface web (HTTP). Este documento utilizará a interface web para exemplificação das configurações. Para acessar a interface web, uma vez conectado à porta LAN, configure um endereço IP na rede 192.168.1.0/24 de forma estática em seu computador, como por exemplo: 192.168.1.2/24, abra seu navegador de internet e digite http://192.168.1.1 no campo de endereço, o usuário e senha serão solicitados para autenticação na ONU, os valores padrão são:

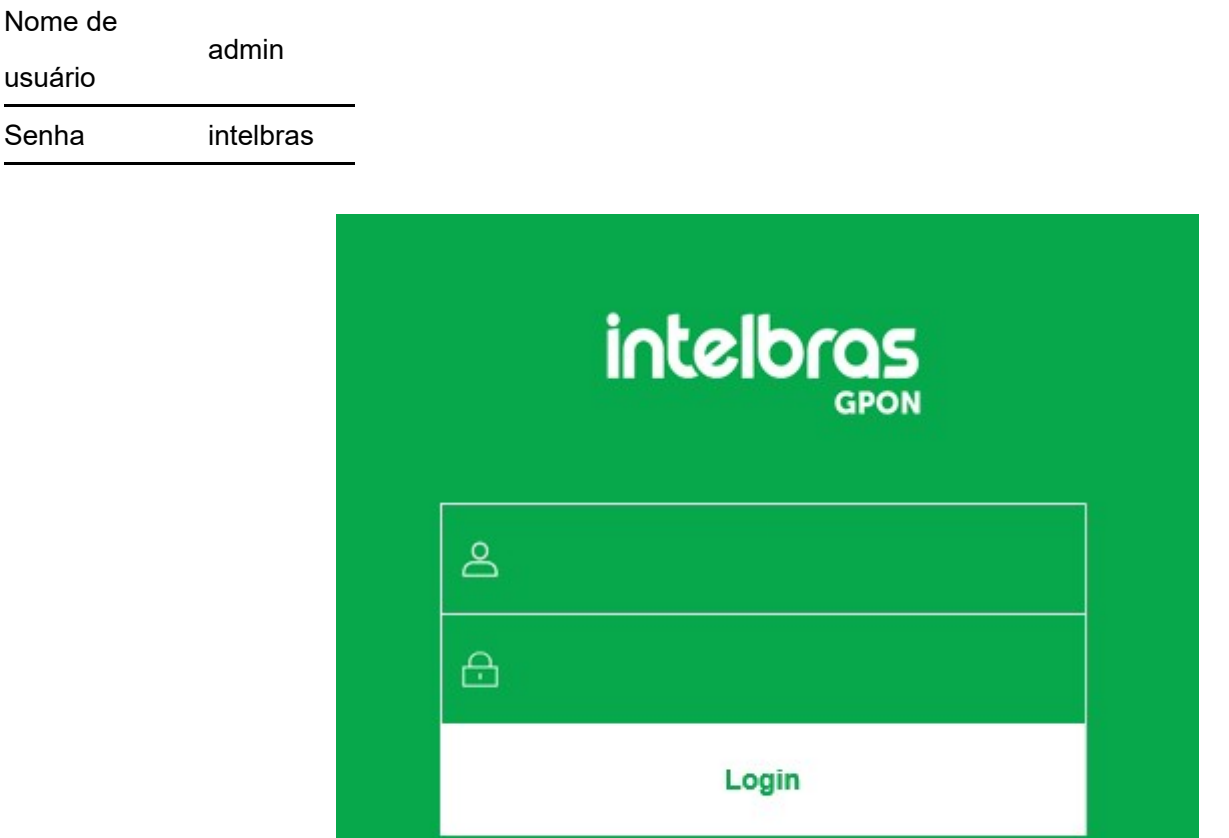

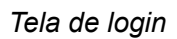

**Primeiro acesso:** Ao realizar o primeiro acesso, é necessário realizar a alteração de senha (mínimo 6 caracteres) e aceitar o termo de uso e política de privacidade.

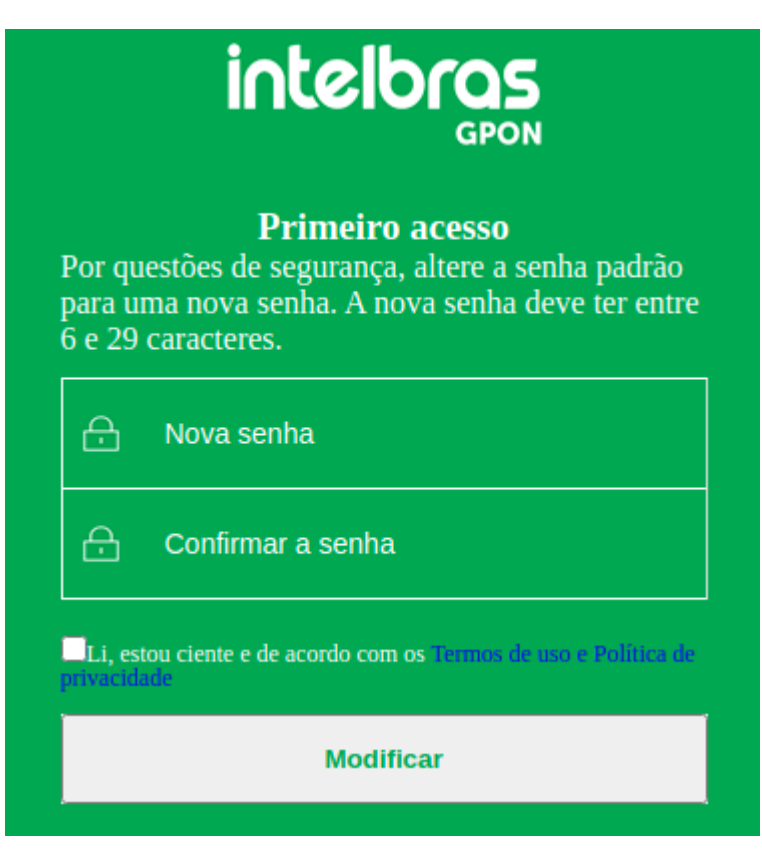

*Tela de alteração de senha*

## **7. MODO DE OPERAÇÃO**

Por se tratar de uma ONU que opera tanto em bridge como em router (a partir da versão de firmware: 1.2-210821), é possível alterar seu modo de operação padrão através do botão de atalho rápido disponível na tela de status ou na tela padrão no menu "Sistema".

## **7.1 Tela de status**

A tela de status possui dois campos dedicados a funcionalidade de modo de operação.

## **7.1.1 Identificar o modo de operação**

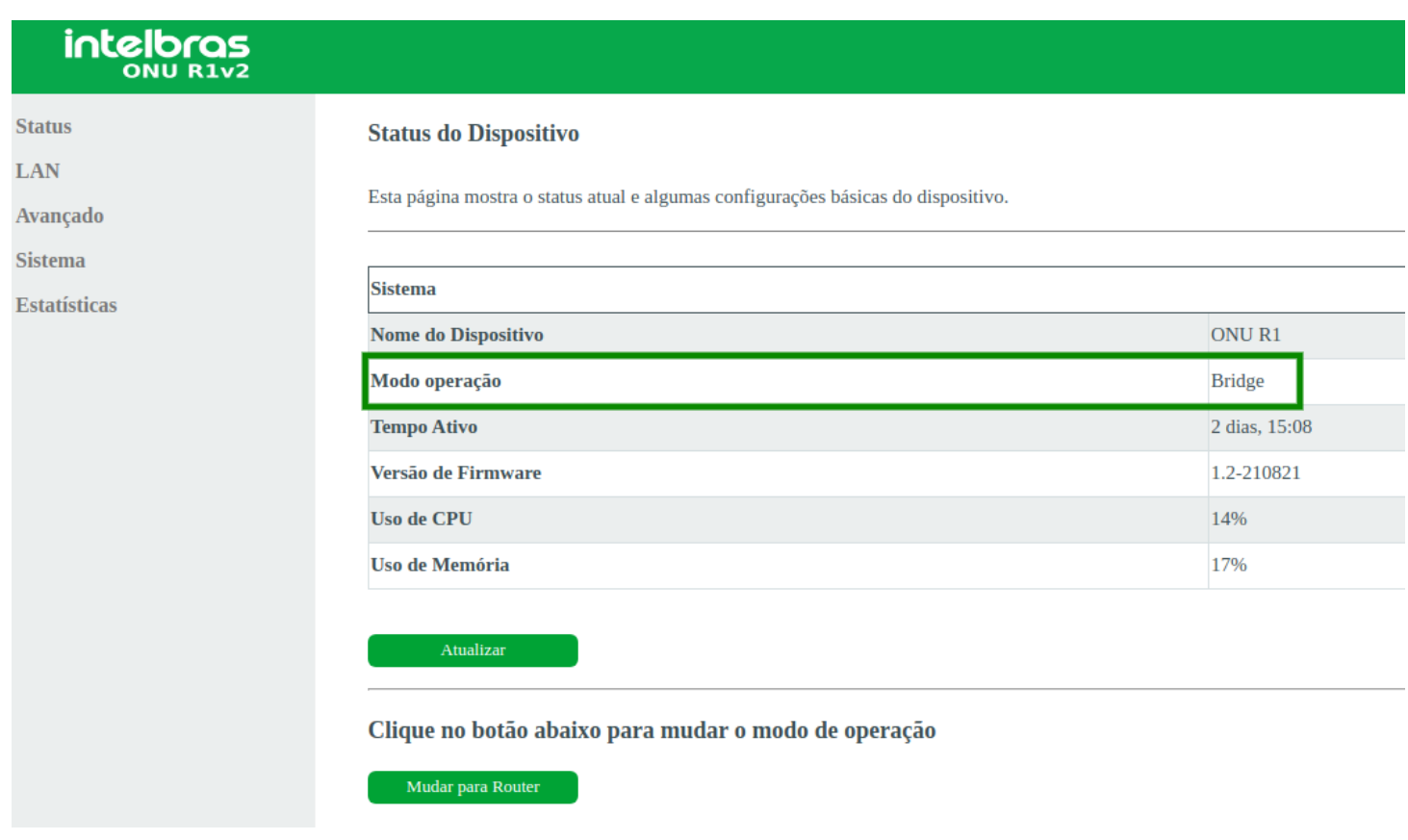

*Identificar o modo de operação*

<span id="page-9-0"></span>Na tabela de Sistema em status é exibido o modo de operação atual do dispositivo (segunda linha) sendo dois possíveis, bridge ou router.

## **7.1.2 Atalho do modo de operação**

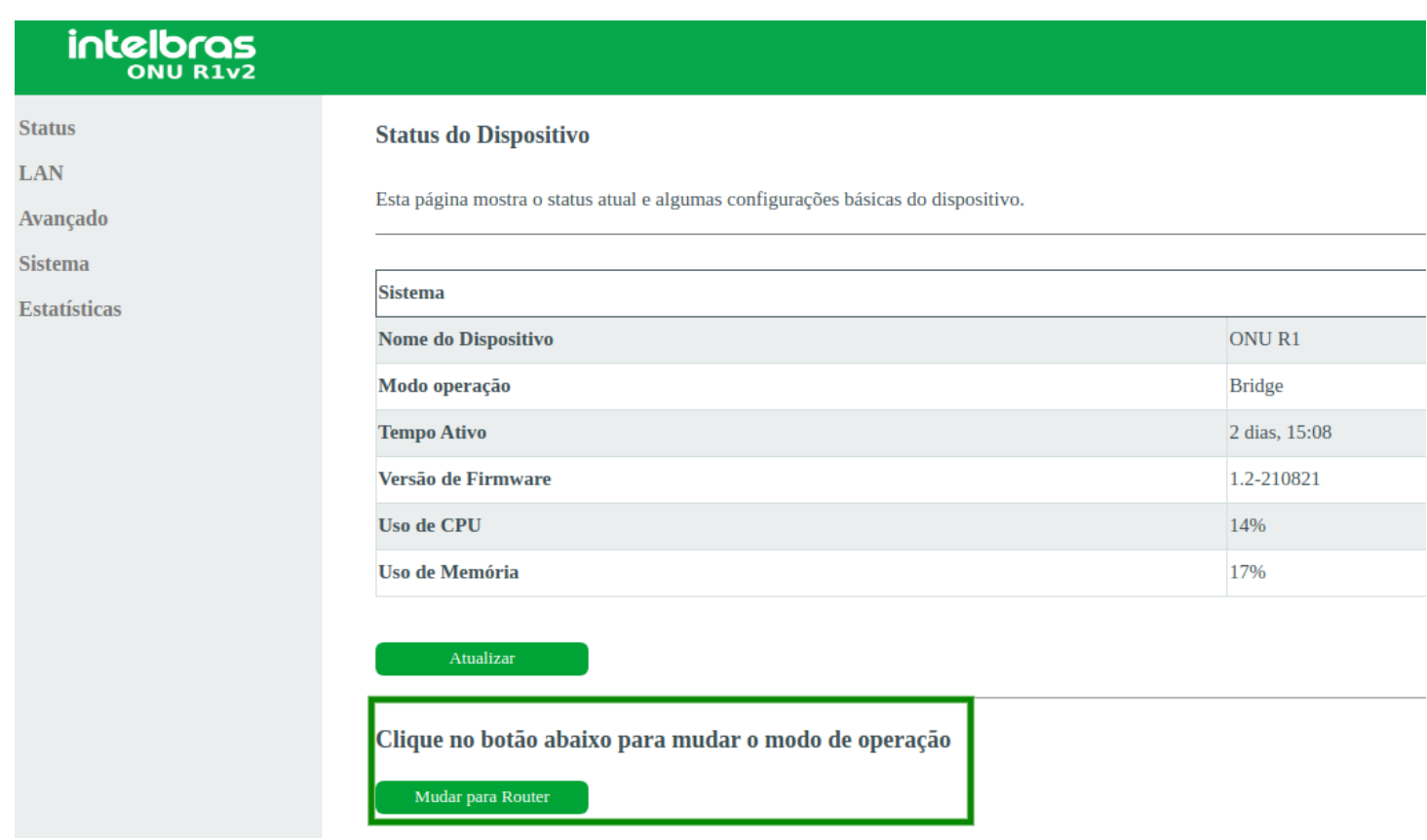

### *Atalho para alterar o modo de operação*

Um pouco mais abaixo na tela de status há um botão de atalho para mudar o modo de operação, ao clicá-lo o produto irá reiniciar com as configurações correspondentes ao modo selecionado.

## **7.2 MENU MODO OPERAÇÃO**

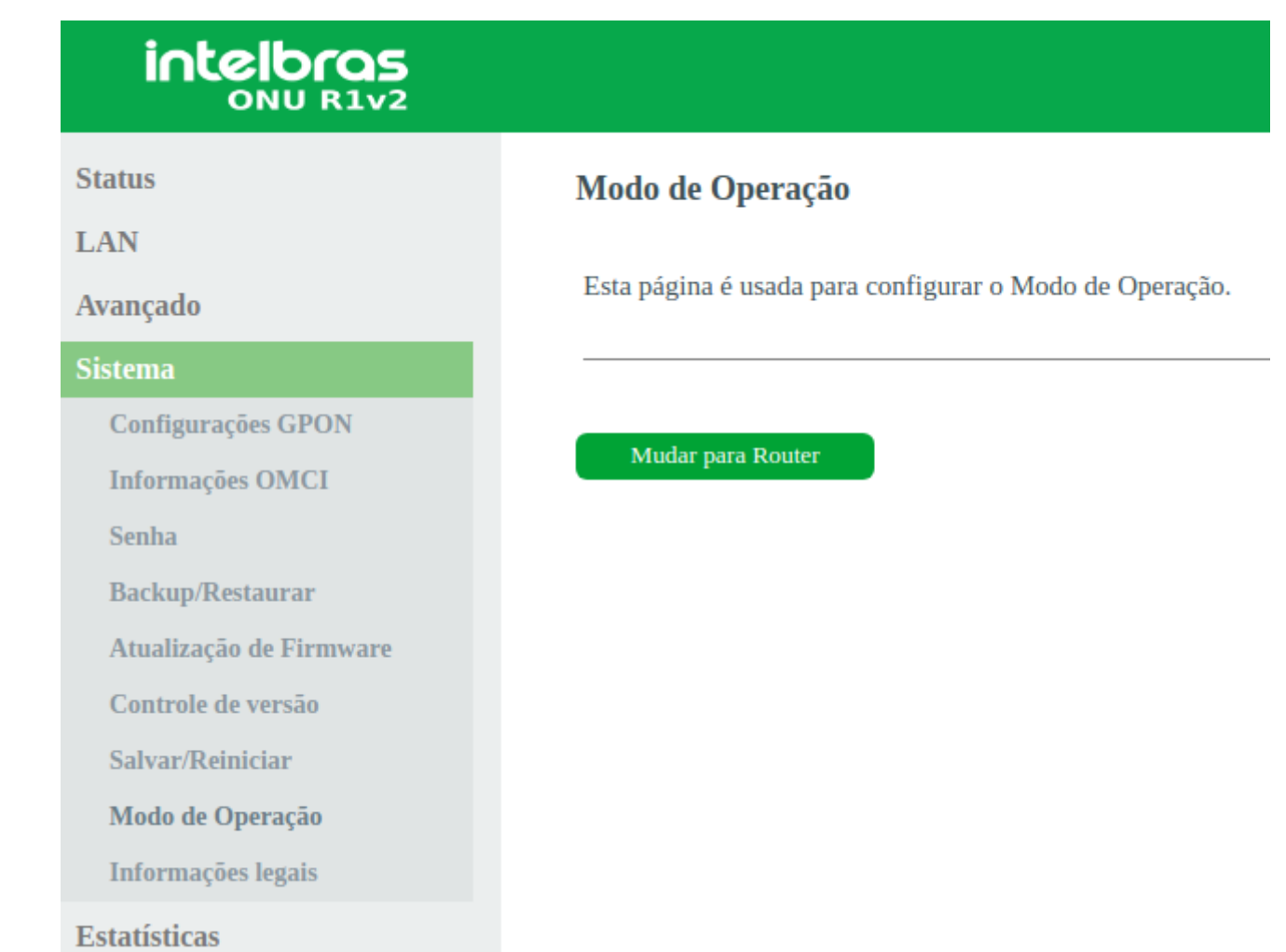

#### *Modo de operação no menu sistema*

Também é possível alterar o modo de operação através da página do modo de operação, a página é um submenu em "sistema" no menu do dispositivo.

## **8. CONFIGURAÇÃO BRIDGE**

[Na versão de firmware 1.2-210821 em diante, o modo de operação padrão é bridge \(clique aqui para informações de](#page-9-0) como alterar o modo de operação).

## **8.1. Informações do produto**

O menu Status fornece informações sobre as configurações do modem óptico e interface PON, além de informações referente ao sistema, como versão de firmware, uso de CPU e memória. É possível navegar entre os submenus para verificar cada tipo de informação disponível.

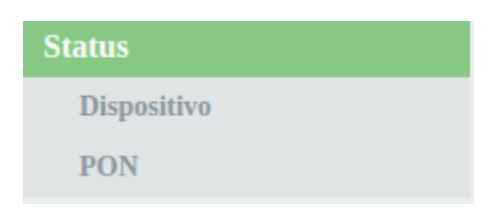

*Informações do sistema no modo bridge*

## **8.2. Interface LAN**

Esta página é utilizada para configurar a interface LAN do modem óptico no modo bridge.

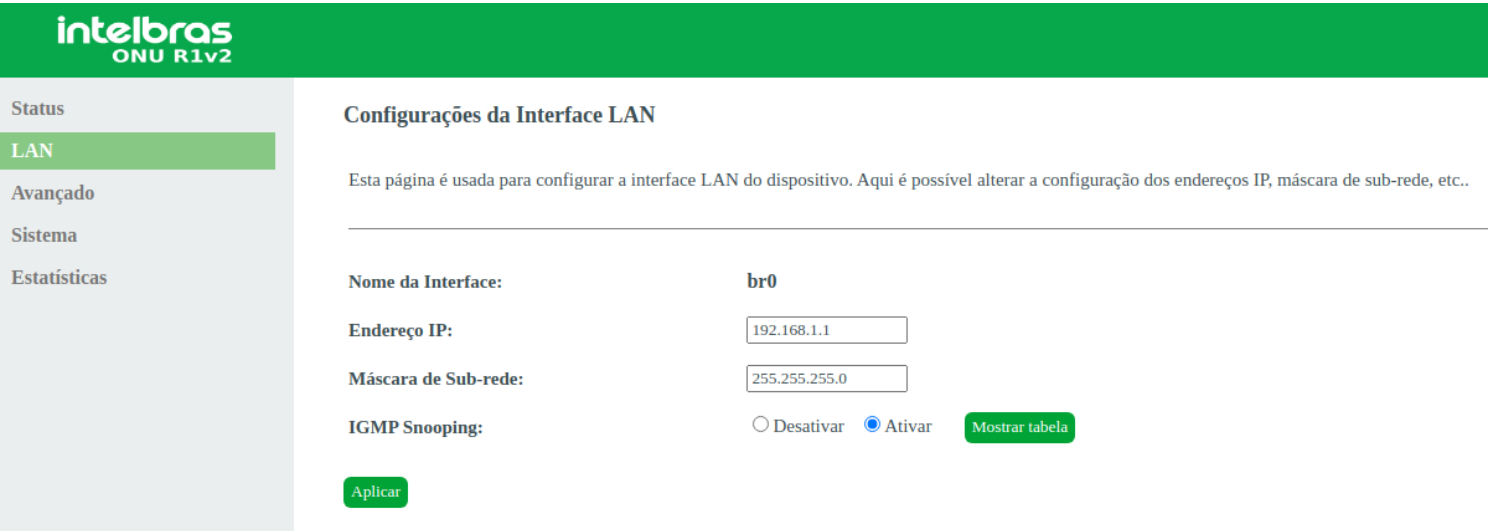

#### *Configuração da interface LAN*

- **» Endereço IP:**insira o endereço *IP* utilizado na interface *LAN*.
- **» Máscara de subrede:** insira a máscara de rede utilizada pelo endereço *IP* da *LAN*.

**» IGMP Snooping:** se habilitado, o modem óptico analisará mensagens *IGMP* recebidas dos dispositivos conectados na porta *LAN*, permitindo o ingresso ao grupo multicast (normalmente utilizado em IPTV).

## **8.3. Avançado**

Esta página é utilizada para realização de configurações avançadas do modem óptico no modo bridge.

## **8.3.1. Configurações de VLAN**

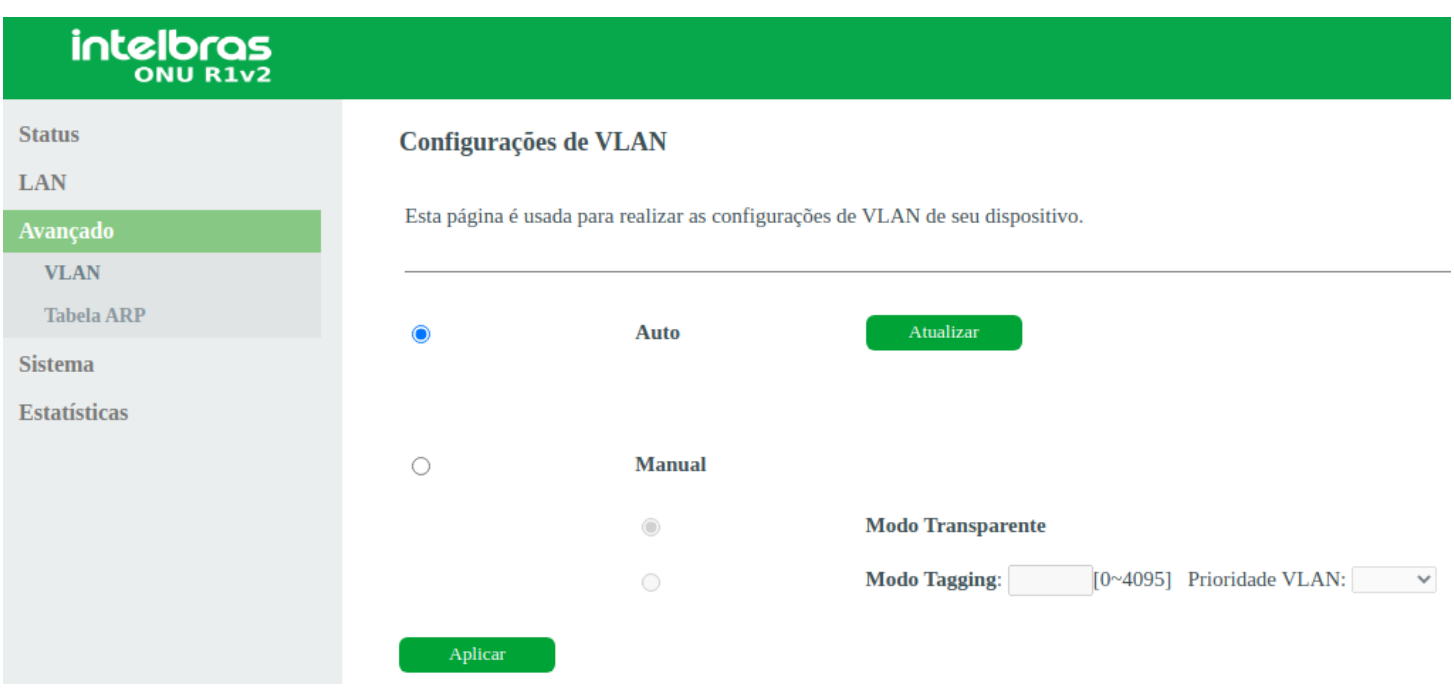

*Configuração de VLAN*

**» Auto:**Na configuração Auto (automática), a OLT envia as configurações de VLAN para a ONU.

**» Manual transparente:** a ONU transmitirá e receberá em sua porta LAN apenas pacotes com a Tag de VLAN conforme configuração recebida da OLT.

**» Manual tagging:** a ONU transmitirá e receberá pacotes da OLT para a ONU usando a Tag de VLAN conforme configurado na OLT. Porém transmitirá e receberá pacotes da ONU para dispositivo em sua interface LAN sem Tag de VLAN.

**» Prioridade VLAN:** Selecione a Prioridade VLAN que o ONU colocará no pacote quando o pacote for transmitido para o Uplink. Caso não for selecionado nenhum valor, a ONU colocará 0 (valor-padrão).

*Obs.: a configuração Auto é a recomendada na maioria das situações. Apenas modifique os parâmetros de VLAN caso necessário.*

## **8.3.2. Tabela ARP**

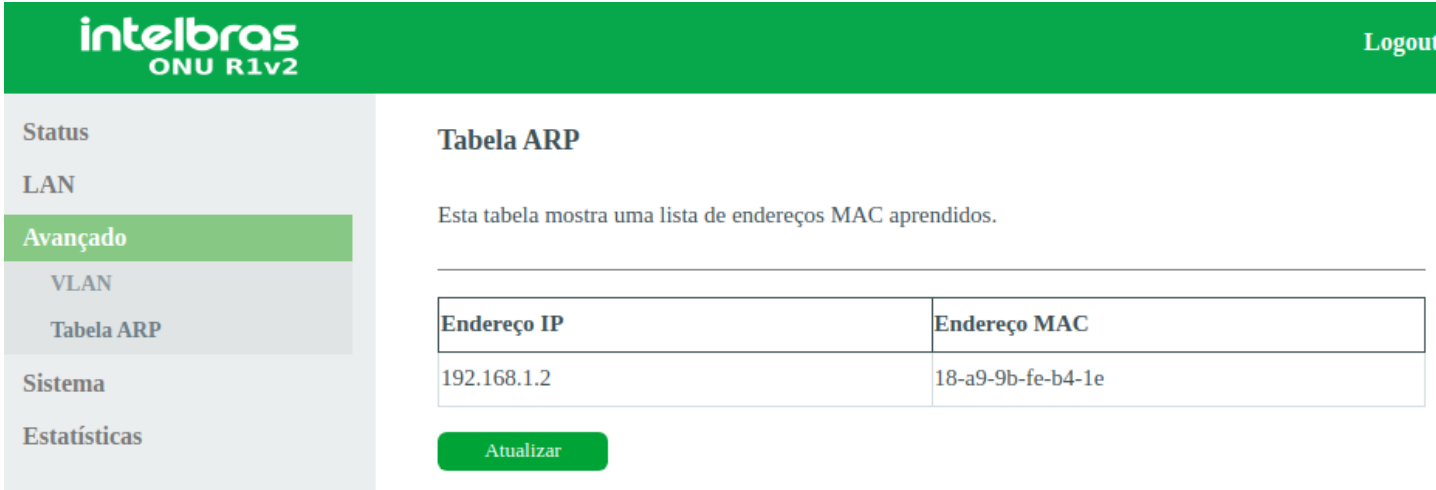

*Tabela ARP*

Esta tabela mostra uma lista de endereços MAC aprendidos e os seus endereços IP correspondentes.

## **8.4. Sistema**

Através deste menu é possível realizar configurações de manutenção do modem óptico, como por exemplo, alterar senha de acesso e realização de backups

## **8.4.1 Senha**

Esta página é usada para realizar a alteração de senha dos usuários.

## intelbras

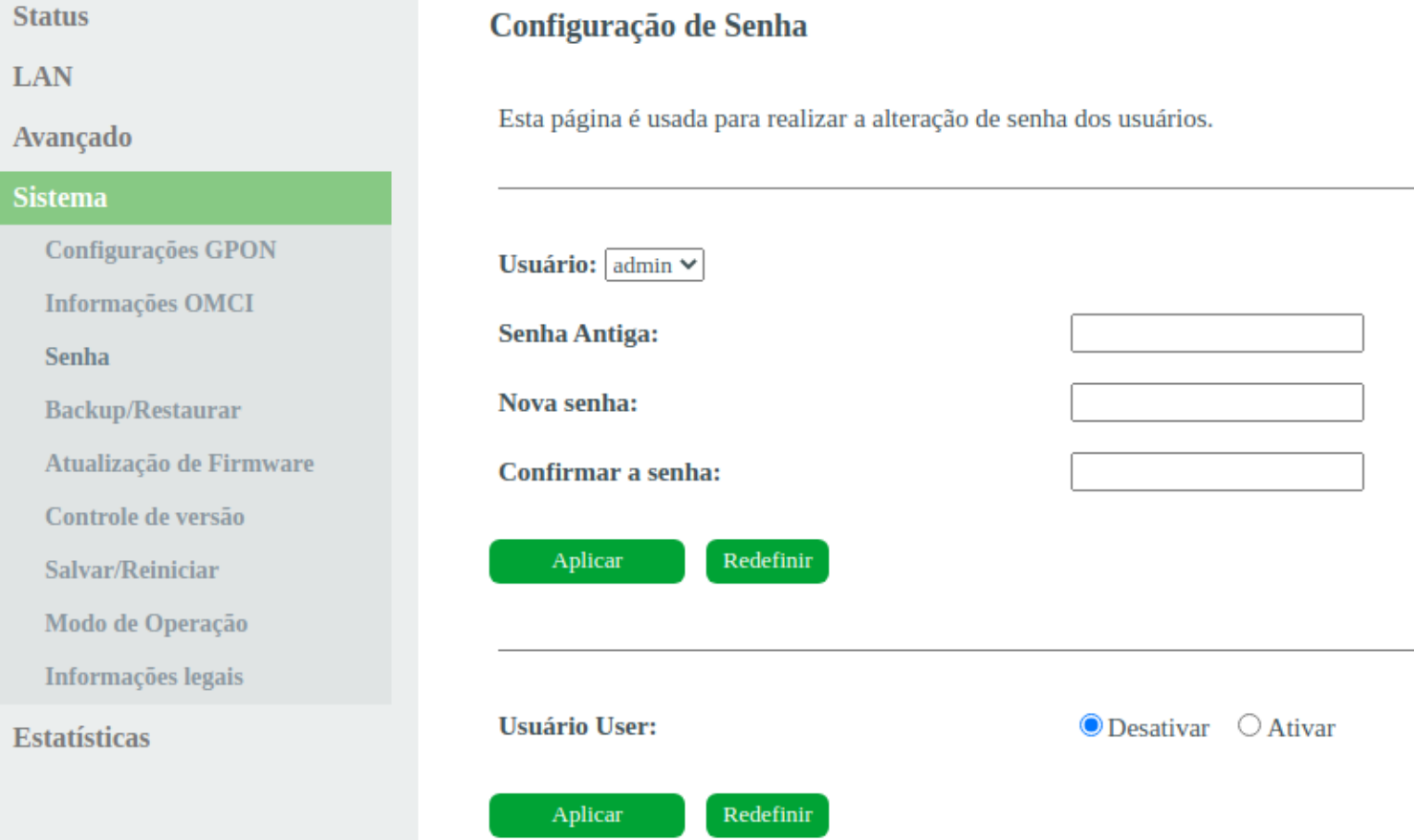

#### *Configuração de senha*

- **» Usuário:** selecione o nome de usuário que deseja alterar a senha.
- **» Senha antiga:** insira a senha antiga que será substituída.
- **» Senha nova:** insira a nova senha.
- **» Confirmação de senha:** confirme a nova senha.

### **8.4.2. Backup/Restaurar**

Esta página permite fazer o backup das configurações atuais de um arquivo ou restaurar as configurações a partir do arquivo salvo anteriormente

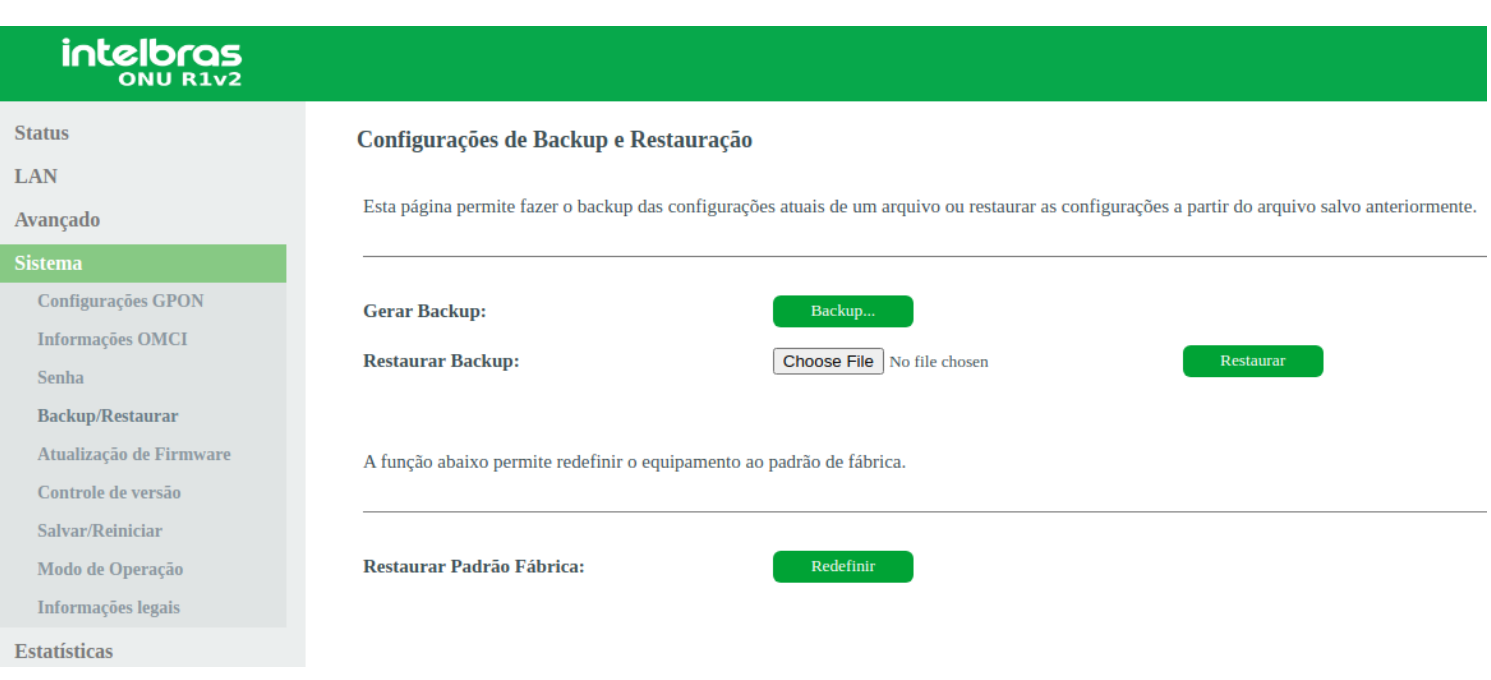

### *Configuração de backup e restauração*

**» Gerar backup:** clique no botão *Backup* para salvar as configurações em seu computador.

**» Restaurar backup:** para restaurar uma configuração previamente, selecione o arquivo de backup e clique no botão *Restaurar*.

**» Restaurar padrão fábrica:** clique no botão *Redefinir* para restaurar o modem óptico para o padrão de fábrica.

*Obs.: o processo de restauração para o padrão de fábrica não altera os seguintes campos: GPON Vendor ID, LOID, Senha LOID e Senha PLOAM.*

### **8.4.3. Atualização de firmware**

Nesta página é possível realizar a atualização de firmware do modem óptico.

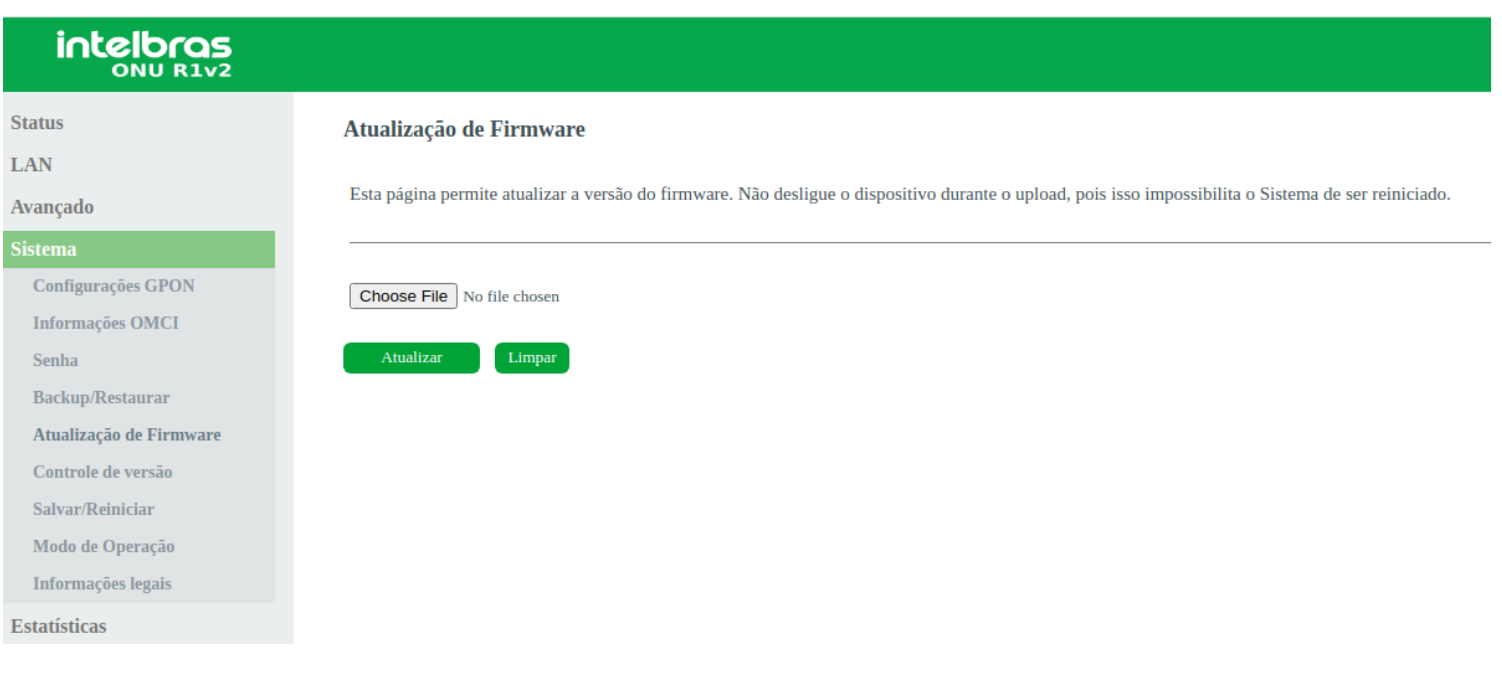

*Atualização do firmware do modem óptico*

**» Atualizar:** selecione o firmware desejado e clique em *Atualizar* para atualizar o modem óptico.

*Obs.:o processo de atualização será realizado na partição em stand by da ONU.*

### **8.4.4. Controle de versão**

Nesta página é possível realizar a troca da versão de firmware atual, pela última versão de firmware utilizada no equipamento.

## intelbras

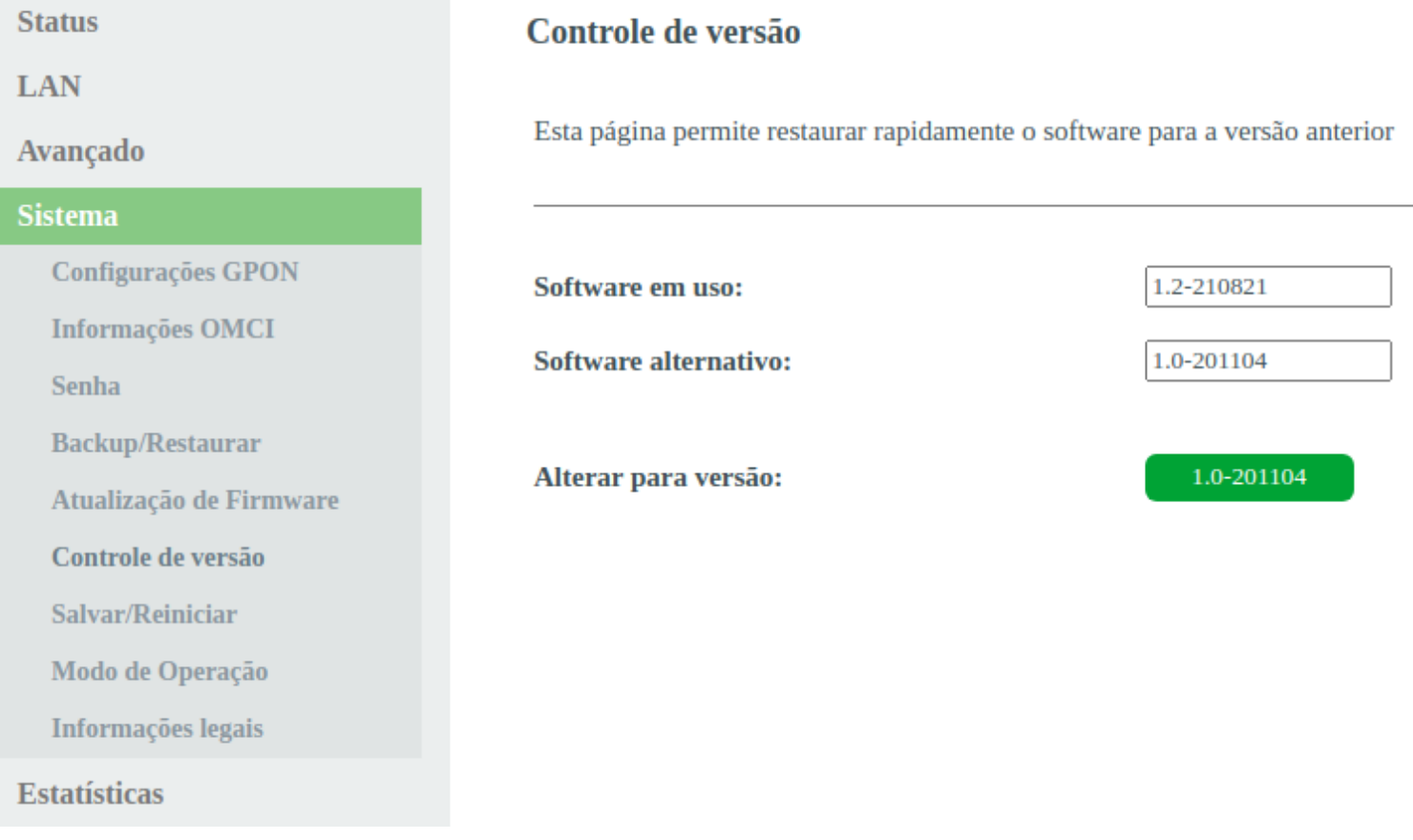

#### *Controle de versão*

**» Software em uso:** versão de firmware que esta sendo utilizada no dispositivo.

**» Software alternativo:** versão de firmware alternativa, esta será a versão que será substituída.

**» Alterar para versão:** ao clicar no botão (que apresentará a numeração da versão de firmware anterior) será feita a troca de firmware.

## **8.4.5. Salvar/Reiniciar**

Nesta página é possível realizar o salvamento das configurações realizadas e reiniciar o dispositivo.

## intelbras

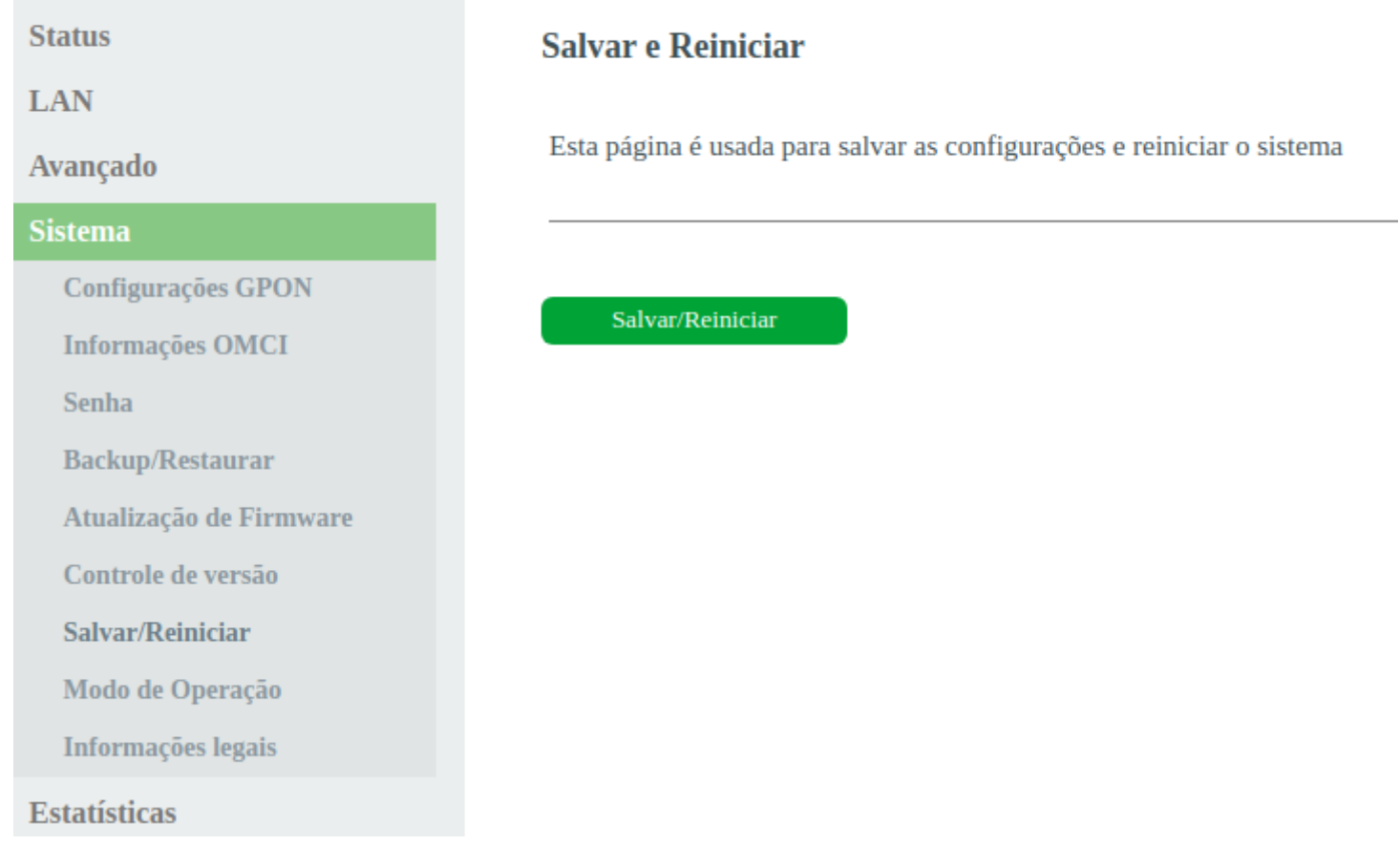

*Salvar/Reiniciar*

## **8.5. Estatísticas**

Através deste menu é possível visualizar estatísticas de pacotes recebidos e transmitidos por interface *(LAN, WAN e PON)*.

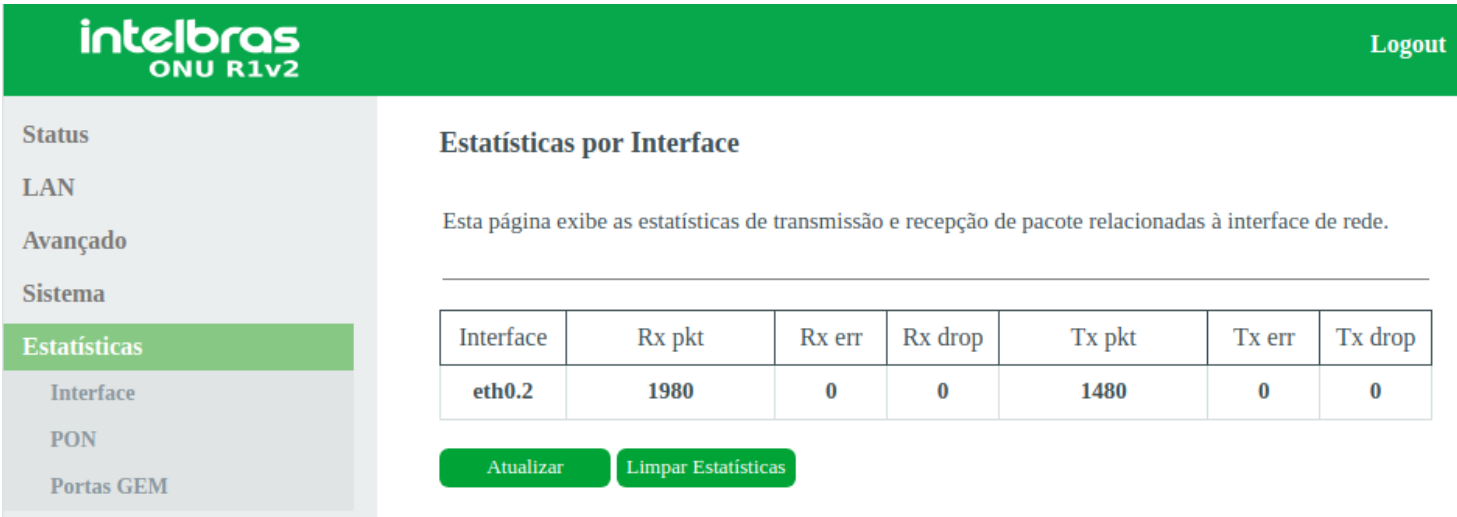

## **9. CONFIGURAÇÃO ROUTER**

Após realizada a autenticação no sistema será exibida a interface de configuração da ONU Intelbras.

## **9.1. Informações do produto**

O menu *Status* fornece informações sobre as configurações do modem óptico, incluindo as interfaces LAN, WAN e PON, além de informações referente ao sistema, como versão de firmware, uso de CPU e memória. É possível navegar entre os submenus para verificar cada tipo de informação disponível.

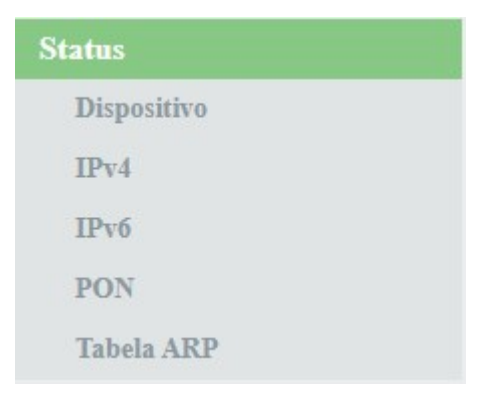

*Informações do sistema*

## **9.2. Interface LAN**

Através deste menu é possível realizar configurações da interface *LAN*.

## **9.2.1. Configurações LAN**

Esta página é utilizada para configurar a interface *LAN* do modem óptico.

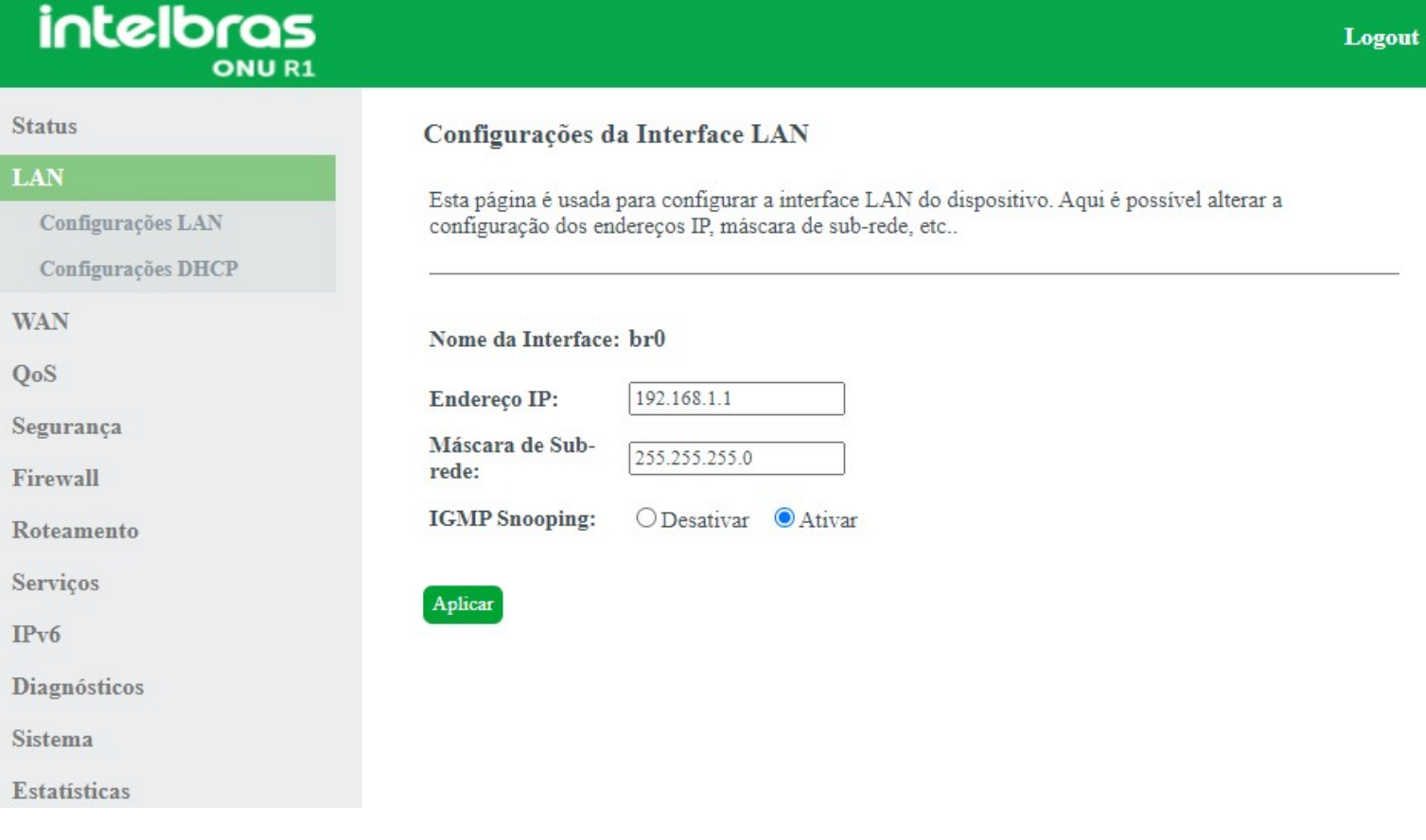

*Configurações globais da interface LAN*

**» Endereço IP:**insira o endereço *IP* utilizado na interface *LAN*.

**» Máscara de subrede:** insira a máscara de rede utilizada pelo endereço *IP* da *LAN*.

**» IGMP Snooping:** se habilitado, o modem óptico analisará mensagens *IGMP* recebidas dos dispositivos conectados na porta *LAN*, permitindo o ingresso ao grupo multicast (normalmente utilizado em IPTV).

### **9.2.2. Configurações DHCP**

Esta página é utilizada para configurar como o modem óptico atuará como servidor *DHCP*.

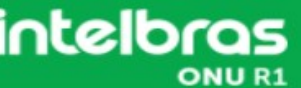

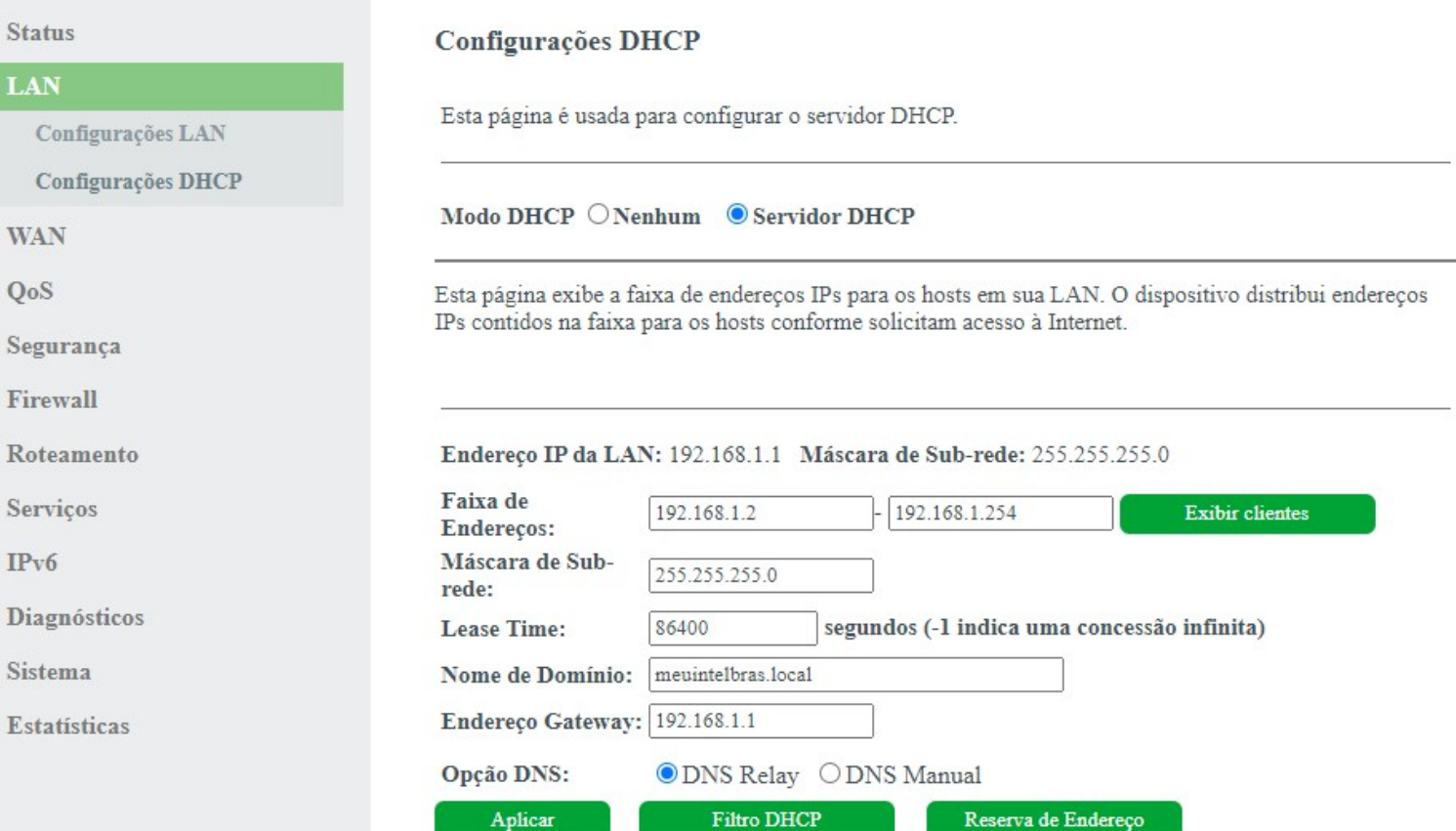

Logout

#### *Configurações do servidor DHCP*

**ATENÇÃO:** A partir da versão 1.2-210614, a ONU se torna bridge por padrão, sendo necessário realizar o reset físico para aplicar. Caso prefira usar em modo roteamento, remova a bridge br.0 na [página de WAN](#page-23-0) e configure um "new link" com os parâmetros necessários e, após aplicar, habilite o servidor DHCP na LAN.

**» Modo DHCP:** selecione a opção desejada: Nenhum ou Servidor DHCP.

**• Servidor DHCP:** o modem óptico atuará como servidor *DHCP*. Os equipamentos conectados na porta *LAN* que solicitarem as informações para o modem óptico, receberão as informações configuradas.

### Modo servidor DHCP

- **» Faixa de endereços:** insira o endereço *IP* inicial e final distribuído pelo servidor *DHCP*.
- **» Máscara de subrede:** insira a máscara de rede utilizada pelo servidor *DHCP*.
- **» Lease Time:** tempo em segundos, em que o endereço *IP* atribuído para o cliente será válido.
- **» Nome de Domínio:** nome do domínio atribuído para o endereço *IP*.
- **» Endereço Gateway:** insira o endereço *IP* do gateway que será atribuído para o cliente.
- **» Opção DNS:** use *DNS Relay* ou *DNS Manual*:

**• DNS Relay:** neste modo, o modem óptico informará para o cliente que é o servidor *DNS* e então fará as solicitações *DNS* requisitadas.

**• DNS Manual:** neste modo, os endereços dos servidores *DNS* devem ser inseridos manualmente.

**» Aplicar:** ao pressionar o botão, as novas informações serão salvas no modem óptico.

**» Filtro DHCP:** esta opção é usada para configurar o filtro com base na porta.

**» Reserva de Endereço:** esta opção é usada para configurar *IP* estático baseado no endereço de *MAC*.

<span id="page-23-0"></span>**» Exibir clientes:** exibe uma lista com o Endereço *IP*, Endereço MAC e Tempo de expiração de cada cliente *DHCP* designado.

## **9.3. Interface WAN**

Através deste menu é possível realizar configurações da interface *WAN* tanto para conexões *IPv4* quanto *IPv6*.

## **9.3.1. Configurações WAN**

Esta página é utilizada para a configuração da interface *WAN* e também vincular as interfaces *LAN* que terão acesso aos serviços.

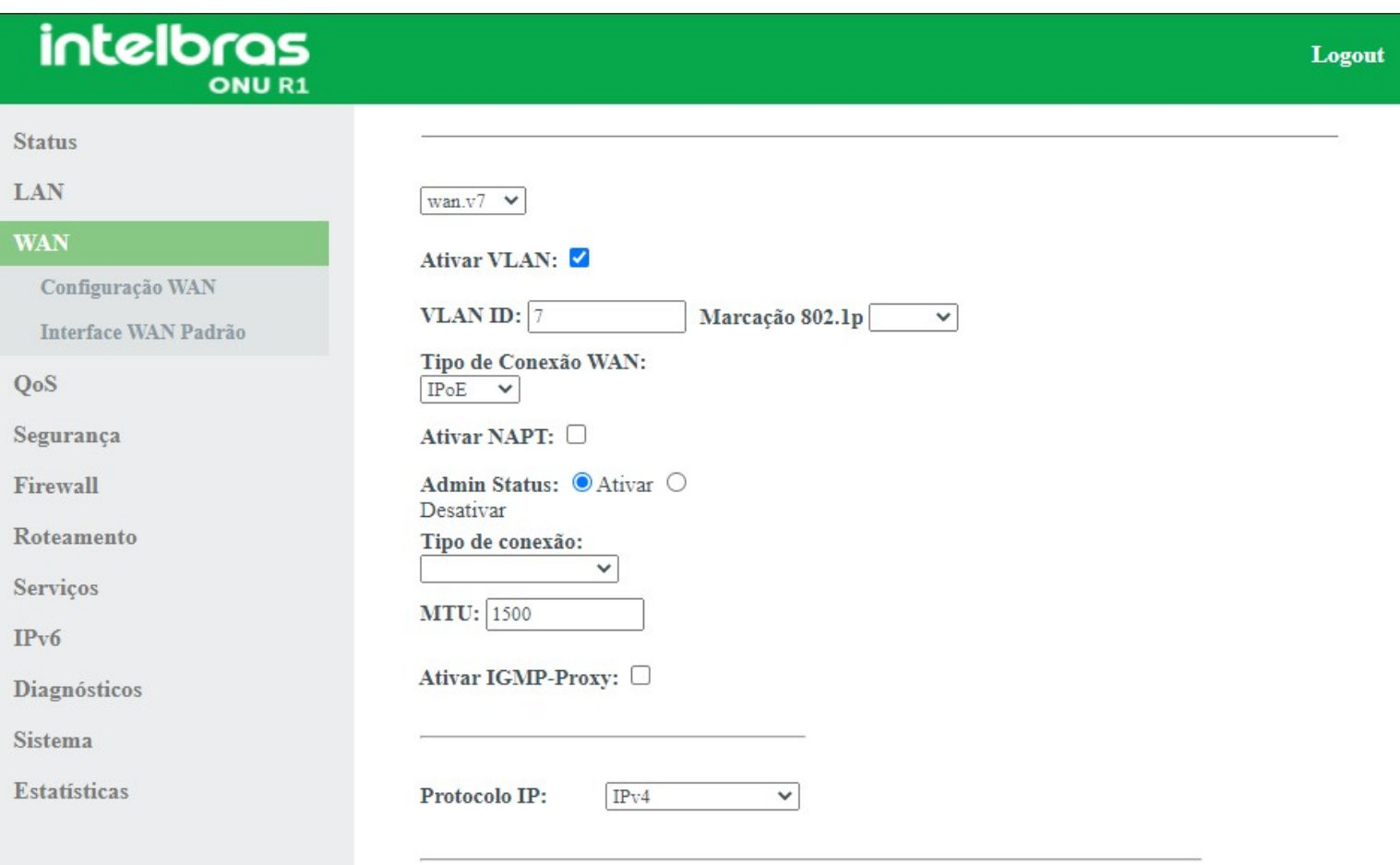

#### *Configurações da interface WAN*

**» Seleção da interface WAN:** para criar nova interface *WAN*, selecione *New Link*. Para modificar uma interface *WAN* selecione a interface desejada.

**» Ativar VLAN:** selecione esta opção para configurar a *VLAN* utilizada pela interface *WAN*.

**» Marcação 802.1p:** selecione a marcação *802.1p* que o modem óptico colocará no pacote quando o pacote for transmitido para o uplink. Caso não for selecionado nenhum valor, o modem óptico colocará 0 (valor padrão).

**» Tipo de conexão WAN:** selecione o modo de operação da interface *WAN*. Para cada modo de operação, serão exibidas as configurações possíveis:

**• Bridge:** neste modo, a interface *WAN* estará em bridge com a porta *LAN* selecionada. As funções *NAT* e *IGMP Proxy* serão desabilitadas.

**• IPoE:** neste modo, a interface *WAN* pode ser configurada como *cliente DHCP* ou *IP Estático*.

**• PPPoE:** neste modo, a interface *WAN* será configurada como cliente PPPoE.

**» Ativar NAPT:** habilita a interface *WAN* a realizar *NAT*. O modem óptico habilitará, por padrão, quando selecionadas as opções *IPoE* e *PPPoE*. A intelbras recomenda não alterar esta opção.

**» Admin status:** habilita ou desabilita a interface *WAN*.

**» Tipo de conexão:** selecione qual tipo de serviço estará vinculado à interface *WAN* configurada:

- **Outro/Video:** normalmente utilizado para vincular o serviço de vídeo *(IPTV)*.
- **TR069:** a interface *WAN* estará vinculada ao serviço *TR-069*.
- **Internet:** a interface *WAN* estará vinculada ao serviço de internet.
- **Internet\_TR069:** a interface *WAN* estará vinculada ao serviço de internet e *TR-069*.

**» MTU:** tamanho máximo de transmissão do pacote. Altere o valor-padrão definido pelo modem óptico apenas se requisitado por seu provedor de serviço.

**» Ativar IGMP Proxy:** se habilitado, o modem óptico encaminhará para o upstream as mensagens *IGMP* recebidas pelos computadores conectados na interface *LAN*.

#### **» Protocolo IP:**

- **IPv4:** neste modo, a interface *WAN* apenas permitirá configuração em *IPv4*.
- **IPv6:** neste modo, a interface *WAN* apenas permitirá configuração em *IPv6*.
- **IPv4/IPv6:** neste modo, a interface *WAN* permitirá configuração tanto em *IPv4* quanto em *IPv6*.

### Configuração do modo Cliente PPPoE

Informações referentes à configuração do modo Cliente *PPPoE*.

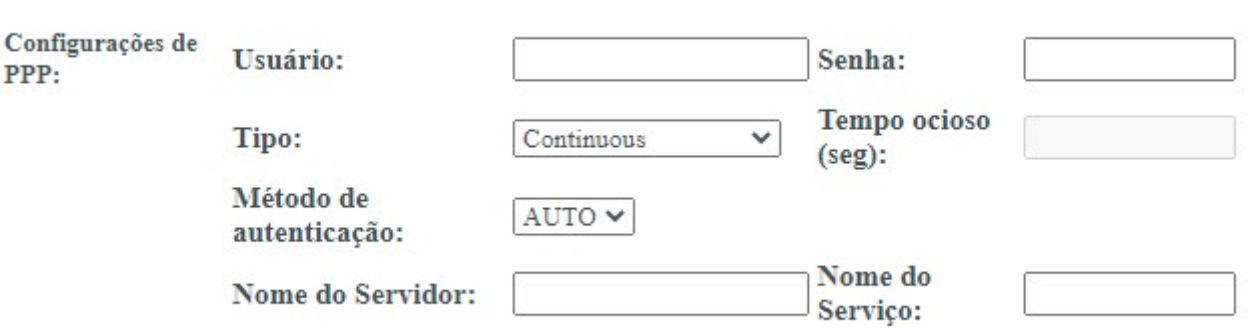

*Opções de configuração do tipo de conexão PPPoE*

**» Nome de usuário:** insira o nome do usuário utilizado para a autenticação PPPoE

**» Senha:** insira a senha do usuário utilizado para a autenticação PPPoE.

**» Tipo:** selecione o método de conexão:

**• Continuous:** opção padrão, altere apenas se solicitado por seu provedor de internet.

**• Connect on Demand:** selecione este método apenas se solicitado por seu provedor de internet.

**• Manual:** selecione este método apenas se solicitado por seu provedor de internet.

**» Método de autenticação:** selecione o método de autenticação:

**• Auto:** opção padrão, altere este campo apenas se solicitado por seu provedor de internet.

**• PAP:** selecione este método apenas se solicitado por seu provedor de internet.

**• CHAP:** selecione este método apenas se solicitado por seu provedor de internet.

**» Nome do servidor:** campo opcional, deve ser preenchido apenas se solicitado por seu provedor de internet.

**» Nome do serviço:** campo opcional, deve ser preenchido apenas se solicitado por seu provedor de internet.

Configurações no modo de endereçamento IPv6

Ao selecionar a opção *IPv6* durante a configuração da interface WAN, serão disponibilizadas as seguintes informações de configuração.

IPv6 Configuração WAN:

Modo do Endereço: □ Slaac □ Estático

H

**Ativar cliente** DHCPv6:

#### *Configuração do endereçamento IPv6 da interface WAN*

**» Modo do endereço:** selecione o método de atribuição do endereço *IPv6* na interface *WAN*:

**• Slaac:** se selecionado, a interface *WAN* realizará a autoconfiguração do endereço *IPv6* global a partir do prefixo recebido da mensagem *RA (Router Advertisement)*.

**• Estático:** se selecionado, será solicitada a configuração manual dos endereços *IPv6*.

**» Endereço IPv6:** disponível apenas para o modo *Estático*. Insira o endereço *IPv6* e o tamanho do prefixo, conforme informado por seu provedor de internet.

**» Gateway IPv6:** disponível apenas para o modo *Estático*. Insira o endereço *IPv6* do gateway, conforme informado por seu provedor de internet.

**» DNS primário IPv6:** disponível apenas para o modo *Estático*. Insira o endereço *IPv6* do servidor *DNS* primário, conforme informado por seu provedor de internet.

**» DNS secundário IPv6:** disponível apenas para o modo *Estático*. Insira o endereço *IPv6* do servidor *DNS* secundário, conforme informado por seu provedor de internet.

**» Ativar cliente DHCPv6:** se habilitado, o modem óptico receberá o endereço *IPv6* global e/ou o prefixo a ser delegado em sua interface *LAN* através de mensagens *DHCPv6*.

**» Solicitar endereço:** ao habilitar, o modem óptico solicitará ao servidor *DHCPv6* o endereço *IPv6* global.

**» Solicitar prefixo:** ao habilitar, o modem óptico solicitará ao servidor *DHCPv6* o prefixo que será delegado em sua LAN.

*Obs.:* ao ativar a opção Cliente *DHCPv6*, pelo menos uma das opções deverá ser selecionada.

*Obs.: ao habilitar a opção Solicitar prefixo certifique-se que a opção DHCPServer (Auto) esteja selecionada no menu IPv6>DHCPv6.*

#### Configuração do modo Cliente IPoE

Informações referentes à configuração do modo IPoE (IP Estático ou Dinâmico).

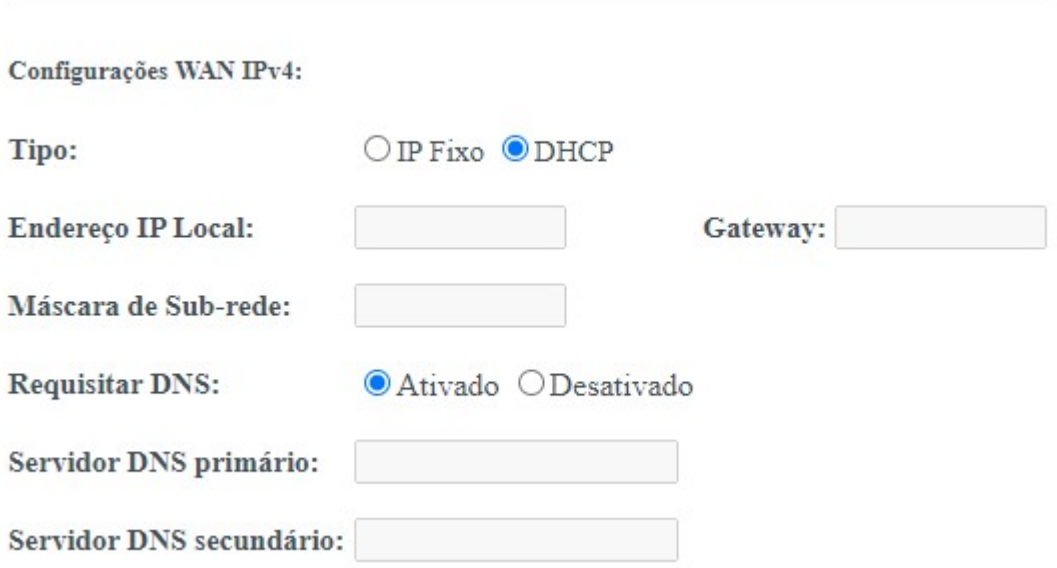

#### *Opções de configuração do tipo de conexão IPoE*

**» Tipo:** selecione o modo de operação da interface *WAN*:

**• IP Fixo:** neste modo, será necessário inserir manualmente todas as informações da conexão *WAN*.

**• DHCP:** neste modo, a interface *WAN* será configurada automaticamente, conforme informações enviadas por seu provedor de internet.

**» Endereço IP Local:** disponível apenas no modo *IP* Fixo. Insira o endereço *IP* da interface *WAN*, conforme informado por seu provedor de internet.

**» Máscara de subrede:** disponível apenas no modo *IP* Fixo. Insira a máscara de rede utilizada pela interface *WAN*, conforme informado por seu provedor de internet.

**» Gateway:** disponível apenas no modo *IP* Fixo. Insira o endereço *IP* do gateway utilizado pela interface *WAN*, conforme informado por seu provedor de internet.

**» Requisitar DNS:** se habilitado, o endereço *DNS* utilizado pela interface *WAN* será atribuído automaticamente pelo seu provedor de internet. Disponível apenas para o modo *DHCP*.

**» Servidor DNS primário:** disponível apenas se Requisitar *DNS* estiver desabilitado. Insira manualmente o endereço do servidor *DNS* primário.

**» Servidor DNS secundário:** disponível apenas se Requisitar *DNS* estiver desabilitado. Insira manualmente o endereço do servidor *DNS* secundário.

### **9.3.2. Interface WAN padrão**

Quando a ONU é direcionada para enviar um pacote para um endereço IP que não está definido na tabela de rotas o endereço IP desta interface será usado como o endereço de origem.

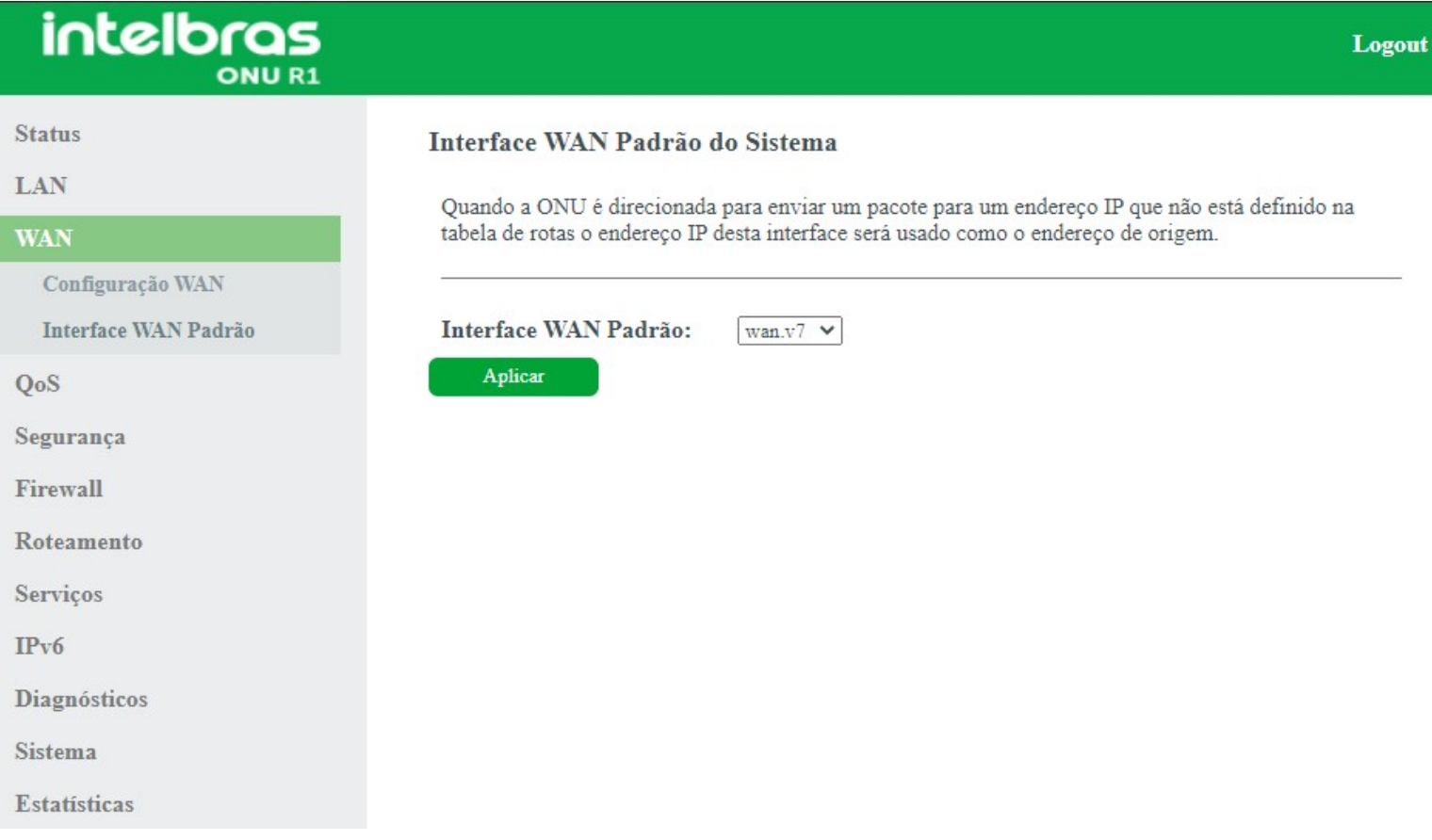

#### *Interface WAN padrão para o sistema*

**» Interface WAN:** selecione se a interface *WAN* será a interface padrão do modem óptico. Apenas uma interface *WAN* pode ser definida com padrão.

## **9.4. QoS**

Através deste menu é possível configurar a função *QoS (Quality of Service)* para fornecer qualidade de serviço a vários requisitos e aplicações utilizados na rede, otimizando e distribuindo a largura de banda.

## **9.4.1. Política QoS**

Nesta página é possível habilitar e configurar a função *QoS* do modem óptico.

## intelbras

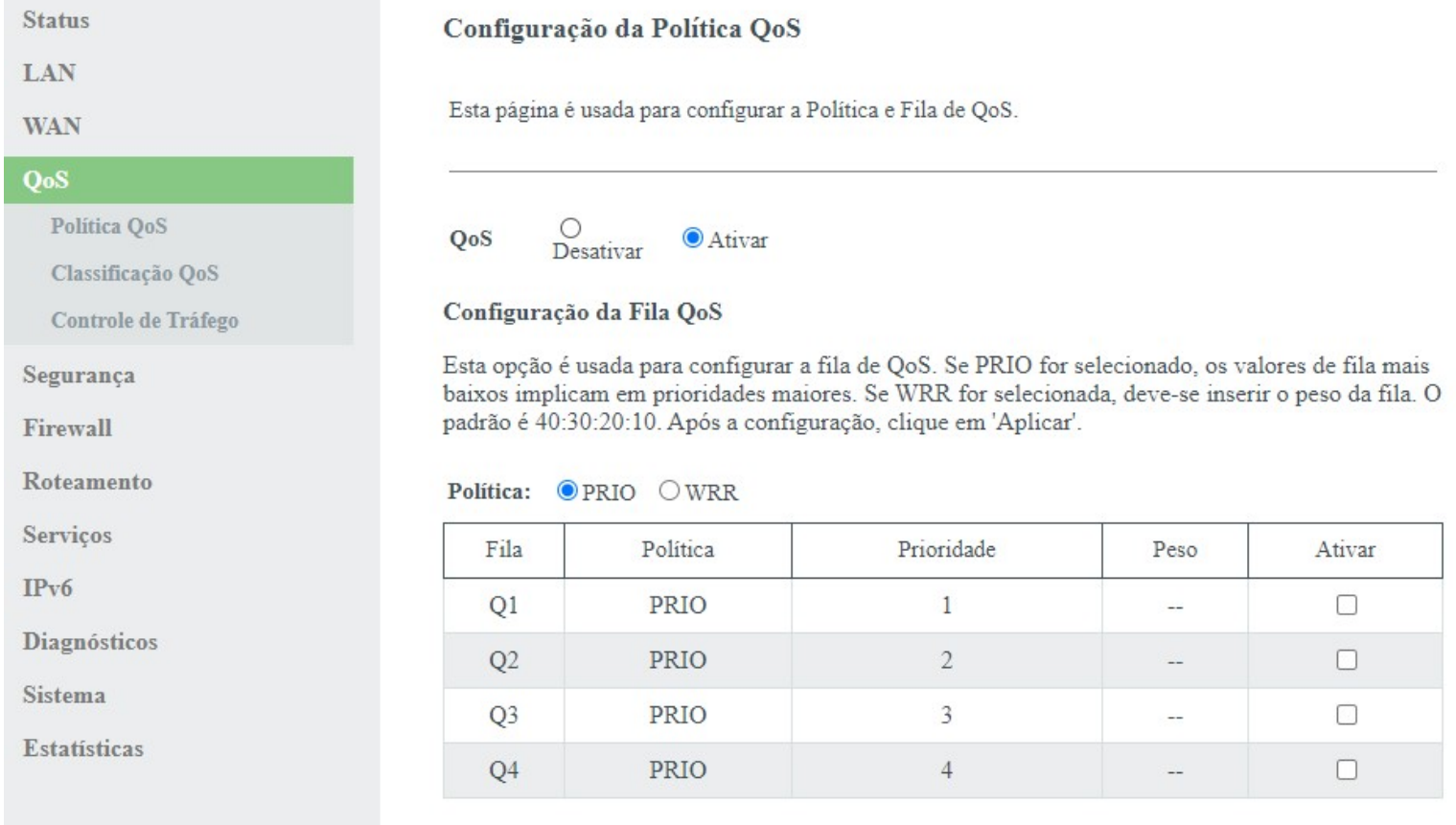

Logout

Aplicar

#### *Configuração global da função QoS*

**» QoS:** se habilitado, o modem óptico priorizará o tráfego conforme configurações realizadas.

**» Configuração da fila QoS:** selecione o tipo do método de escalonamento:

**• PRIO:** neste modo *(Strict Priority)*, a fila com maior prioridade ocupará totalmente a largura de banda. Os pacotes em fila de menor prioridade somente serão enviados após todos os pacotes de filas com maior prioridade serem enviados.

**• WRR:** neste modo *(Weight Round Robin)* os pacotes de todas as filas serão enviados de acordo com o peso de cada fila, este peso indica a proporção ocupada pelo recurso.

- **Ativar:** se habilitado, o modem óptico ativará a fila de prioridade.
- **Peso:** disponível apenas no modo *WRR*, e indica o peso da fila.

### **9.4.2. Classificação QoS**

Nesta página é possível visualizar regras de classificação *QoS*.

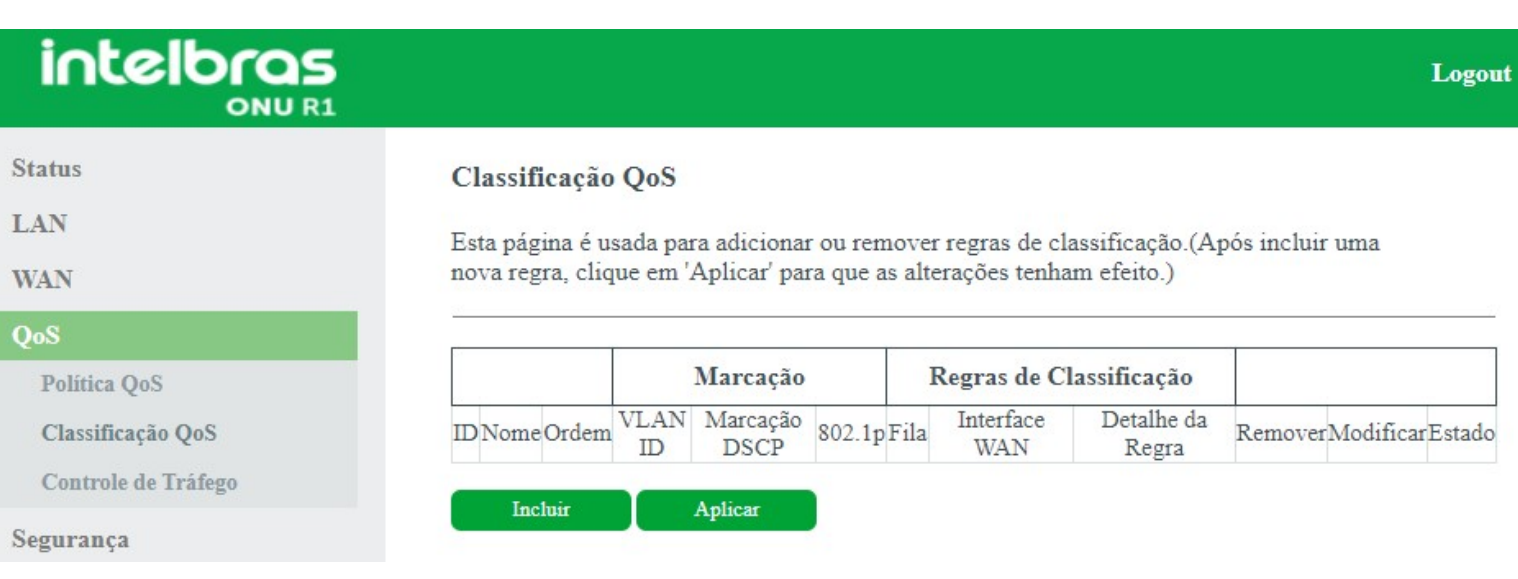

### *Configuração de regras de classificação QoS*

### Para adicionar novas regras, clique em Incluir:

### Adicionar regras de classificação de QoS

Esta página é usada para adicionar uma regra de classificação de QoS.

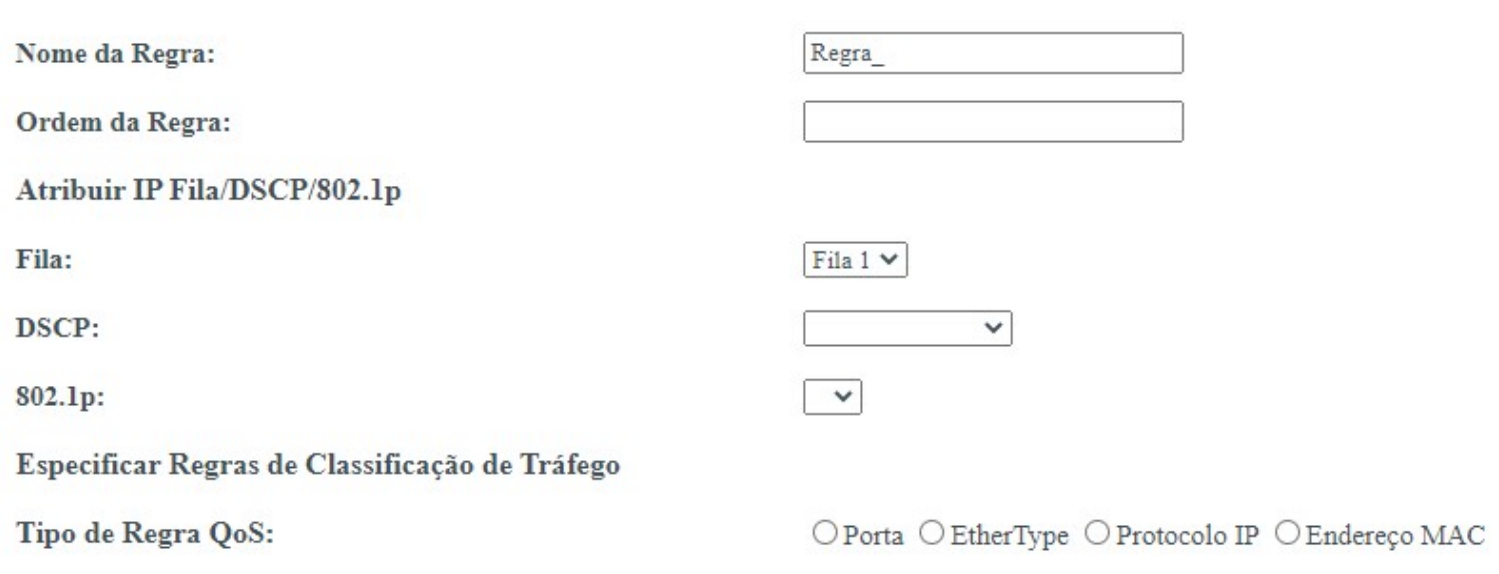

#### Aplicar

#### *Adicionar regras de classificação QoS*

**» Nome da regra:** insira um nome para regra.

**» Ordem da regra:** insira a prioridade da regra.

**» Atribuir IP Fila/DSCP/802.1p:** selecione como o modem óptico atribuirá as informações de *QoS* no pacote:

- **Precedência:** o pacote será atribuído na fila configurada.
- **DSCP:** valor *DSCP* adicionado ao pacote *Ethernet*.
- **802.1p:** valor *802.1p* adicionado ao pacote *Ethernet*.

**» Tipo de Regra QoS:** selecione como o modem óptico identificará o pacote para a realização da classificação *QoS*:

**• Porta:** as atribuições de *QoS* serão aplicadas a qualquer pacote recebido na porta especificada.

**• EtherType:** as atribuições de *QoS* serão aplicadas apenas para os pacotes recebidos que possuem o ethertype especificado.

**• Protocolo IP:** as atribuições de *QoS* serão aplicadas apenas para os pacotes recebidos, conforme os vários parâmetros de configuração. Ao não preencher algum dos campos entende-se como qualquer valor.

**• Endereço MAC:** as atribuições de *QoS* serão aplicadas apenas para os pacotes recebidos que possuem o endereço *MAC* (origem e/ou destino) especificado.

*Obs.: a regra somente será aplicada após ser adicionada e pressionado o botão Aplicar.*

## **9.4.3. Controle de tráfego**

Nesta página é possível configurar o limite total de banda da interface *PON*.

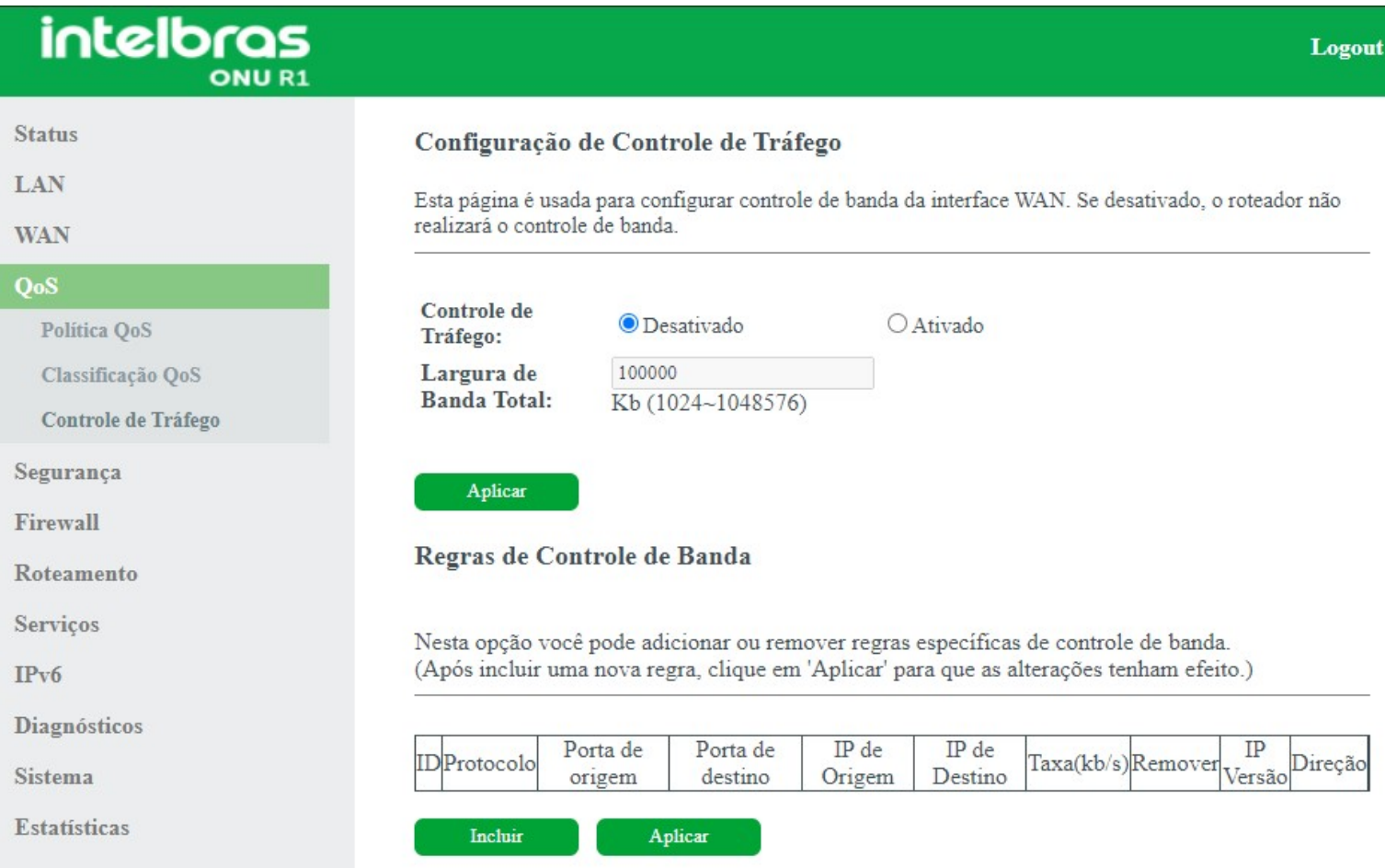

*Configuração de limite de banda*

**» Controle de tráfego:** selecione *Ativar* ou *Desativar* controle de tráfego.

**» Largura de banda total:** insira a largura de banda máxima para a interface *WAN*. O valor informado é em kb.

### Regras de controle de banda

Nesta opção você pode adicionar ou remover regras específicas de controle de banda. Para adicionar novas regras, clique em Incluir:

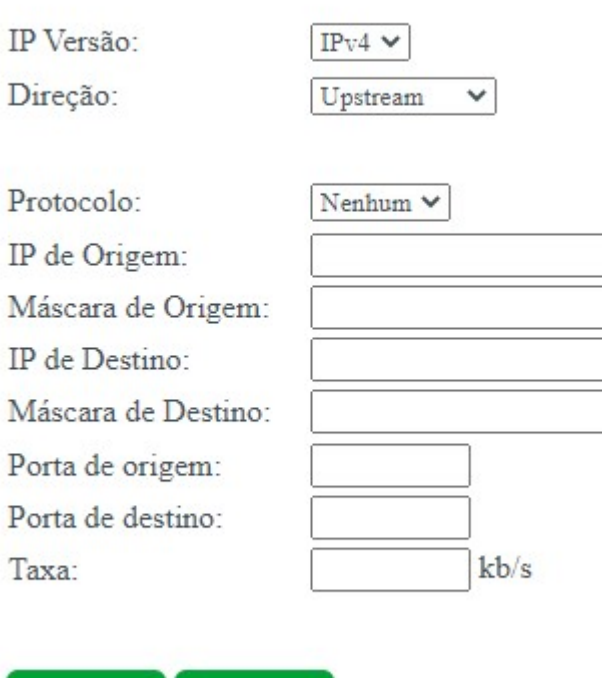

### Adicionar regra de controle de banda

*Configuração controle de banda*

Aplicar

- **» IP versão:** selecione versão de IP utilizado pela regra.
- **» Direção:** selecione a direção que a regra sera utilizada.
- **» Protocolo:** selecione o protocolo utilizado pela regra.
- **» IP de origem:** insira o IP de origem que será aplicado à regra.
- **» Máscara de origem:** insira a máscara de rede do IP de origem que será aplicada à regra.

Fechar

- **» IP de destino:** insira o IP de destino que será aplicado à regra.
- **» Máscara de destino:** insira a máscara de rede do IP de destino que será aplicada à regra.
- **» Porta de origem:** insira a porta de origem que será aplicada à regra.
- **» Porta de destino:** insira a porta de destino que será aplicada à regra.
- **» Taxa:** insira a largura de banda máxima para a regra. O valor informado é em kb.

*Obs.: a regra somente será aplicada após pressionado o botão Aplicar.*

## **9.5. Segurança**

Através deste menu é possível configurar regras para filtro de pacotes, controlando o acesso ilegal à rede.

## **9.5.1. Gerenciar acesso**

Nesta página é possível configurar diferentes maneiras de acesso à interface de gerenciamento do modem óptico.

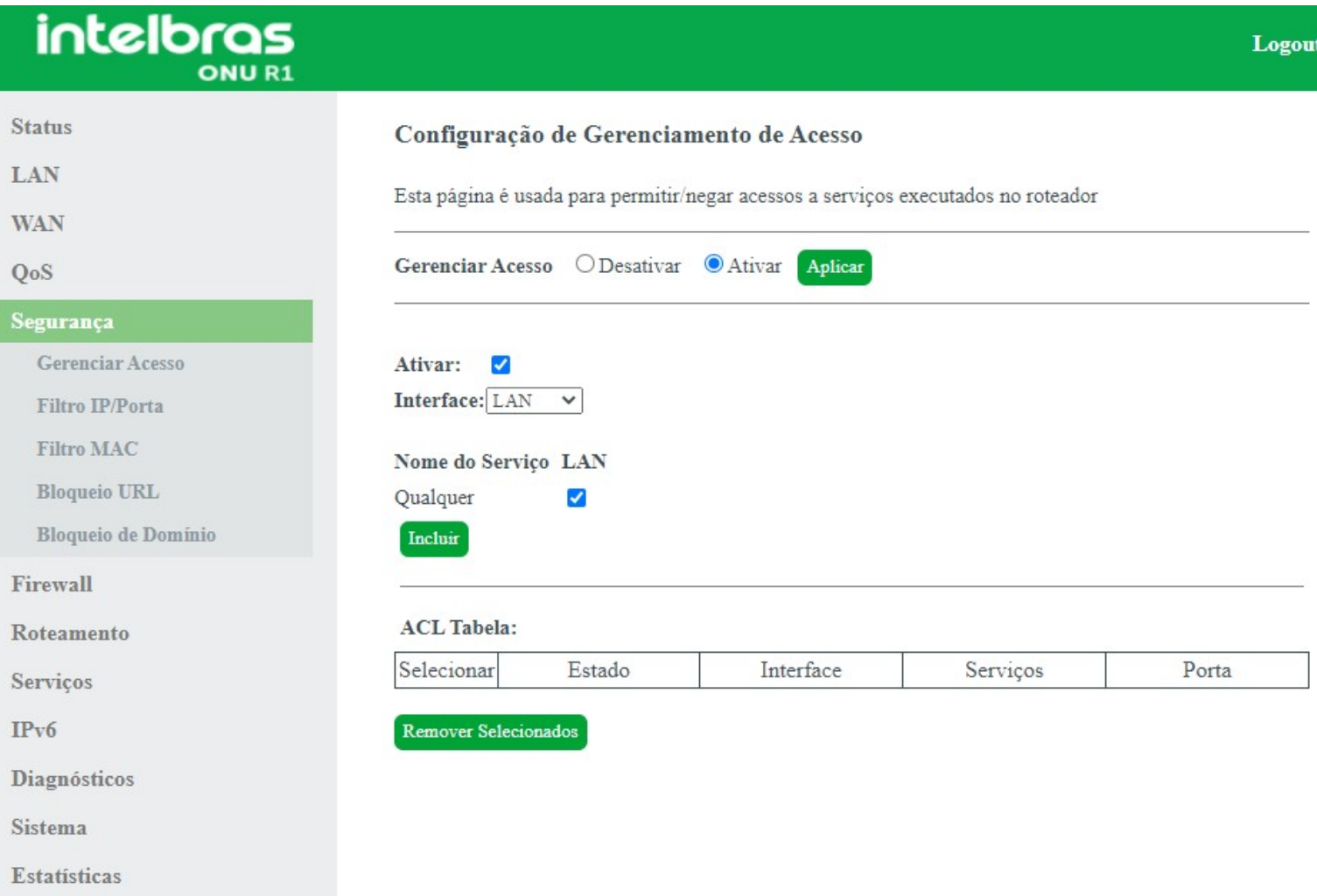

#### *Configuração de gerenciamento de acesso*

- **» Gerenciar acesso:** selecione *Desativar* ou *Ativar* a função de *ACL* e pressione o botão *Aplicar*.
- **» Habilitar interface:** selecione para habilitar a interface *LAN* ou *WAN*.
- **» Nome do serviço:** selecione quais os serviços liberados pelo modem óptico e pressione o botão Incluir.
- **» ACL tabela:** lista todas as regras configuradas.

### **9.5.2. Filtro IP/Porta**

Nesta página é possível restringir a rede local de acessar determinados IPs e portas.

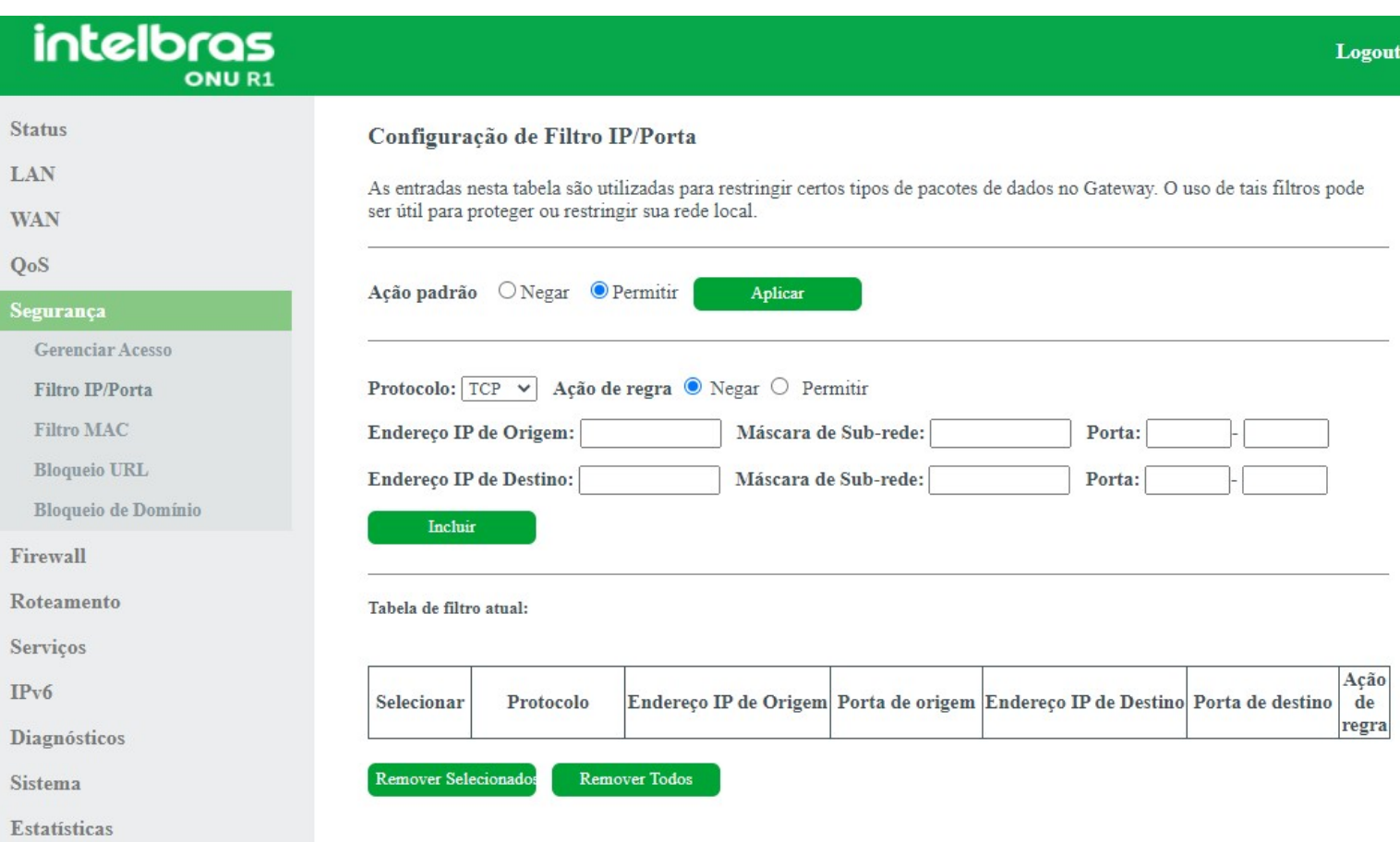

#### *Configuração de filtro IP/Porta*

**» Ação Padrão:** selecione o comportamento padrão da função Filtro IP/MAC:

- **Negar:** negar apenas as regras adicionadas.
- **Permitir:** permitir apenas as regras adicionadas.
- **» Protocolo:** selecione o protocolo utilizado pela regra.
- **» Ação de regra:** selecione a ação da regra:
	- **Negar:** negar a regra configurada.
	- **Permitir:** permitir a regra configurada.
- **» Endereço IP de origem:** insira o IP de origem que será aplicado à regra.
- **» Máscara de subrede:** insira a máscara de rede do IP de origem que será aplicada à regra.

**» Porta:** insira a porta de origem inicial e final que será aplicada à regra. No caso de uma porta apenas, repita o mesmo valor nos campos.

- **» Endereço IP de destino:** insira o IP de destino que será aplicado à regra.
- **» Máscara de subrede:** insira a máscara de rede do IP de destino que será aplicada à regra.

**» Porta:** insira a porta de destino inicial e final que será aplicada à regra. No caso de uma porta apenas, repita o mesmo valor nos campos.

**» Tabela de filtro atual:** lista todas as regras configuradas.

### **9.5.3. Filtro MAC**

Nesta página é possível restringir endereços *MAC* da rede local de acessar a internet.

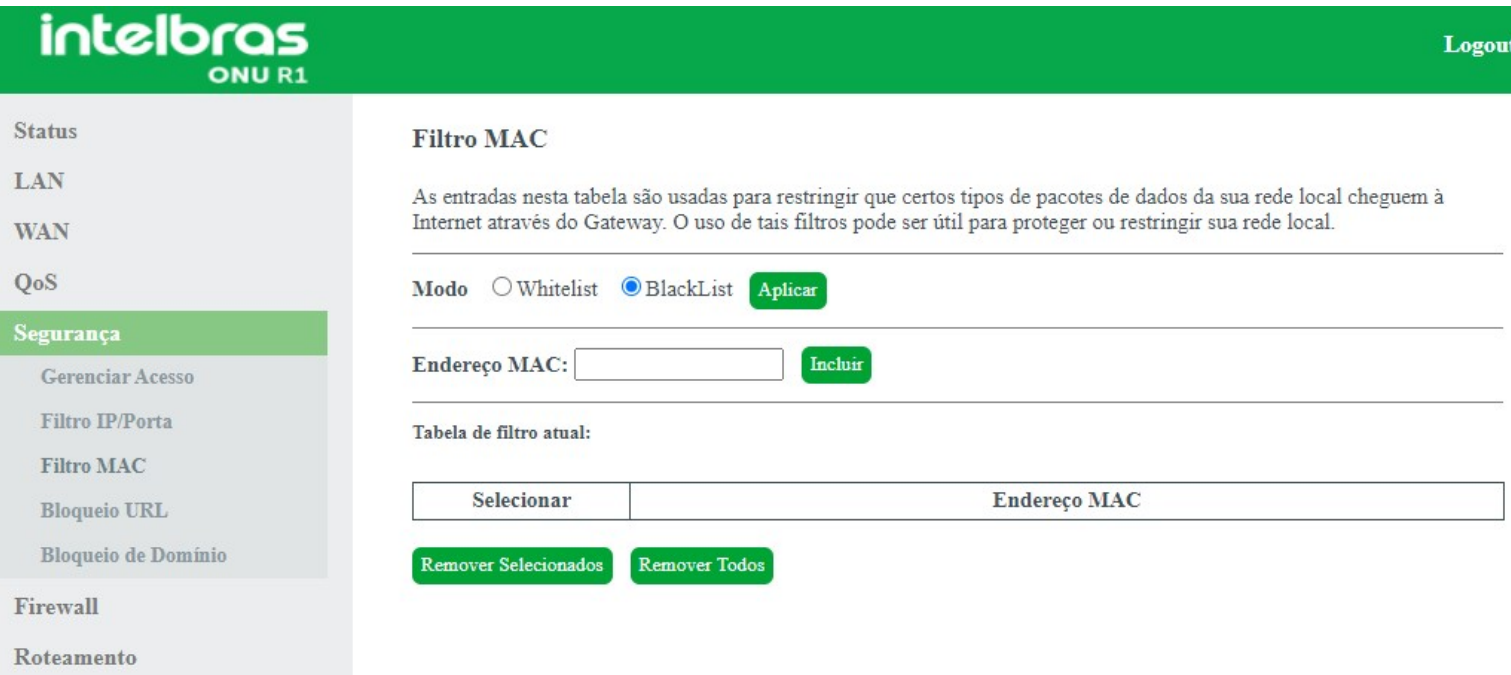

#### *Configuração de filtro MAC*

**» Modo:** selecione uma das opções de filtro MAC e pressione o botão Aplicar.

- **WhiteList:** permitir apenas os endereços MAC adicionados.
- **BlackList:** negar apenas os endereços MAC adicionados.
- **» Endereço MAC:** insira o endereço MAC desejado e clique em Incluir.
- **» Tabela de filtro atual:** exibe a tabela com todos os endereços MAC configurados.

### **9.5.4. Bloqueio URL**

Nesta página é possível restringir o acesso a determinadas páginas web. O bloqueio é realizado através de palavraschave presentes nas URLs.

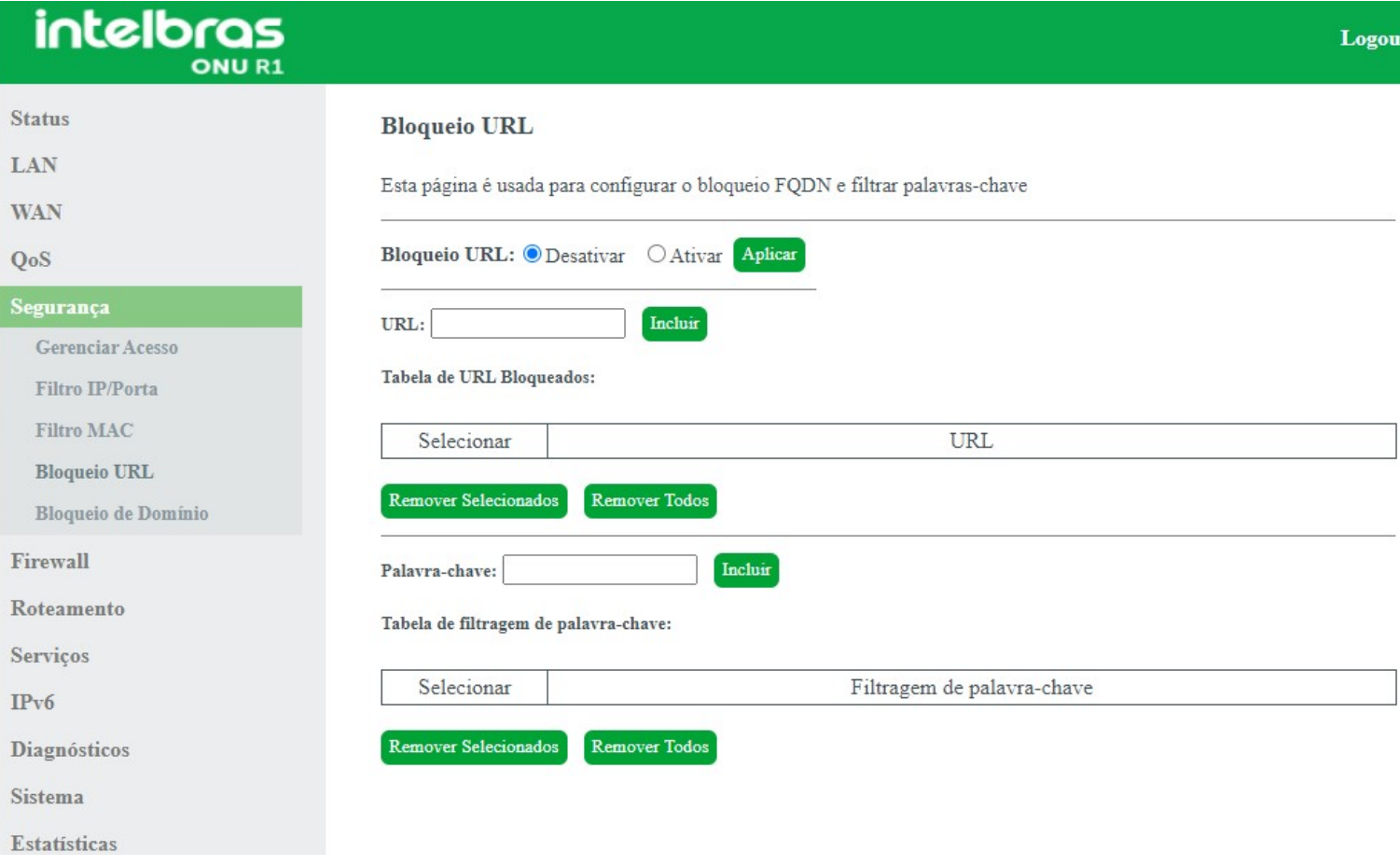

### *Configuração de bloqueio URL*

- **» Bloqueio URL:** para habilitar a função, selecione *Ativar* e pressione o botão *Aplicar*.
- **» Palavra-chave:** insira a palavra que deseja utilizar no filtro *URL* da regra.

### **9.5.5. Bloqueio de domínio**

Nesta página é possível restringir o acesso a determinados domínios web.

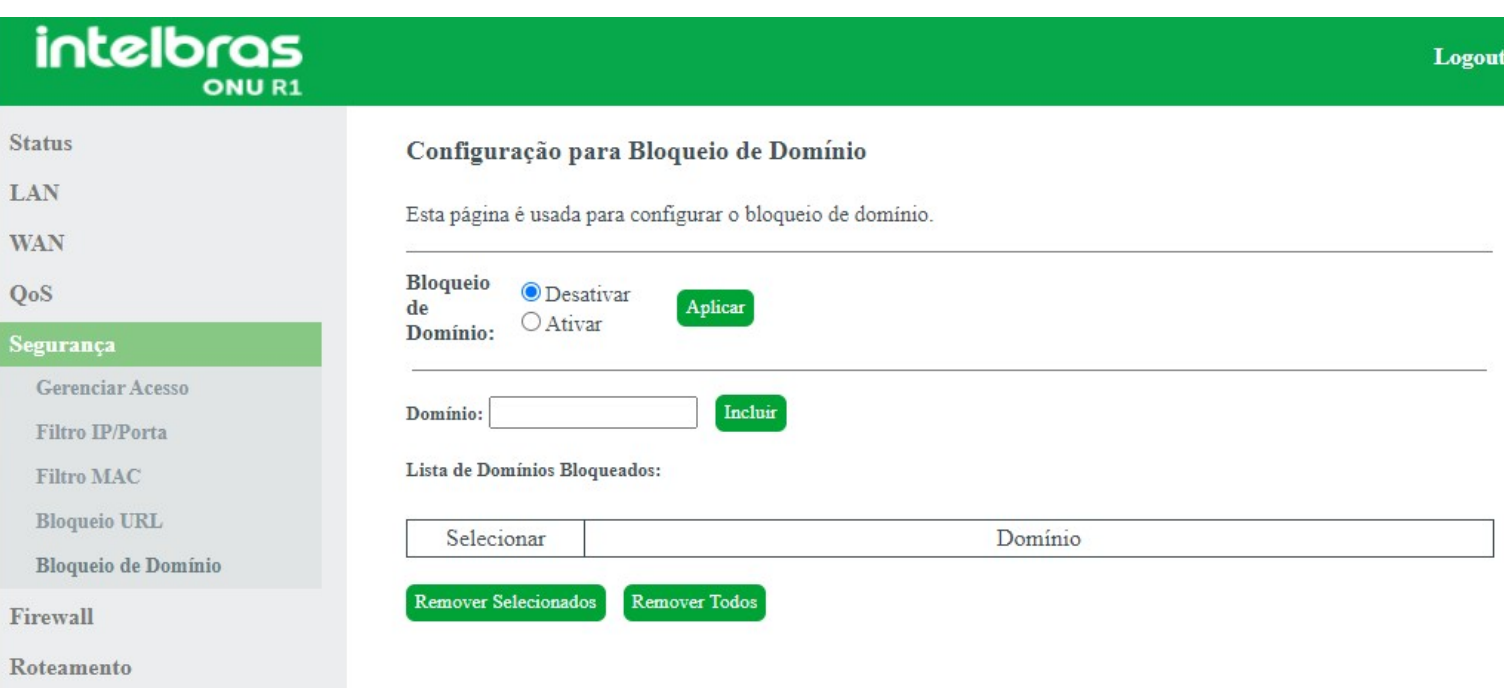

### *Configuração de bloqueio de domínio*

- **» Bloqueio de domínio:** para habilitar a função, selecione Ativar e pressione o botão Aplicar.
- **» Domínio:** insira o domínio de internet que deseja utilizar no filtro.

## **9.6. Firewall**

Através deste menu é possível configurar regras de redirecionamento de portas.

## **9.6.1. Redirecionamentos**

Nesta página é possível redirecionar serviços para um dispositivo específico atrás do *NAT*.

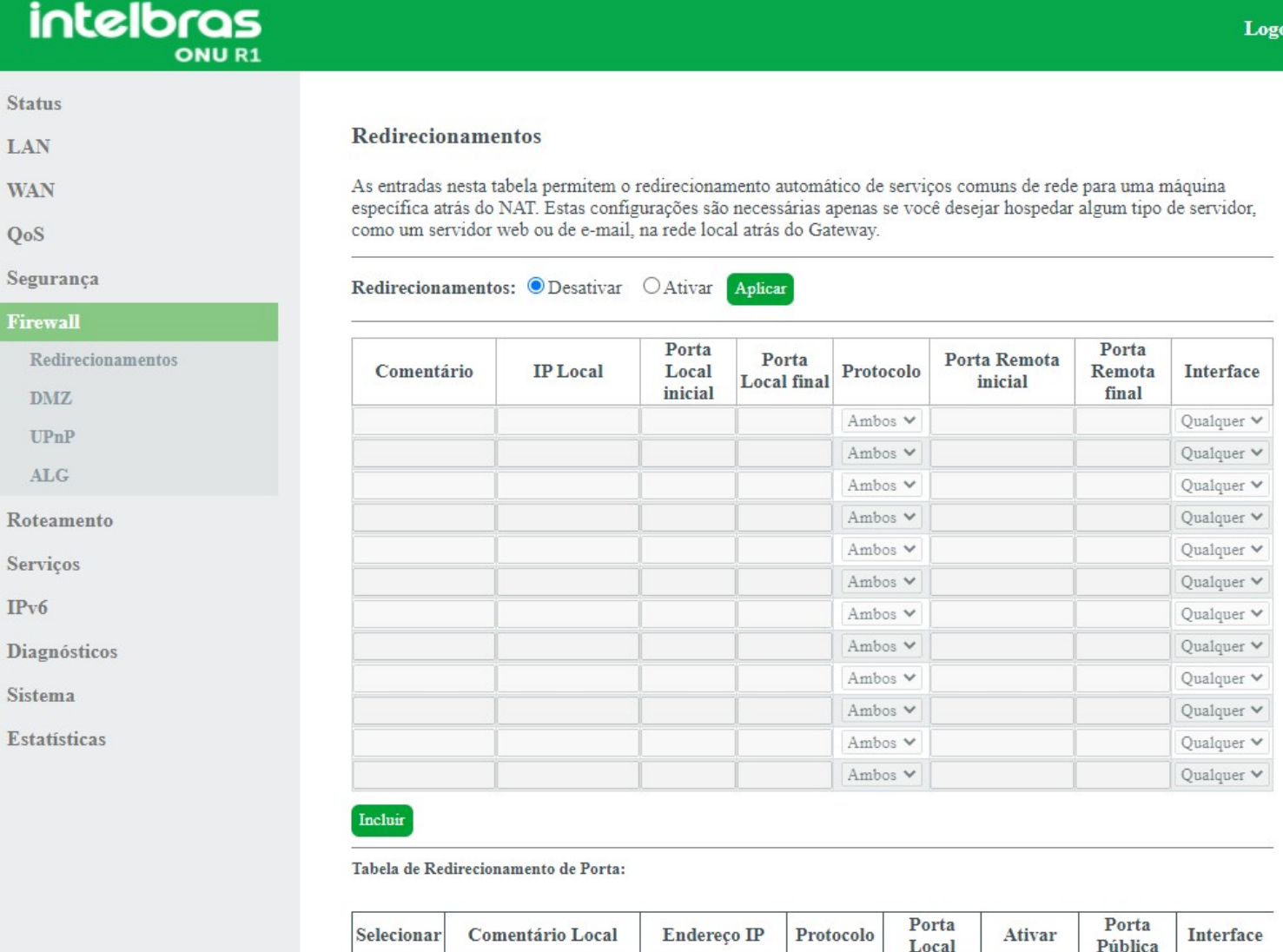

*Configuração do redirecionamento de portas*

**» Redirecionamentos:** selecione Habilitar ou Desabilitar as regras e pressione o botão Aplicar.

Remover Selecionados Remover Todos

**» Comentário:** insira um comentário para a regra.

**» IP Local:** insira o endereço IP do dispositivo de sua rede interna que receberá o tráfego redirecionado.

**» Porta local inicial:** insira a porta ou faixa de portas para as quais o tráfego da internet será direcionado no dispositivo indicado no campo Endereço IP.

**Obs.:** para inserir uma única porta, repita o mesmo valor nos campos (inicial - final).

**» Protocolo:** selecione o protocolo de transporte a ser utilizado.

**• Both:** a regra será aplicada tanto para o protocolo TCP quanto UDP.

**• TCP:** a regra será aplicada apenas ao protocolo TCP.

**• UDP:** a regra será aplicada apenas ao protocolo UDP.

**» Porta local final:** insira a porta ou faixa de portas visíveis através da internet. O tráfego recebido nessas portas será redirecionado para as portas locais.

**Obs.:** para inserir apenas uma única porta, repita o mesmo valor nos campos (inicial - final).

- **» Interface:** selecione a interface WAN que a regra será aplicada.
- **» Tabela de redirecionamento de portas:** exibe a tabela com as todas as regras configuradas.

### **9.6.2. DMZ**

Nesta página é possível configurar um único dispositivo na DMZ. O dispositivo configurado na DMZ receberá todo o tráfego direcionado da internet para a rede local.

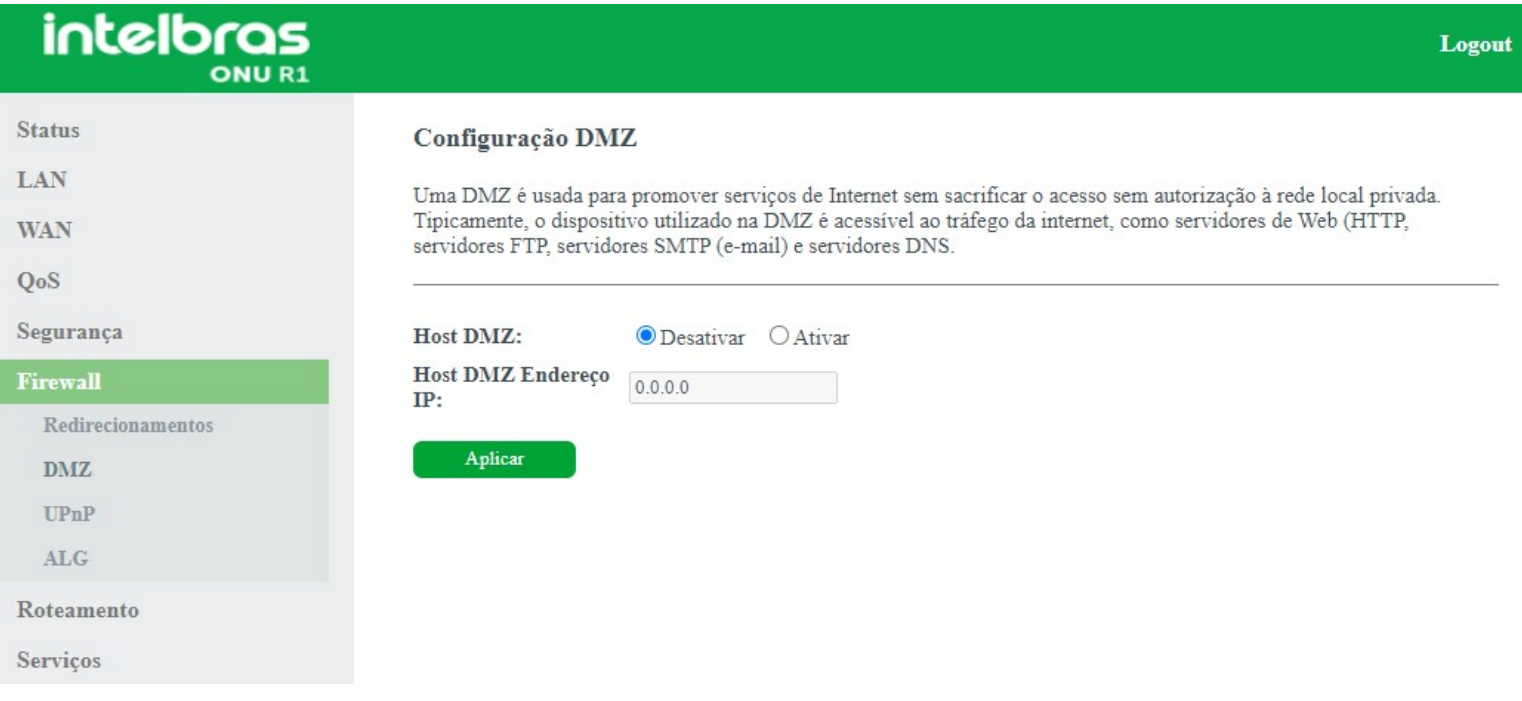

#### *Configuração DMZ*

- **» Host DMZ:** selecione *Habilitar* ou *Desabilitar* a função *DMZ* e pressione o botão *Aplicar*.
- **» Host DMZ endereço IP:** insira o endereço *IP* do dispositivo configurado na *DMZ*.

### **9.6.3. UPnP**

Nesta página é possível configurar a função *UPnP (Universal Plug and Play)*.

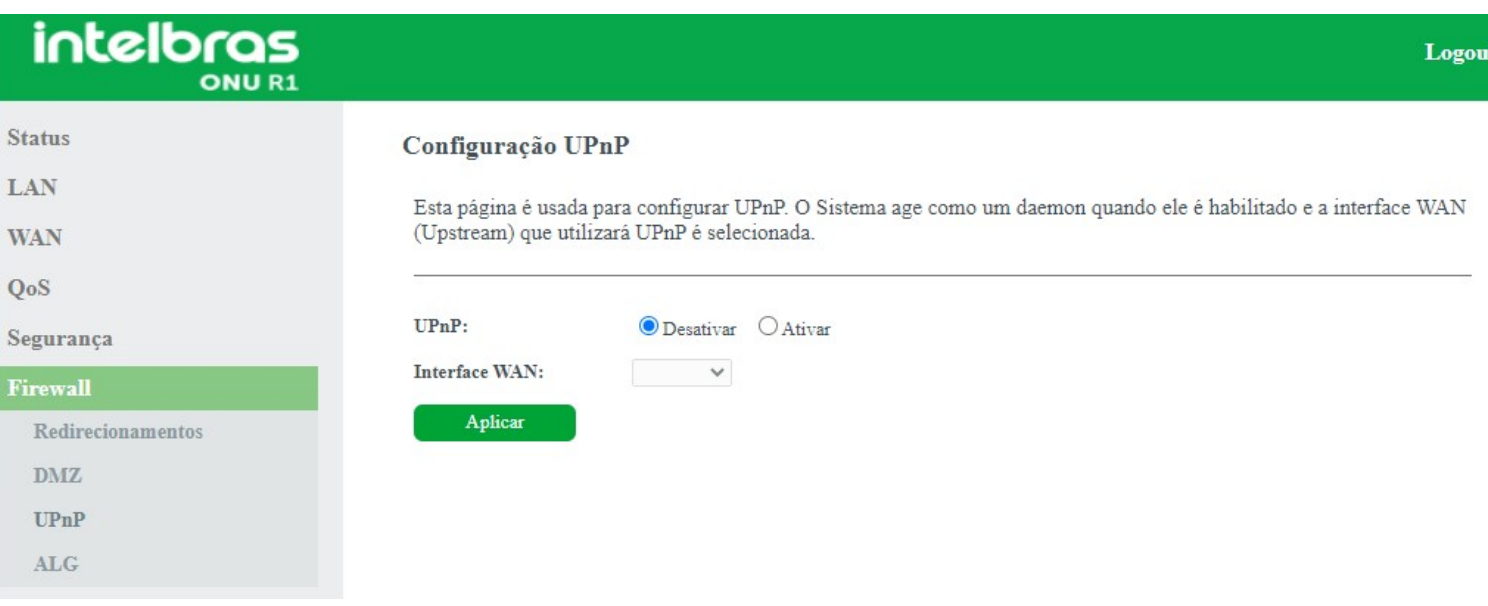

### *Ativação da função UPnP*

**» Interface WAN:** seleciona a interface *WAN* que deseja habilitar a função *UPnP* e pressione o botão *Aplicar*.

## **9.6.4. ALG**

Esta página é usada para Ativar ou Desativar os serviços ALG.

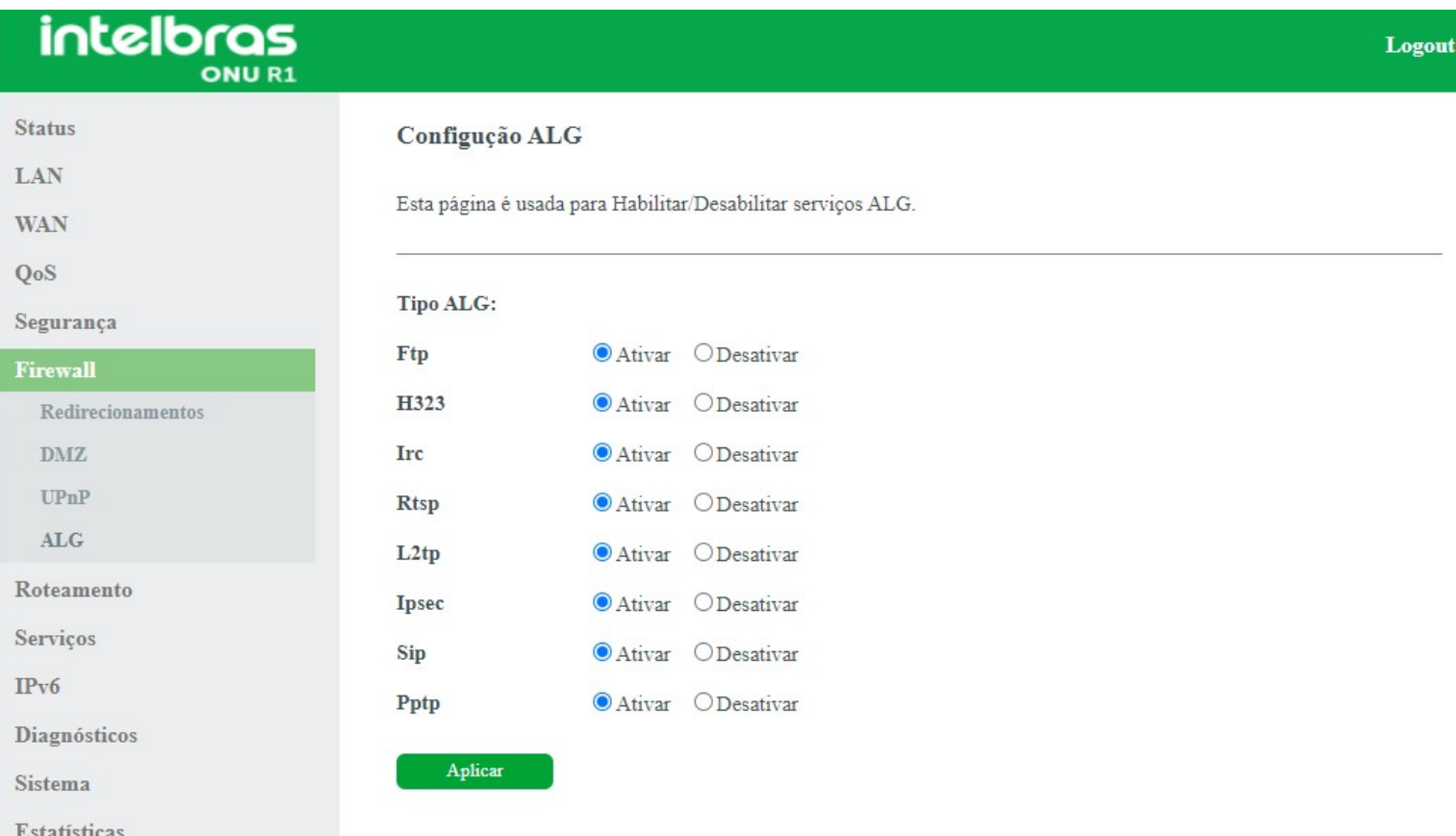

*Configuração ALG*

**» Tipo ALG:** *Ativar* ou *Desativar* os tipos de serviços *ALG* desejado.

## **9.7. Roteamento**

Através deste menu é possível configurar rotas de acesso para as redes desejadas.

## **9.7.1. Rota estática IPv4**

Nesta página é possível configurar rotas estáticas para endereços de rede que não estejam diretamente conectadas ao modem óptico

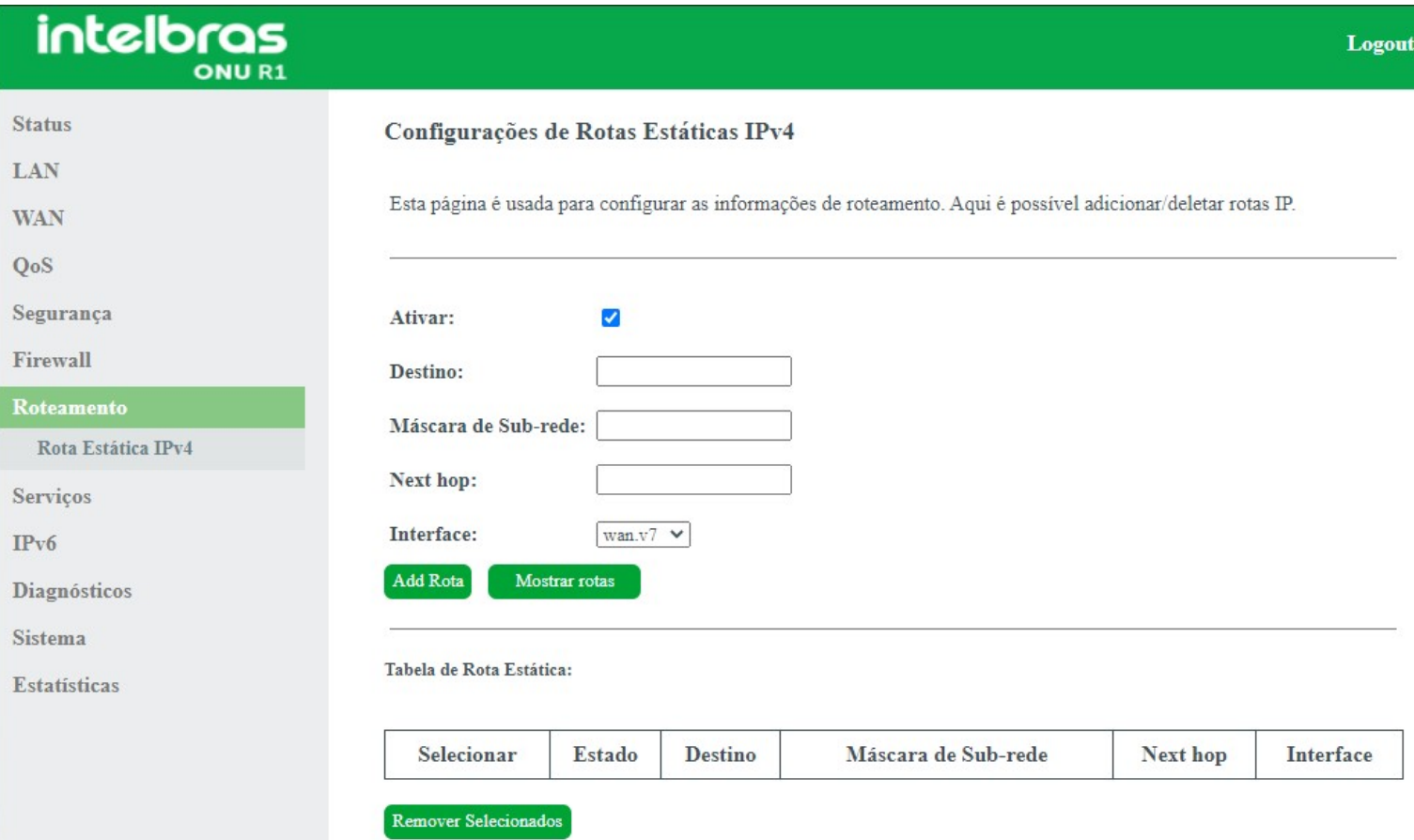

#### *Configuração de rota estática*

- **» Ativar:** selecione a opção para a inserção de uma rota estática.
- **» Destino:** insira a rede de destino desejado.
- **» Máscara de subrede:** insira a máscara de rede do endereço de destino.

**» Next Hop:** insira o endereço IP do gateway de acesso à rede de destino. Se deixar sem essa informação, será necessário informar qual interface WAN será utilizada.

- **» Interface:** selecione a interface WAN desejada ou selecione Qualquer.
- **» Mostrar rotas:** ao pressionar o botão será exibida a tabela de roteamento.
- **» Tabela de rotas estáticas:** exibe as rotas estáticas configuradas.

*Obs.: um máximo de 8 (oito) rotas estáticas IPv4 são permitidas.*

## **9.8. Serviços**

Através deste menu é possível configurar os serviços disponibilizados pelo modem óptico.

## **9.8.1. Fuso horário**

Nesta página você pode configurar a sincronização da data e hora do sistema utilizando um servidor público de tempo pela internet.

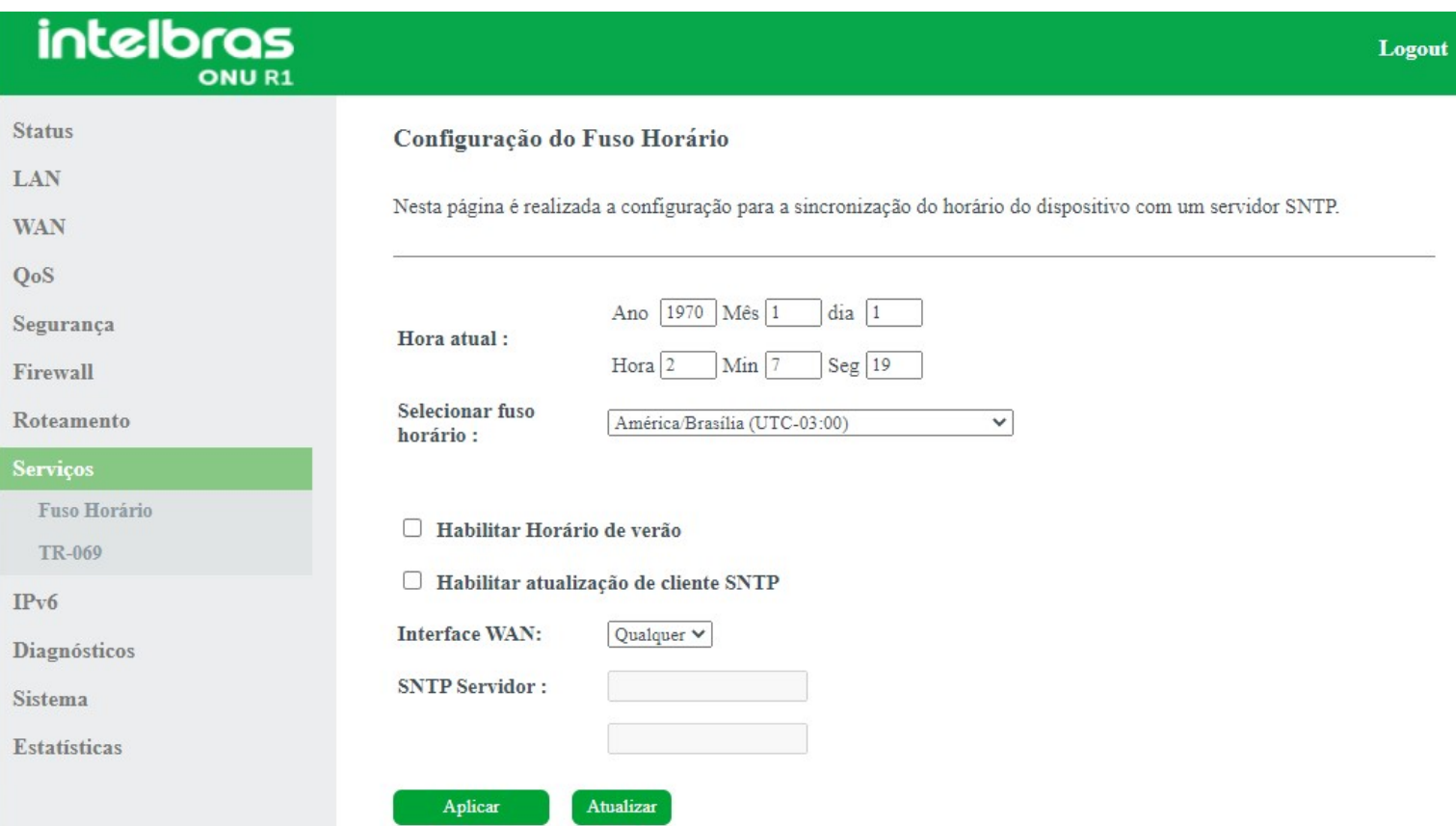

#### *Configuração do fuso horário*

**» Hora atual:** neste campo é possível verificar a data e hora utilizadas atualmente pelo sistema. Também é possível realizar a configuração manualmente, basta inserir as informações desejadas e pressionar o botão *Aplicar*.

*Obs.: informações inseridas manualmente serão perdidas em caso de reboot do modem óptico.*

- **» Selecionar fuso horário:** selecione o fuso horário desejado.
- **» Habilitar horário de verão:** habilita a utilização do horário de verão.
- **» Interface WAN:** selecione a interface *WAN* utilizada para estabelecer comunicação com o servidor tempo da internet.
- **» SNTP servidor:** insira o endereço IP do servidor de tempo desejado.

## **9.8.2. TR-069**

Nesta página é usada para configurar o TR-069 CPE. Aqui é possível alterar as configurações dos parâmetros de ACS.

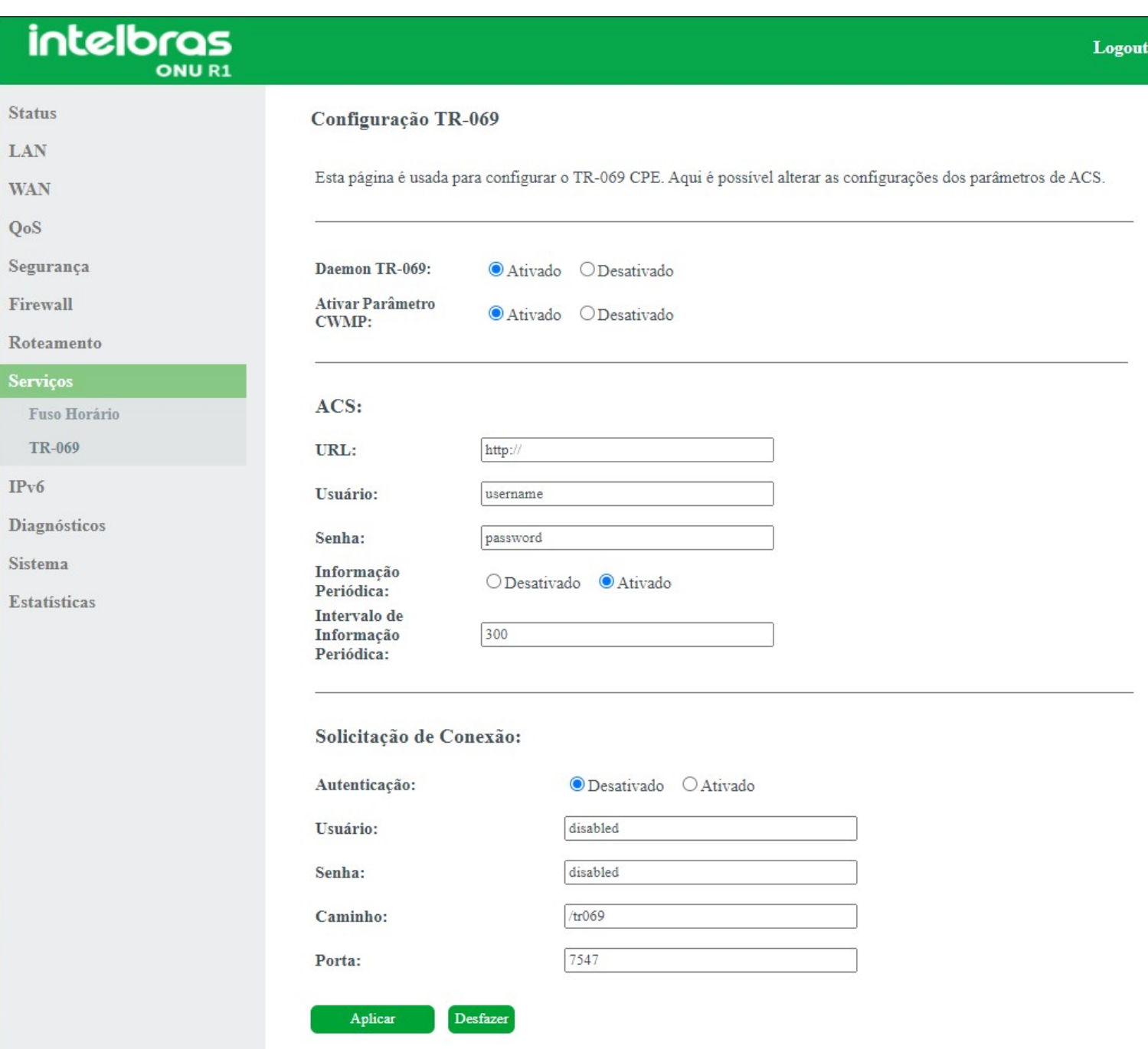

*Configuração de TR-069*

### Ativar/Desativar Serviços

**» Daemon TR-069:** *Ativar/Desativar* serviço.

**» Ativar Parâmetro CWMP:** *Ativar/Desativar* serviço.

### ACS

Nesta aba você preenche as informações ACS onde o produto reportará periódicamente seu status ao servidor configurado.

- **» URL:** insira a URL de destino *ACS*.
- **» Usuário:** insira o usuário *ACS*.
- **» Senha:** insira a senha *ACS*.
- **» Informação periódica:** *Ativar/Desativar* reporte periódico de acordo com o tempo desejado no campo abaixo.

**» Intervalo de informação periódica:** insira o tempo em segundos(s) que o equipamento irá realizar o envio de status ao servidor *ACS*.

### Solicitação de conexão

Nesta aba você insere um *Usuário* e *Senha* para que o servidor TR069 possa gerenciar o equipamento.

- **» Usuário:** insira um usuário de sua preferencia.
- **» Senha:** insira uma senha de sua preferencia.

## **9.9. IPv6**

Através deste menu é possível configurar os recursos disponíveis para o tráfego *IPv6*.

### **9.9.1. IPv6 LAN**

Nesta página você pode configurar o endereço *IPv6* da interface *LAN* do modem óptico.

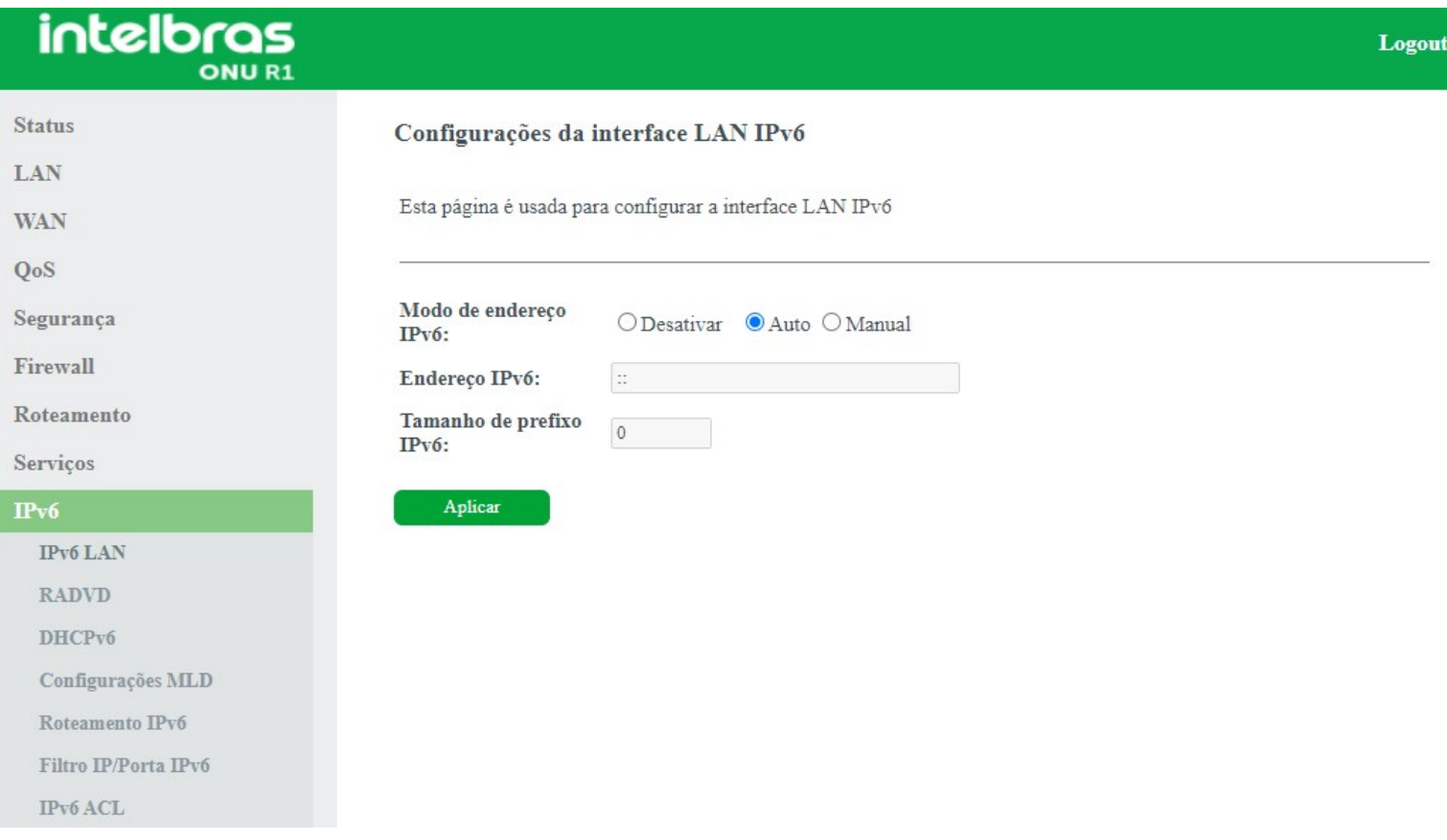

*Configuração IPv6 da interface LAN*

**» Modo de endereçamento IPv6:** selecione o modo de configuração *IPv6* da interface *LAN*:

- **Desativar:** desabilita as funcionalidades *IPv6*.
- **Auto:** neste modo a interface de link local será configurada automaticamente.
- **Manual:** neste modo é permitido que o usuário atribua um endereço *IPv6* na interface *LAN*.

*Obs.: a Intelbras recomenda a utilização do modo Auto.*

**» Endereço IPv6:** habilitado somente no modo *Manual*: insira o endereço *IPv6* desejado.

**» Tamanho de prefixo IPv6:** habilitado somente no modo *Manual*: insira o tamanho do prefixo do endereço *IPv6* desejado.

*Obs.: ao modificar o modo de endereçamento da interface LAN será solicitado o reboot do modem óptico.*

### **9.9.2. RADVD**

Nesta página você pode configurar os parâmetros utilizados pelo serviço *RADVD*.

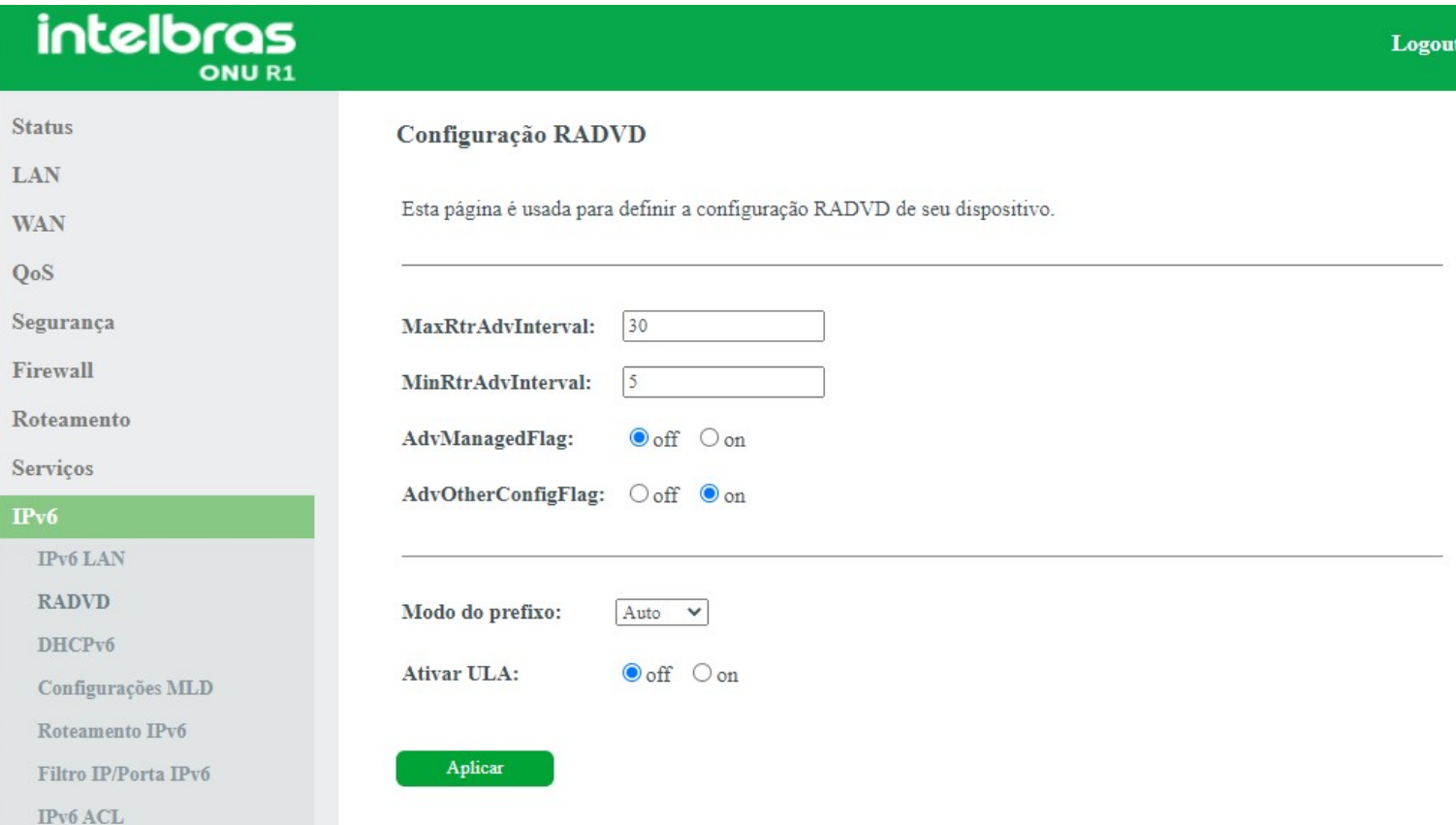

#### *Configuração da mensagem RA*

**» MaxRtrAdvInterval:** tempo máximo para o envio de mensagens *RA* quando o modem óptico não receber nenhum *RS (Router Solicitation)*.

**» MinRtrAdvInterval:** tempo mínimo para o envio de mensagens *RA* quando o modem óptico não receber nenhum *RS (Router Solicitation)*.

**» AdvManagedFlag (M) / AdvOtherConfigFlag (O):** as flags *M* e *O* definem o método como os clientes aprenderão os endereços *IPv6* do servidor *DHCPv6*:

**• Flag M (AdvManagedFlag):** quando ativado, informa ao dispositivo conectado em sua interface *LAN* que o endereço *IPv6* será atribuído através do servidor *DHCPv6*.

**• Flag O (AdvOtherConfigFlag):** quando ativado, informa ao dispositivo conectado em sua interface *LAN* como utilizar o servidor *DHCPv6* para o recebimento de outras configurações (DNS por exemplo).

*Obs.: a opção padrão (M=off, O=on) é utilizada na configuração dos endereços IPv6 dos clientes conectados na LAN do modem óptico quando a opção de delegação de prefixo está habilitada nas configurações da WAN.*

**» Modo do prefixo:**

**• Auto:** este modo é utilizado em conjunto com a opção de delegação de prefixo. Esta opção faz com que o modem óptico envie mensagens *RA* em sua *LAN*, conforme informações recebidas do servidor *DHCPv6* de sua *WAN*.

**• Manual:** este modo é utilizado para configurar os parâmetros e informações contidas nas mensagens RA transmitidas na *LAN* do modem óptico. Utilize esta opção apenas se solicitado por seu provedor de acesso.

## **9.9.3. DHCPv6**

Nesta página você pode configurar o modo de funcionamento do servidor *DHCPv6*.

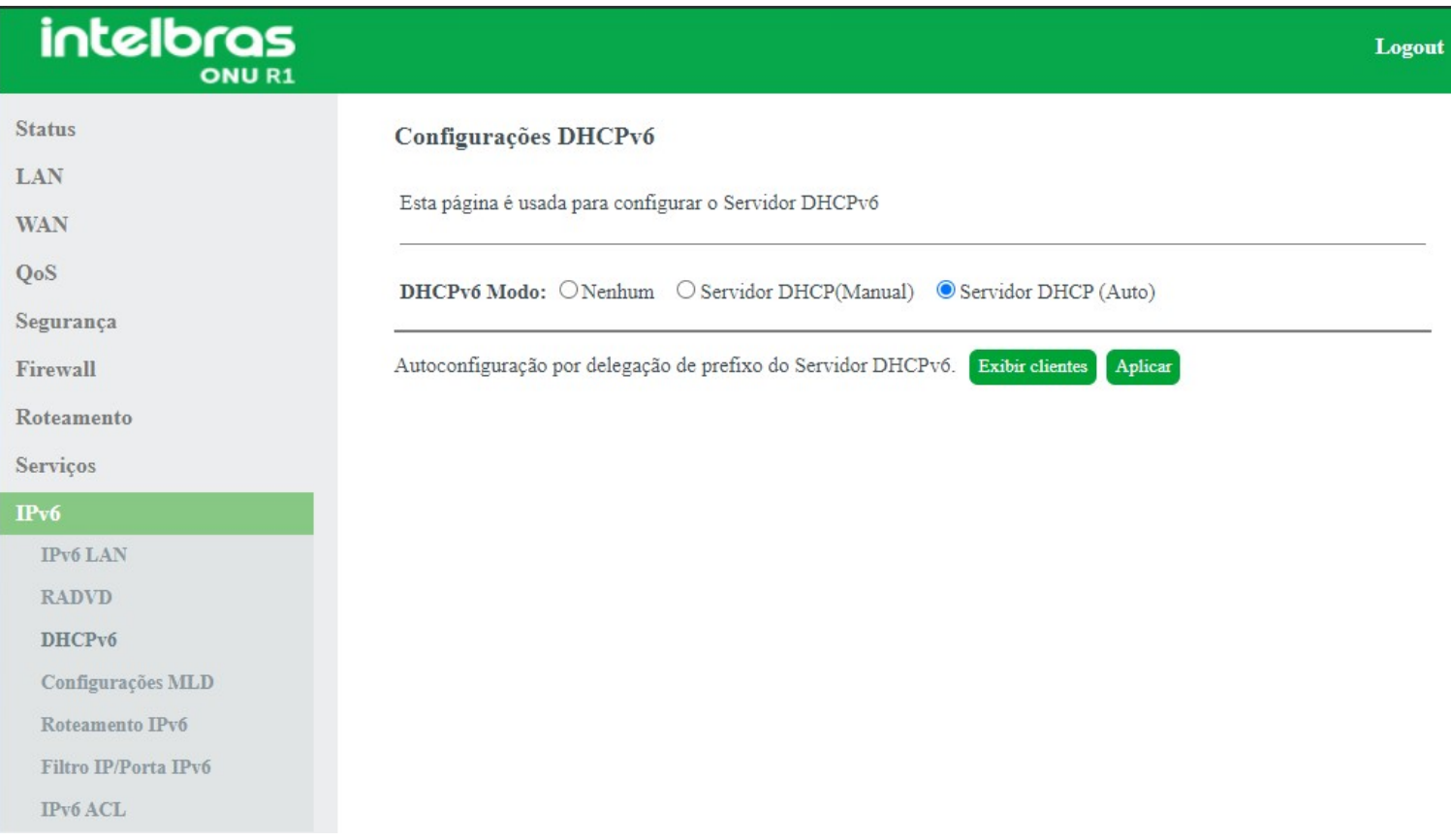

#### *Configuração do servidor DHCPv6 (Auto)*

**» Modo DHCPv6:** selecione o modo de funcionamento do servidor *DHCPv6*:

**• Nenhum:** desabilita o servidor *DHCPv6*.

**• Servidor DHCP (Manual):** habilita a inserção manual das configurações do servidor *DHCPv6*. Utilize este método apenas se requisitado por seu provedor de acesso.

**• Servidor DHCP (Auto):** habilita o envio automático do prefixo e outras informações de endereçamento *IPv6* fornecidas por seu provedor de acesso.

## **9.9.4. Configurações MLD**

Nesta página você pode configurar para habilitar os serviços de *MLD Proxy/Snooping*.

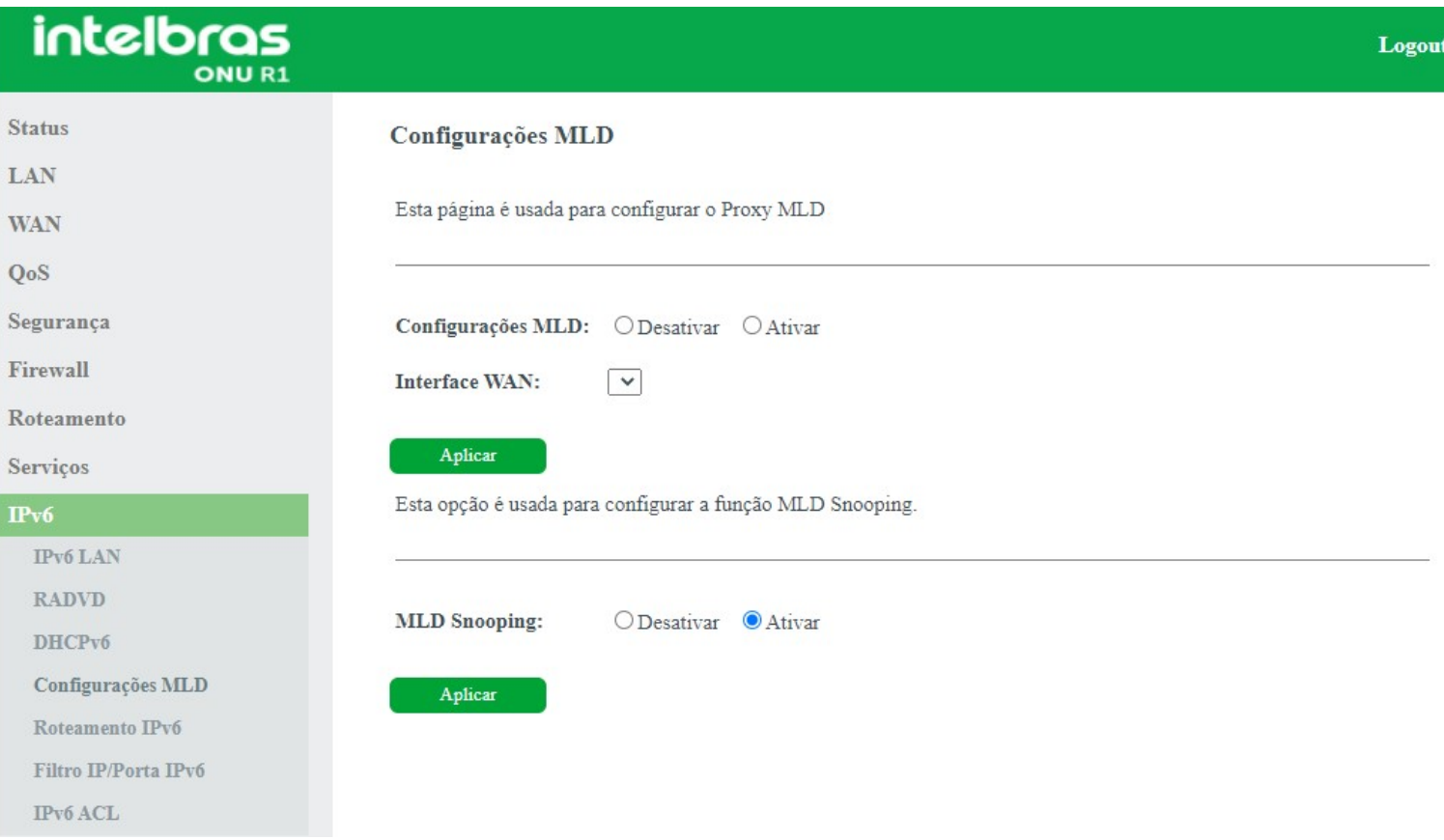

#### *Configurações do recurso MLD*

- **» MLD Proxy:** ao selecionar *Ativar*, a interface *WAN* selecionada atuará como *proxy MLD*.
- **» MLD Snooping:** ao selecionar *Ativar*, a interface *LAN* começará a fazer o snooping das mensagens *MLD*.

### **9.9.5. Roteamento IPv6**

Nesta página você configura as rotas *IPv6* estáticas utilizadas pelo modem óptico.

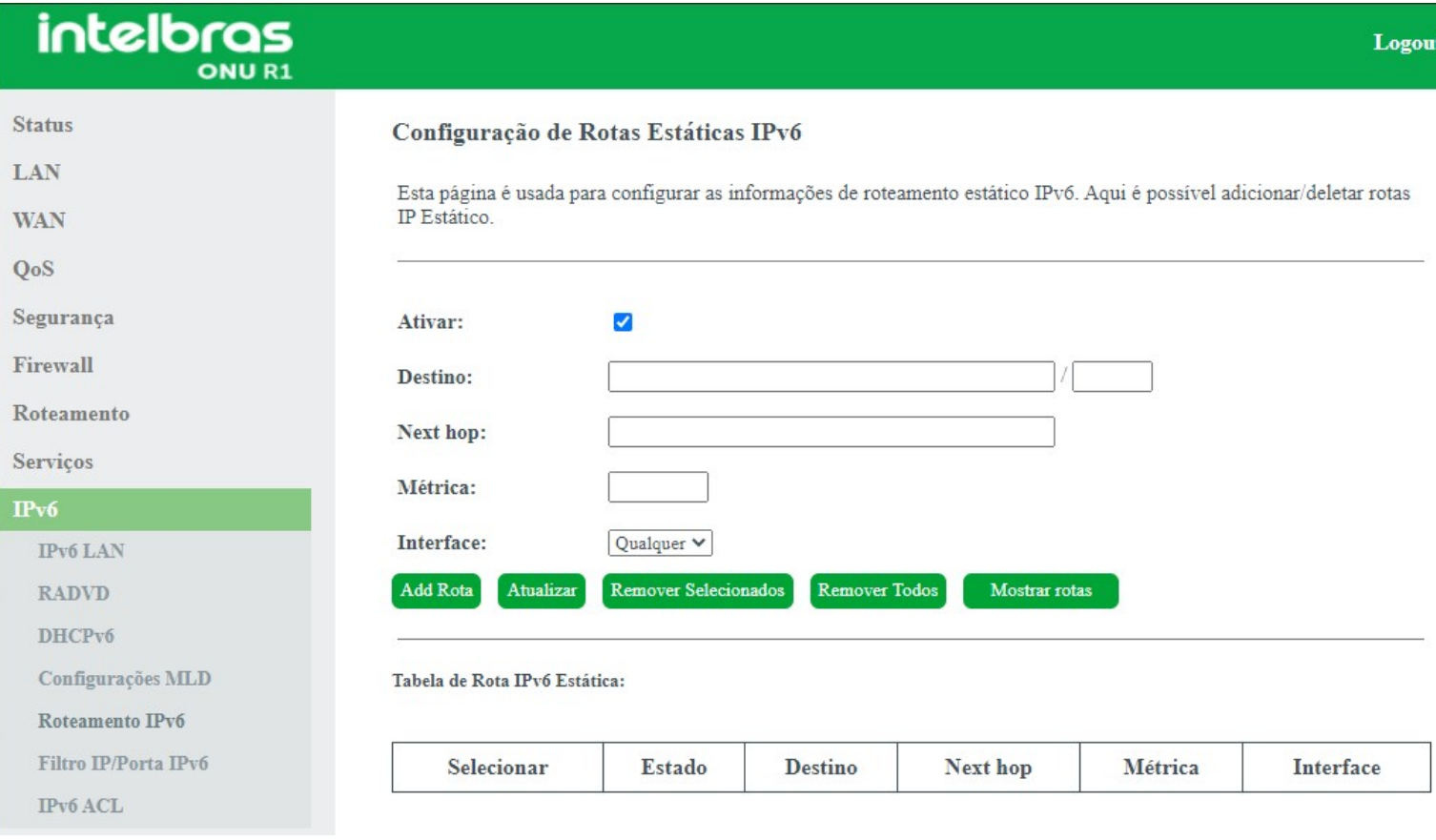

#### *Configuração de rota estática IPv6*

- **» Ativar:** selecione *Habilitar* para permitir a adição de rota *IPv6* estática.
- **» Destino:** insira a rede *IPv6* de destino e também o tamanho de prefixo da rede.
- **» Next Hop:** insira o endereço *IPv6* do próximo salto (alcance) da rede de destino desejada.
- **» Métrica:** insira o valor da métrica utilizada pela rota.
- **» Interface:** selecione a interface utilizada para alcançar a rede de destino desejada.
- **» Tabela de rota IPv6 estática:** exibe a tabela com as rotas IPv6 configuradas manualmente.

## **9.9.6. Filtro IP/Porta IPv6**

Nesta página é possível restringir a rede local de acessar determinados IPs e portas.

intelbras **ONUR1** 

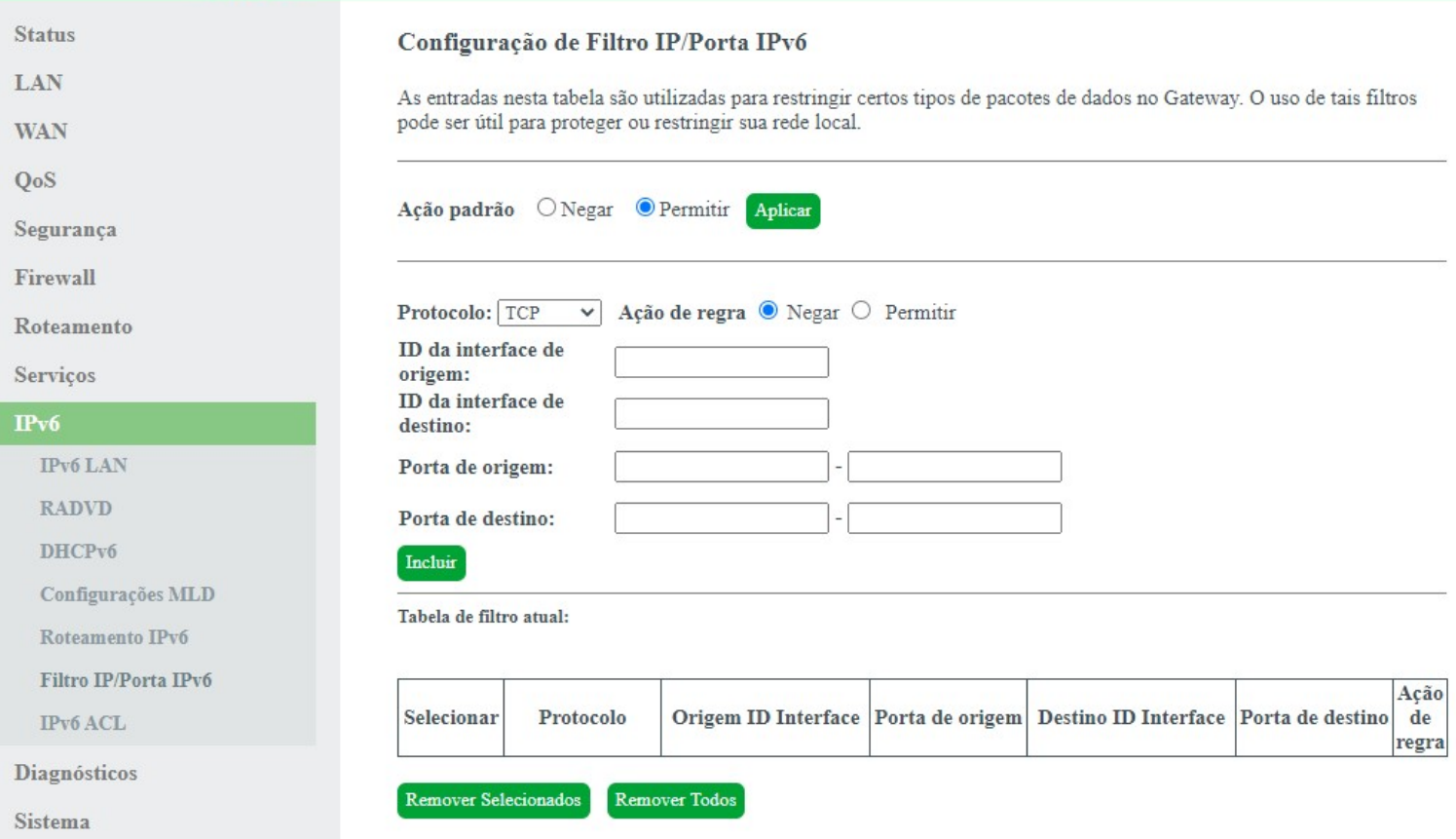

#### *Configuração de filtro IPv6*

- **» Ação padrão:** selecione a ação padrão para as regras inseridas *(Negar ou Permitir)*.
- **» Protocolo:** selecione o protocolo utilizado pela regra.
- **» ID da interface de origem:** insira o *ID IPv6* de origem utilizado pela regra.
- **» ID da interface de destino:** insira o *ID IPv6* de destino utilizado pela regra.
- **» Porta de origem:** insira a porta ou faixa de portas de origem utilizadas pela regra.

*Obs.: para inserir uma única porta, repita o mesmo valor nos campos.*

**» Porta de destino:** insira a porta ou faixa de portas de destino utilizadas pela regra.

*Obs.: para inserir apenas uma única porta, repita o mesmo valor nos campos.*

**» Tabela de filtro atual:** exibe as regras de filtro *IPv6* já aplicadas no dispositivo.

## **9.9.7. ACL IPv6**

Esta página é usada para permitir/negar acessos a serviços executados no modem óptico.

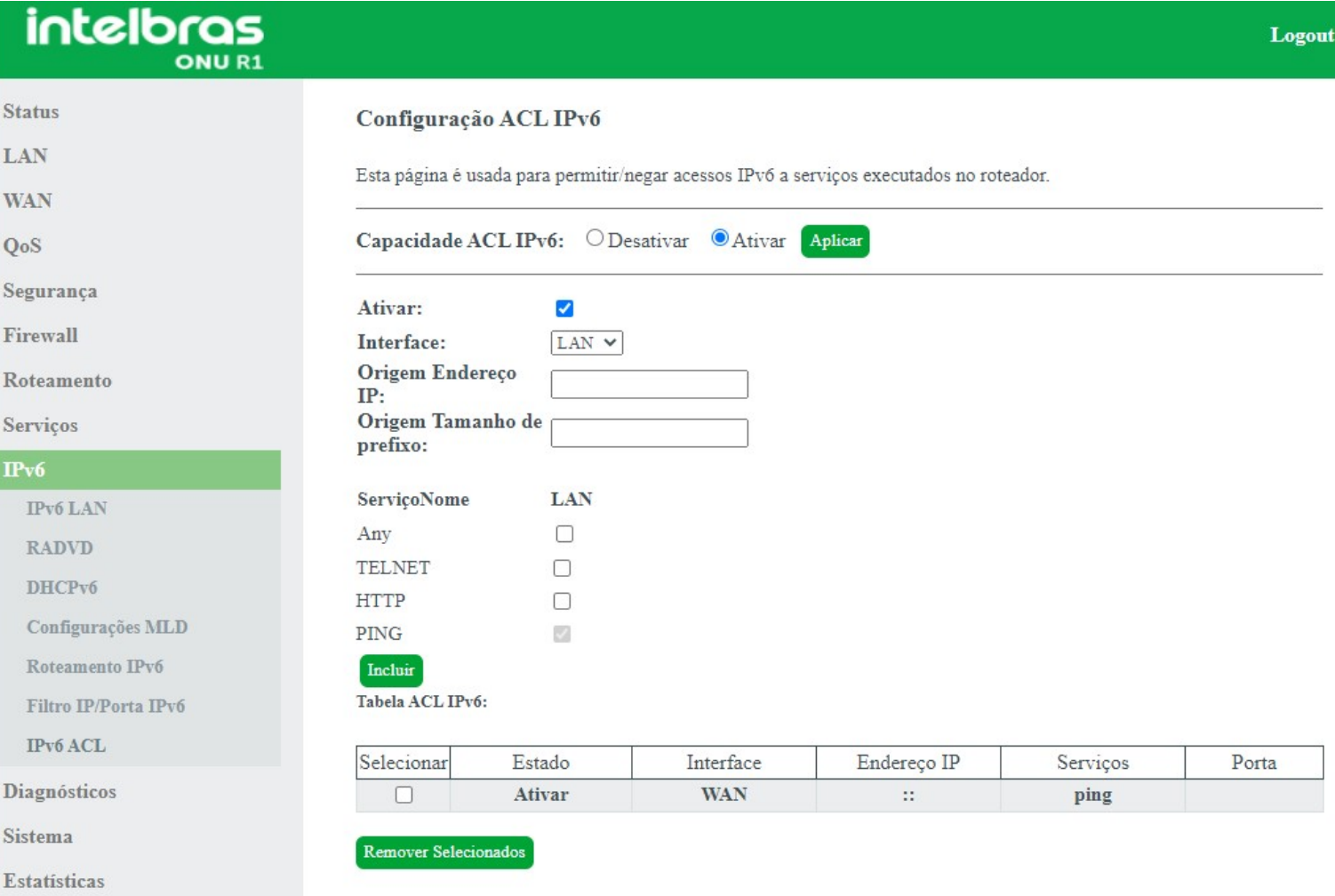

### *Configuração ACL IPv6*

- **» Capacidade ACL IPv6:** selecione *Desativar* ou *Ativar* a função de ACL e pressione o botão *Aplicar*.
- **» Interface:** selecione para *Ativar* a interface *LAN* ou *WAN*.
- **» Nome do serviço:** selecione quais os serviços liberados pelo modem óptico e pressione o botão *Incluir*.
- **» Tabela ACL IPv6:** lista todas as regras configuradas.

## **9.10. Diagnósticos**

O menu *Diagnósticos* possibilita a realização de diagnósticos básicos de conectividade do modem óptico utilizando recursos como *ping* (IPv4/IPv6), *Traceroute* (IPv4 e IPv6) e detecção de loop em seus submenus.

## **9.10.1. Ping**

Nesta página é possível executar o diagnóstico de ping para verificar a conectividade com outros dispositivos.

#### *Configurações de diagnóstico Ping*

**» Modo IP:**

**• IPv4:** se marcada esta opção, o campo *Host de destino* deverá ser preenchido apenas com números no formato *IPv4*.

- **IPv6:** se marcada esta opção, o campo *Host de destino* poderá ser preenchido com alfa números no formato *IPv6*.
- **» Host de destino:** endereço *IPv4/IPv6* ao qual deseja-se verificar a conectividade.
- **» WAN interface:** selecione a interface *WAN* que deseja utilizar no teste.

### **9.10.2. Traceroute**

Nesta página é possível executar o diagnóstico Traceroute para verificar os saltos entre um determinado IP de escolha e o dispositivo.

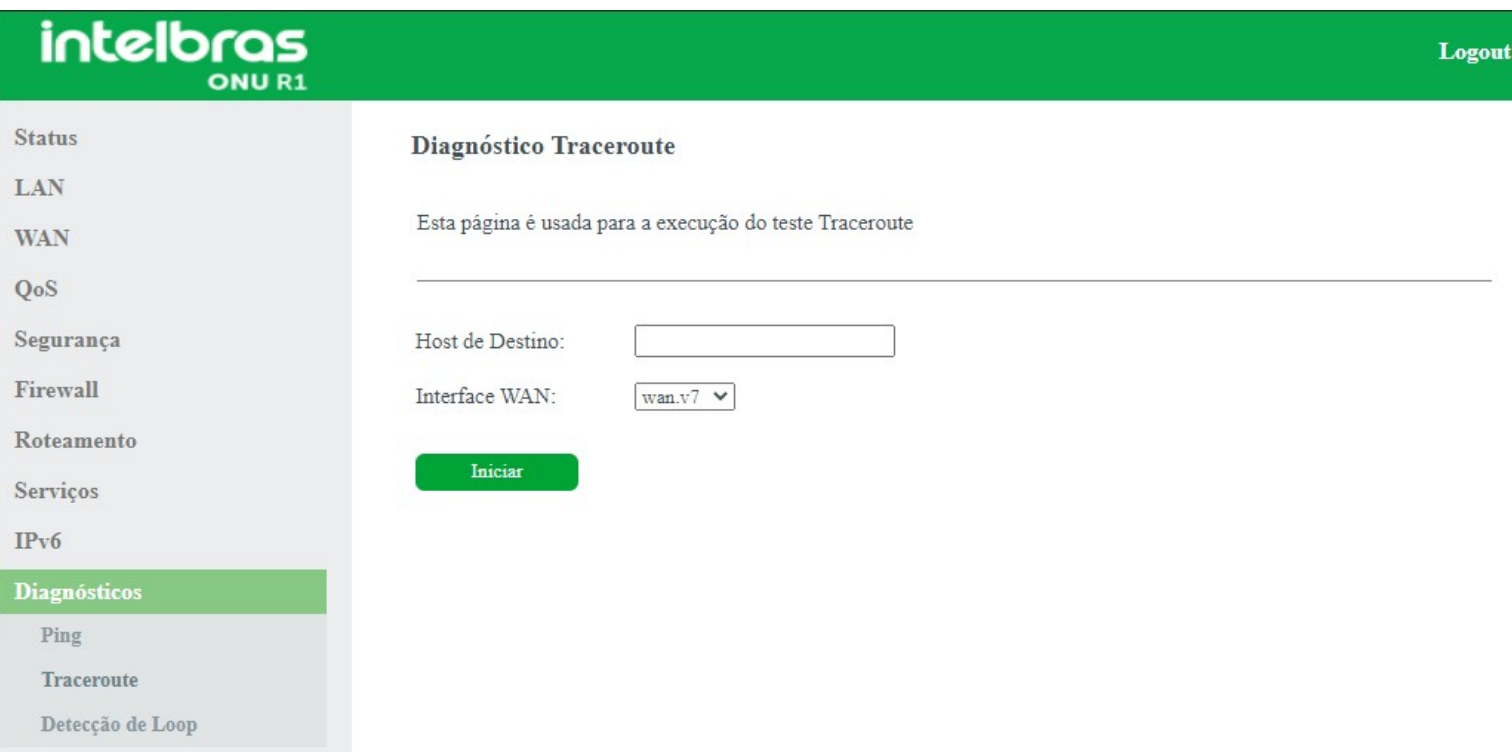

*Configurações de diagnóstico Traceroute*

- **» Host de destino:** endereço *IPv4/IPv6* ao qual deseja-se verificar os saltos.
- **» WAN Interface:** selecione a interface *WAN* que deseja utilizar no teste.

### **9.10.3. Detecção de loop**

Esta página é utilizada para exibir o status e configurar os parâmetros de detecção de loop.

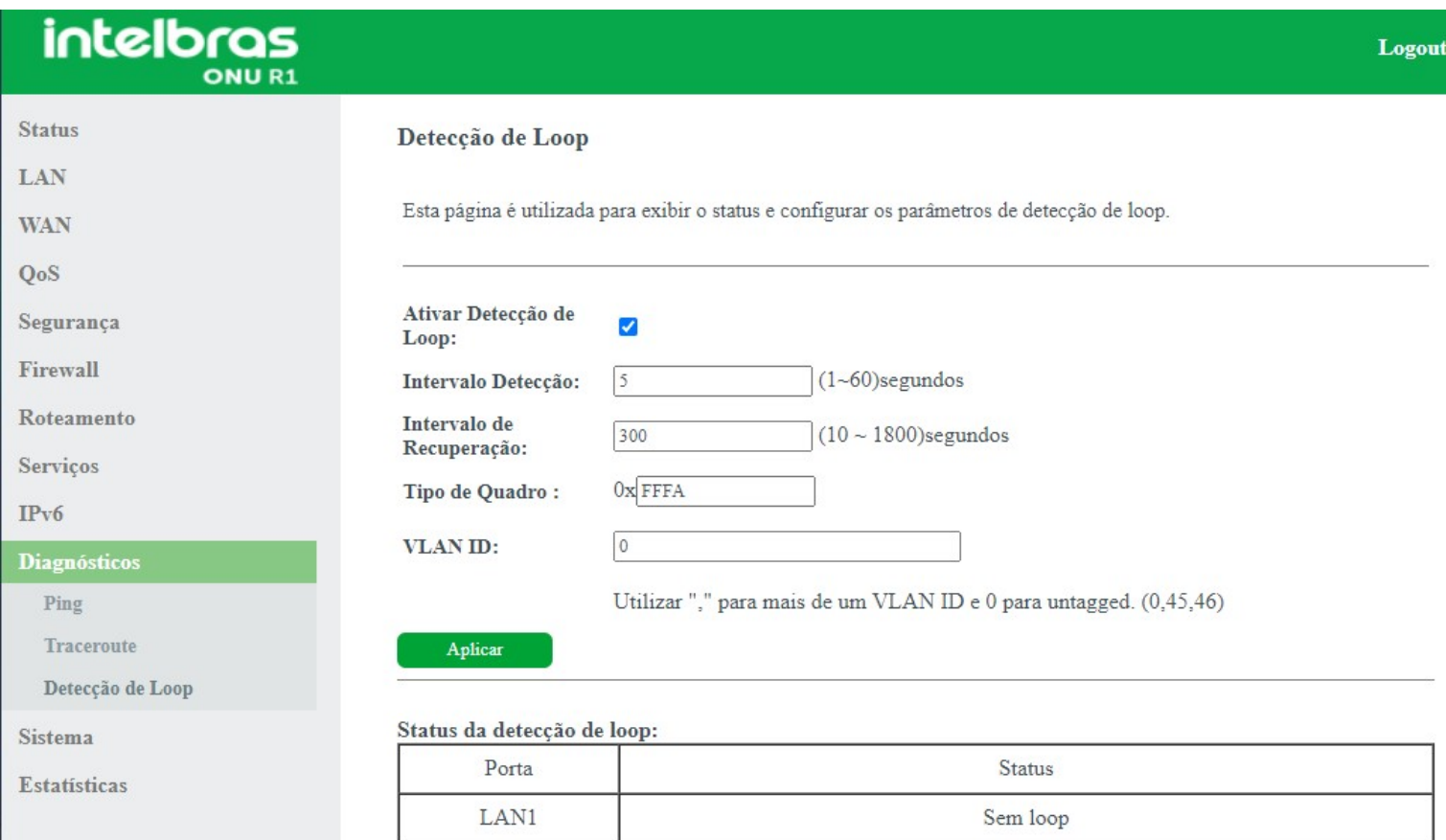

*Configurações detecção de loop*

**» Ativar detecção de loop:** selecione *Habilitar* para ativar a detecção de loop.

**» Intervalo detecção:** periodo de tempo que o sistema realizara a verificação. Tempo em segundos(s).

**» Intervalo de recuperação:** quando detectado loop na rede, a interface ira desabilitar pelo tempo definido nesta função. Tempo em segundos(s).

**» Tipo de quadro:** determina qual tamanho do frame para detecção do loop.

**» VLAN ID:** determina uma ou mais VLANs de onde ira detectar o loop.

**Obs.:** *para untagged determinar VLAN 0(zero).*

**» Status de detecção de loop:** tabela informativa das configurações acima realizadas.

## **9.11. Sistema**

Através deste menu é possível realizar configurações de manutenção do modem óptico, como por exemplo, alterar senha

de acesso e realização de backups

## **9.11.1. Bridging**

Esta página é usada para configurar os parâmetros de bridge. Aqui é possível alterar as configurações ou visualizar informações na bridge e nas portas anexas.

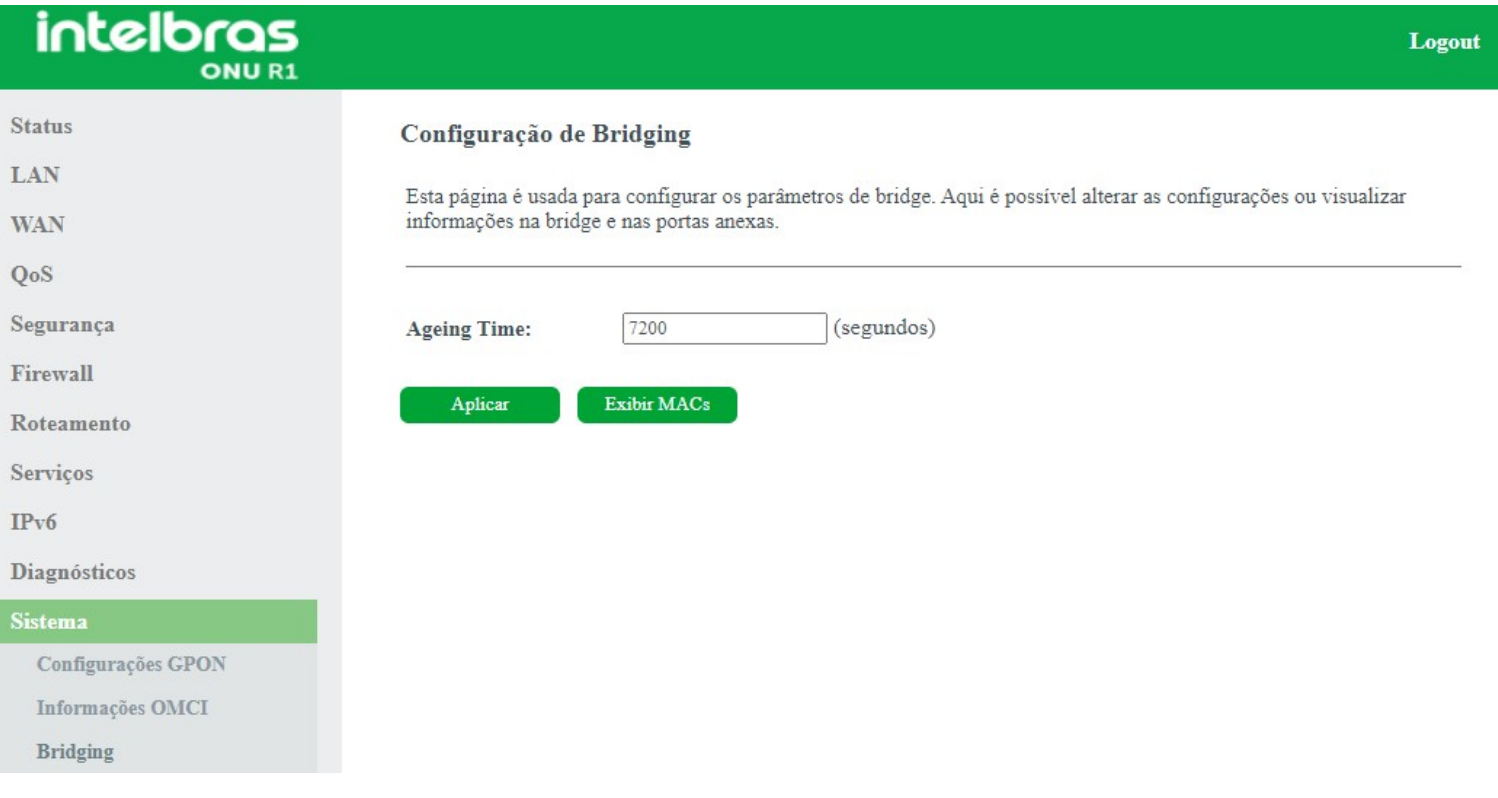

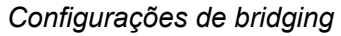

**» Exibir MACs:** esta tabela mostra uma lista de endereços MAC aprendidos.

### **9.11.2. Log do sistema**

Nesta página é possível realizar a visualização das logs do sistema, analisando-as em diferentes níveis de complexidade, assim como salvá-las em um arquivo.

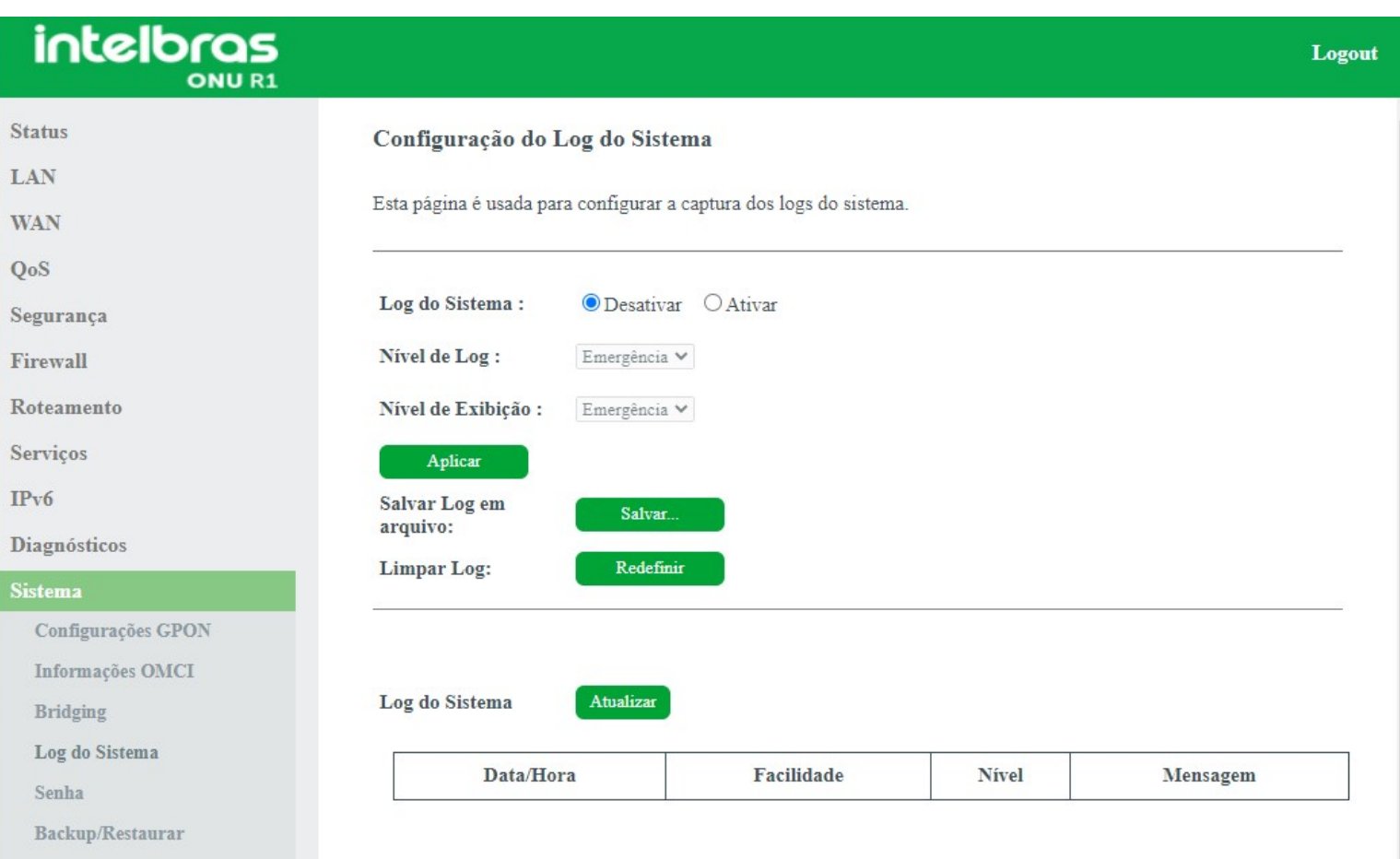

### *Configuração dos campos para capturar logs do sistema*

**» Log do sistema:** quando ativado será realizado a captura das logs do sistema, o nível de captura poderá ser configurado a seguir.

**» Nível de Log:** nível de log que será capturado pelo sistema, para consultá-lo pode ser feito o download do arquivo de log.

**» Nível de exibição:** nível de log que será exibido na tabela Log do sistema.

**» Salvar Log em arquivo:** salva a log do sistema atual em um arquivo, o local onde será salvo será solicitado.

**» Limpar Log:** limpa a tabela de log do sistema atual.

**» Log do sistema:** tabela onde é exibido em tempo real o log do sistema (no nível de exibição) quando ativado.

### **9.11.3. Senha**

Esta página é usada para realizar a alteração de senha dos usuários.

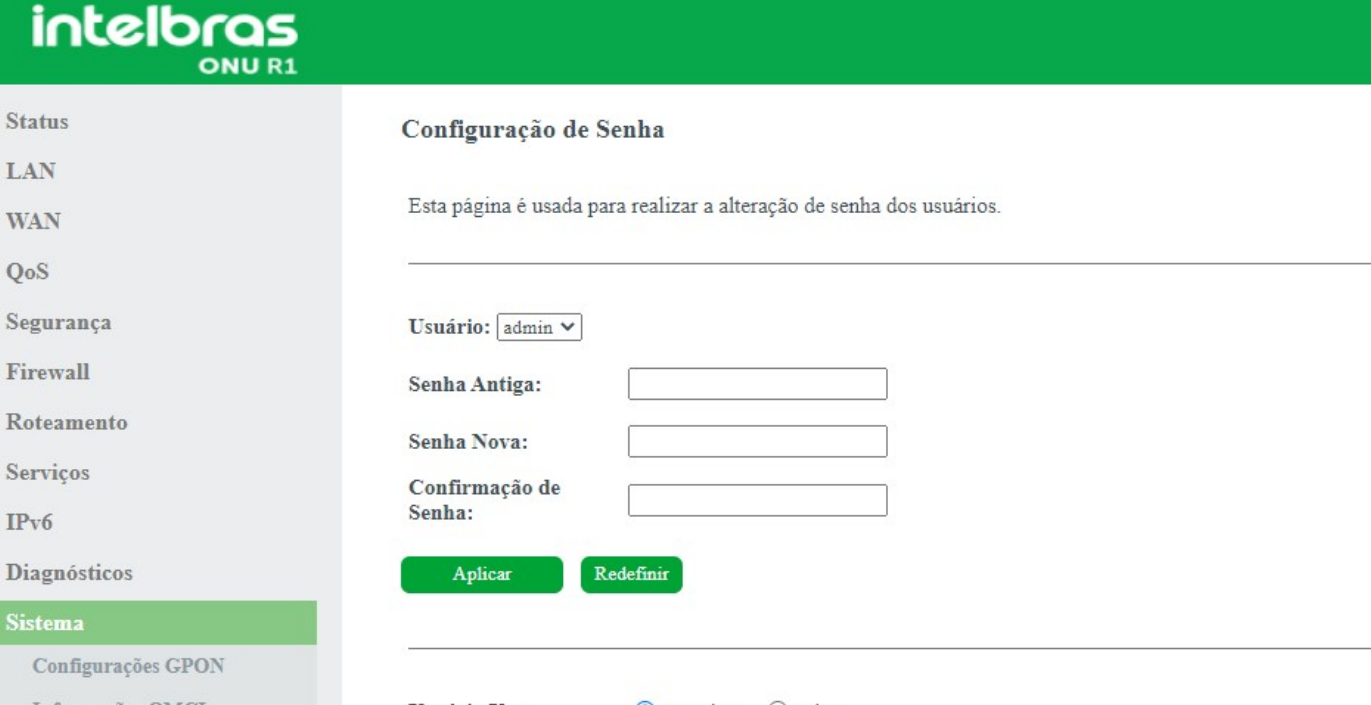

Logout

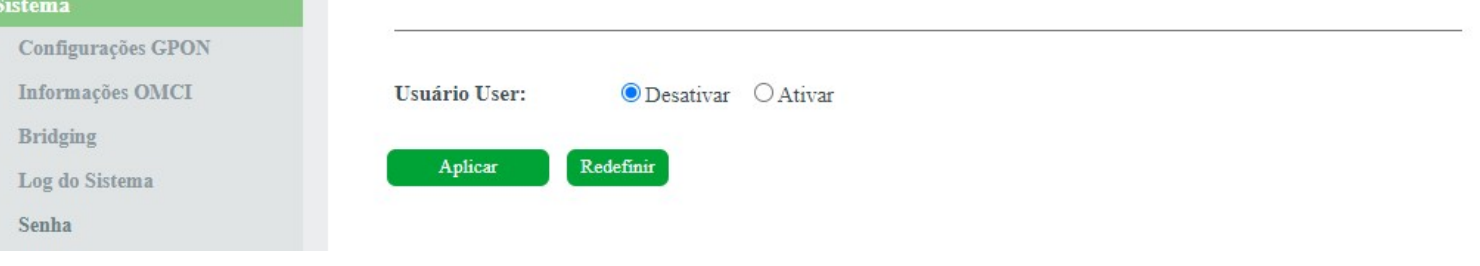

#### *Configuração de senha*

- **» Usuário:** selecione o nome de usuário que deseja alterar a senha.
- **» Senha antiga:** insira a senha antiga que será substituída.
- **» Senha nova:** insira a nova senha.

S  $\mathbf{I}$  $\overline{v}$ 

**» Confirmação de senha:** confirme a nova senha.

### **9.11.4. Backup/Restaurar**

Esta página permite fazer o backup das configurações atuais de um arquivo ou restaurar as configurações a partir do arquivo salvo anteriormente

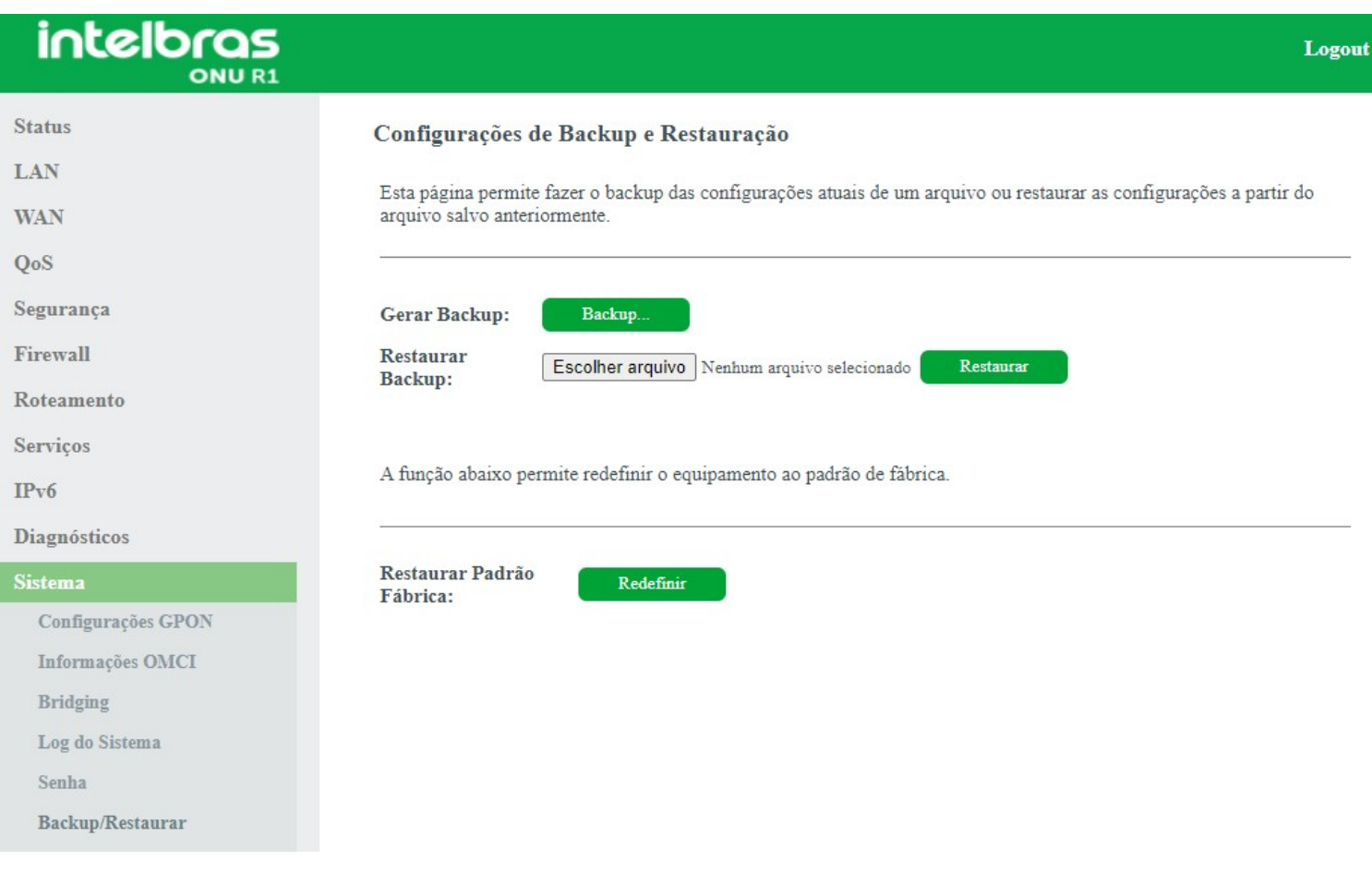

#### *Configuração de backup e restauração*

**» Gerar backup:** clique no botão *Backup* para salvar as configurações em seu computador.

**» Restaurar backup:** para restaurar uma configuração previamente, selecione o arquivo de backup e clique no botão *Restaurar*.

**» Restaurar padrão fábrica:** clique no botão *Redefinir* para restaurar o modem óptico para o padrão de fábrica.

*Obs.: o processo de restauração para o padrão de fábrica não altera os seguintes campos: GPON Vendor ID, LOID, Senha LOID e Senha PLOAM.*

### **9.11.5. Atualização de firmware**

Nesta página é possível realizar a atualização de firmware do modem óptico.

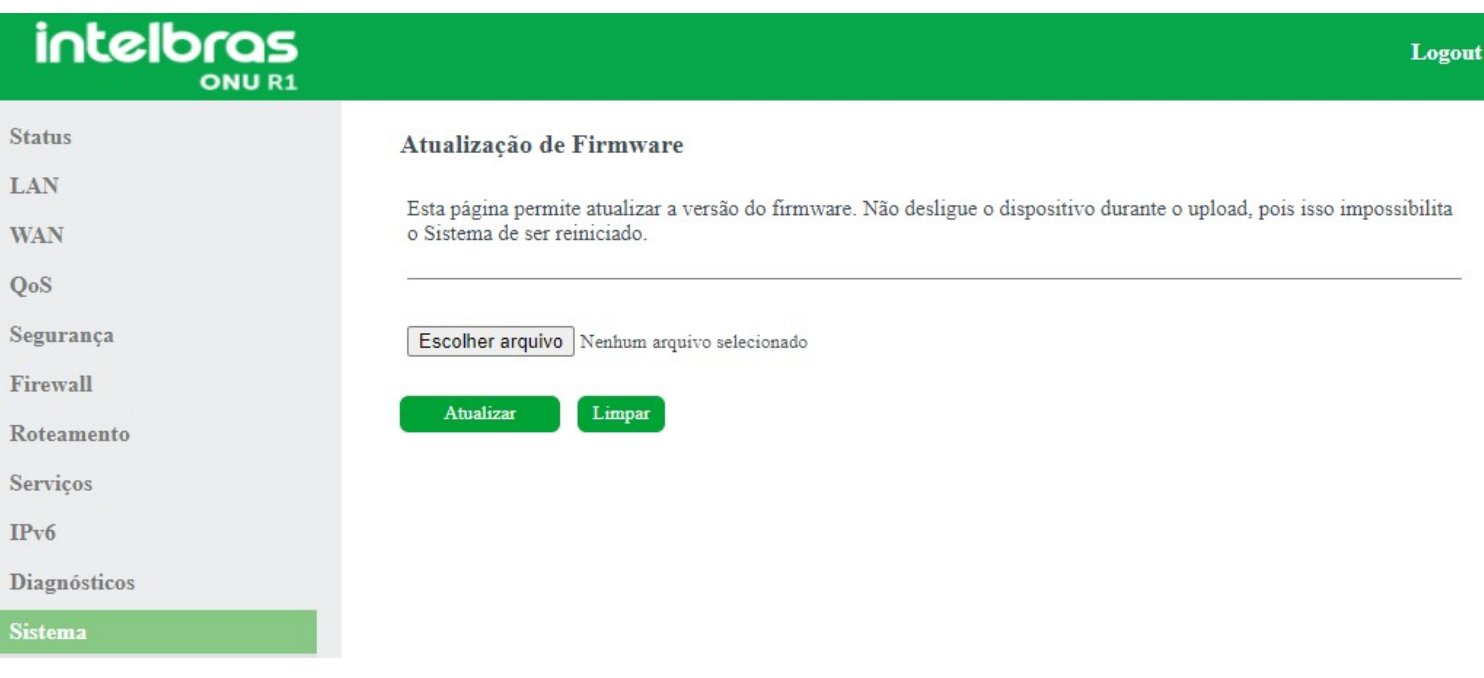

*Atualização do firmware do modem óptico*

**» Atualizar:** selecione o firmware desejado e clique em *Atualizar* para atualizar o modem óptico.

*Obs.:o processo de atualização será realizado na partição em stand by da ONU.*

### **9.11.6. Controle de versão**

Nesta página é possível realizar a troca da versão de firmware atual, pela última versão de firmware utilizada no equipamento.

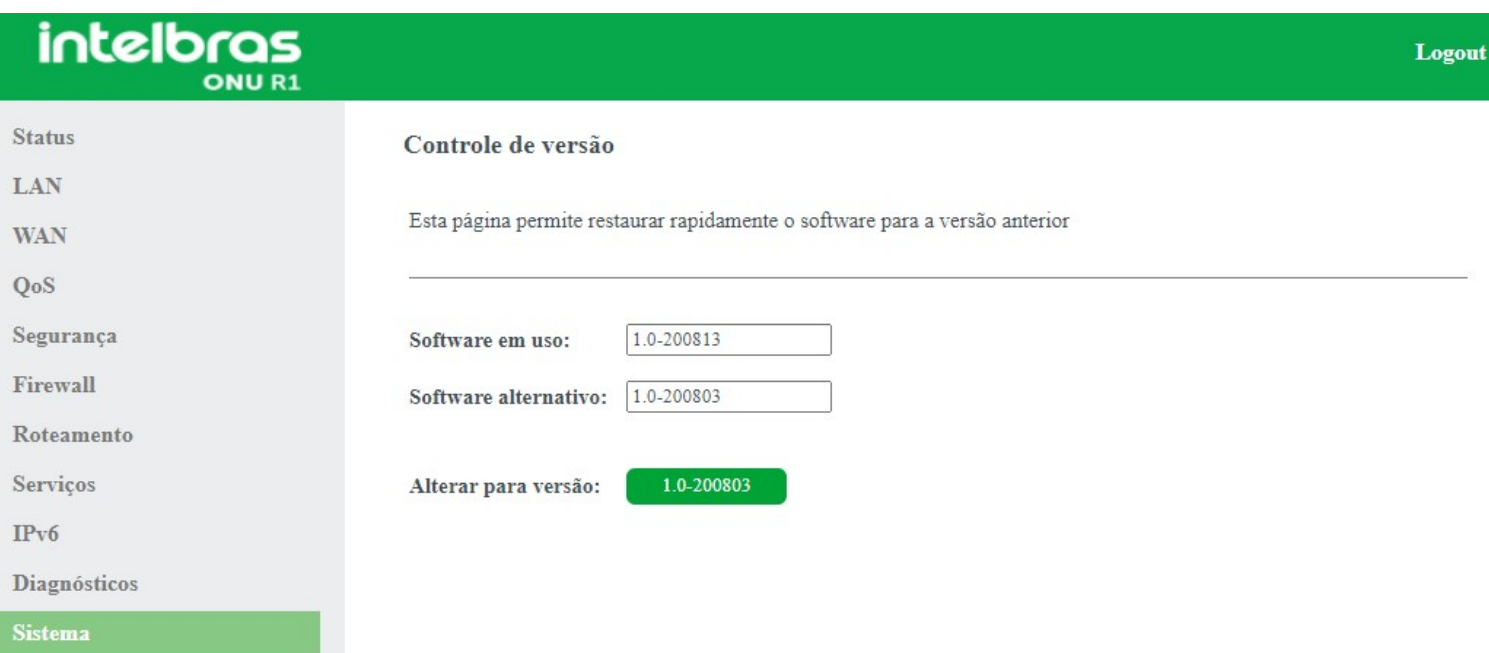

#### *Controle de versão*

**» Software em uso:** versão de firmware que esta sendo utilizada no dispositivo.

**» Software alternativo:** versão de firmware alternativa, esta será a versão que será substituída.

**» Alterar para versão:** ao clicar no botão (que apresentará a numeração da versão de firmware anterior) será feita a troca de firmware.

## **9.11.7. Salvar/Reiniciar**

Nesta página é possível realizar o salvamento das configurações realizadas e reiniciar o dispositivo.

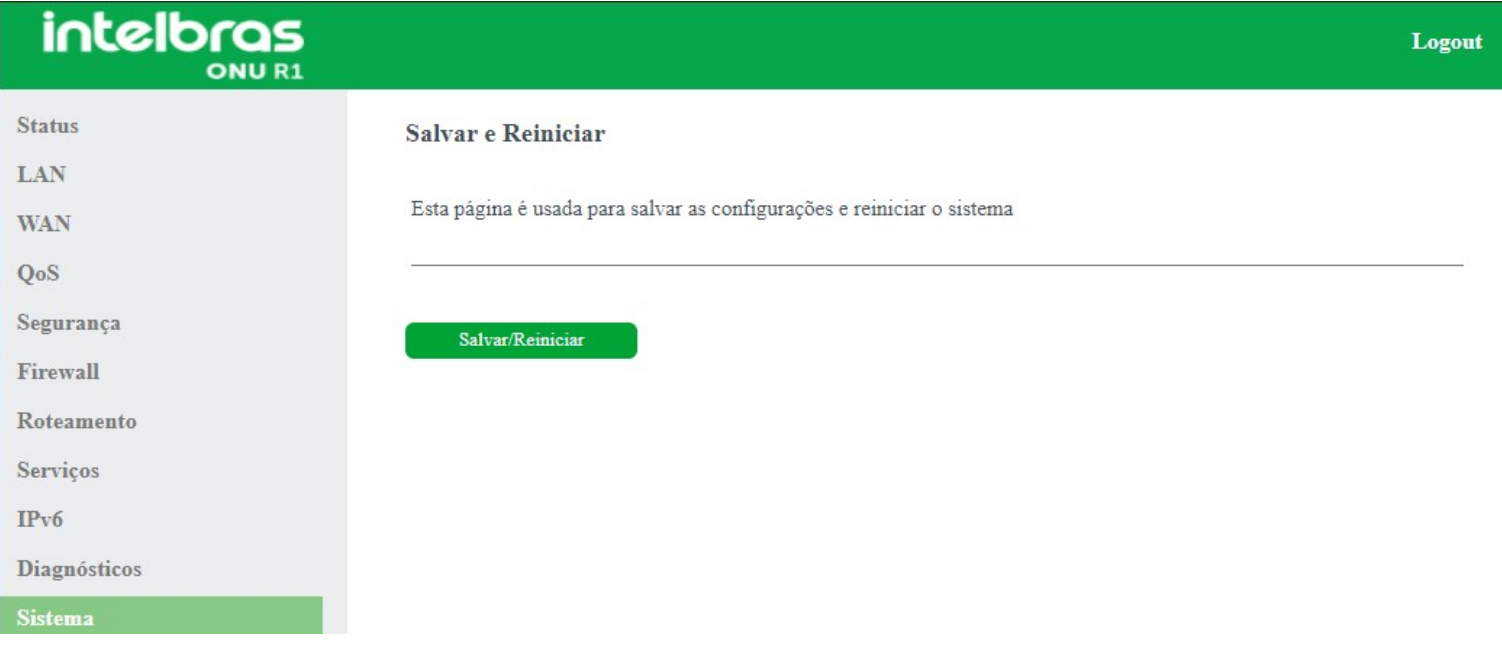

*Salvar/Reiniciar*

## **9.12. Estatísticas**

Através deste menu é possível visualizar estatísticas de pacotes recebidos e transmitidos por interface *(LAN, WAN e PON)*.

<span id="page-58-0"></span>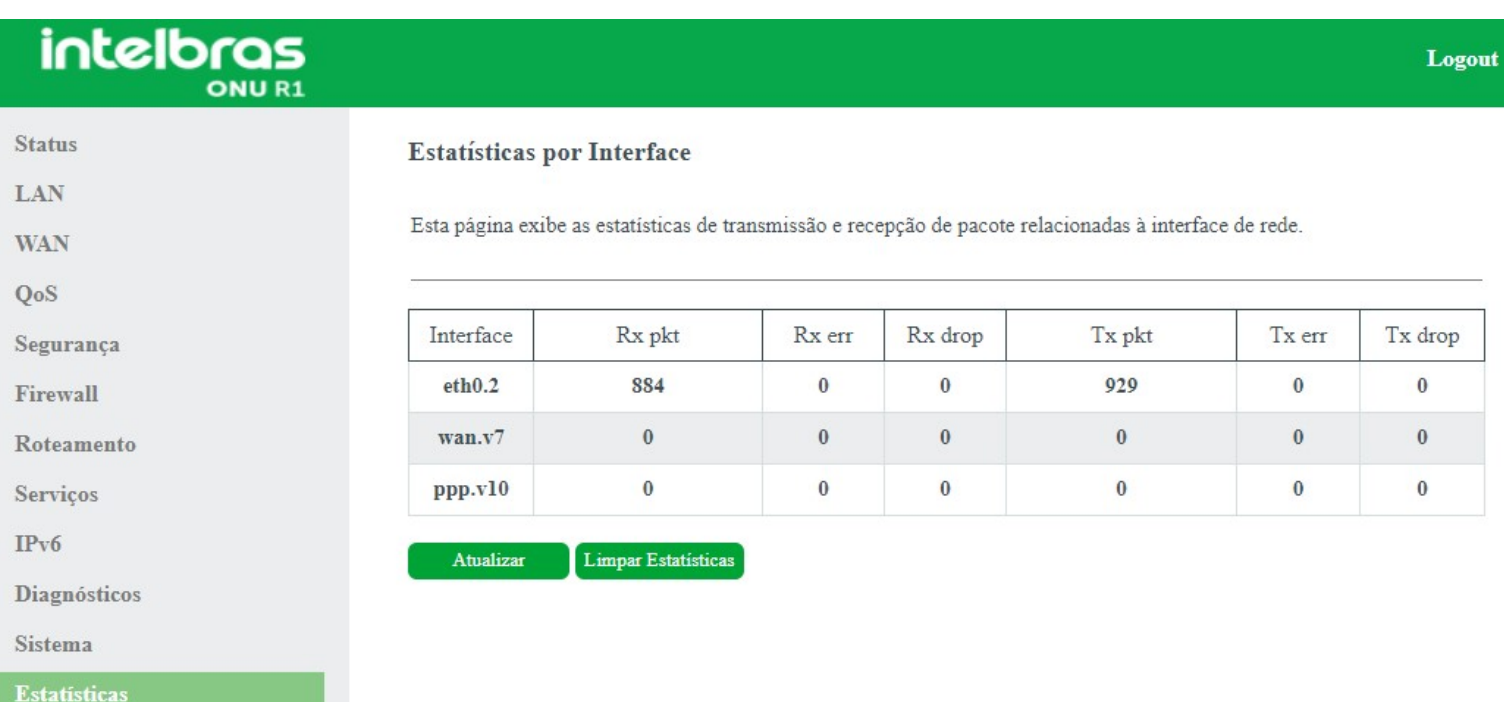

## **Termo de garantia**

Fica expresso que esta garantia contratual é conferida mediante as seguintes condições:

**Nome do cliente:**

**Assinatura do cliente:**

**Nº da nota fiscal:**

**Data da compra:**

**Modelo:**

**Nº de série:**

#### **Revendedor:**

Fica expresso que esta garantia contratual é conferida mediante as seguintes condições:

1. Todas as partes, peças e componentes do produto são garantidos contra eventuais vícios de fabricação, que porventura venham a apresentar, pelo prazo de 1 (um) ano, sendo este prazo de 3 (três) meses de garantia legal mais 9 (nove) meses de garantia contratual –, contado a partir da data da compra do produto pelo Senhor Consumidor, conforme consta na nota fiscal de compra do produto, que é parte integrante deste Termo em todo o território nacional. Esta garantia contratual compreende a troca expressa de produtos que apresentarem vício de fabricação. Caso não seja constatado vício de fabricação, e sim vício(s) proveniente(s) de uso inadequado, o Senhor Consumidor arcará com essas despesas.

2. A instalação do produto deve ser feita de acordo com o Manual do Produto e/ou Guia de Instalação. Caso seu produ- to necessite a instalação e configuração por um técnico capacitado, procure um profissional idôneo e especializado, sendo que os custos desses serviços não estão inclusos no valor do produto.

3. Constatado o vício, o Senhor Consumidor deverá imediatamente comunicar-se com o Serviço Autorizado mais próximo que conste na relação oferecida pelo fabricante – somente estes estão autorizados a examinar e sanar o defeito durante o prazo de garantia aqui previsto. Se isso não for respeitado, esta garantia perderá sua validade, pois estará caracterizada a violação do produto.

4. Na eventualidade de o Senhor Consumidor solicitar atendimento domiciliar, deverá encaminhar-se ao Serviço Autorizado mais próximo para consulta da taxa de visita técnica. Caso seja constatada a necessidade da retirada do produto, as despesas decorrentes, como as de transporte e segurança de ida e volta do produto, ficam sob a responsabilidade do Senhor Consumidoro.

5. A garantia perderá totalmente sua validade na ocorrência de quaisquer das hipóteses a seguir: a) se o vício não for de fabricação, mas sim causado pelo Senhor Consumidor ou por terceiros estranhos ao fabricante; b) se os danos ao produto forem oriundos de acidentes, sinistros, agentes da natureza (raios, inundações, desabamentos, etc.), umidade, tensão na rede elétrica (sobretensão provocada por acidentes ou flutuações excessivas na rede), instalação/uso em desacordo com o manual do usuário ou decorrentes do desgaste natural das partes, peças e componentes; c) se o produto tiver sofrido influência de natureza química, eletromagnética, elétrica ou animal (insetos, etc.); d) se o NÚMERO de série do produto tiver sido adulterado ou rasurado; e) se o aparelho tiver sido violado.

6. Esta garantia não cobre perda de dados, portanto, recomenda-se, se for o caso do produto, que o Consumidor faça uma cópia de segurança regularmente dos dados que constam no produto

7. A Intelbras não se responsabiliza pela instalação deste produto, e também por eventuais tentativas de fraudes e/ou sabota- gens em seus produtos. Mantenha as atualizações do software e aplicativos utilizados em dia, se for o caso, assim como as proteções de rede necessárias para proteção contra invasões (hackers). O equipamento é garantido contra vícios dentro das suas condições normais de uso, sendo importante que se tenha ciência de que, por ser um equipamento eletrônico, não está livre de fraudes e burlas que possam interferir no seu correto funcionamento.

8. Após sua vida útil, o produto deve ser entregue a uma assistência técnica autorizada da Intelbras ou realizar diretamente a destinação final ambientalmente adequada evitando impactos ambientais e a saúde. Caso prefira, a pilha/bateria assim como demais eletrônicos da marca Intelbras sem uso, pode ser descartado em qualquer ponto de coleta da Green Eletron (gestora de resíduos eletroeletrônicos a qual somos associados). Em caso de dúvida sobre o processo de logística reversa, entre em contato conosco pelos telefones (48) 2106-0006 ou 0800 704 2767 (de segunda a sexta-feira das 08 ás 20h e aos sábados das 08 ás 18h) ou através do e-mail suporte@intelbras.com.br.

Sendo estas as condições deste Termo de Garantia complementar, a Intelbras S/A se reserva o direito de alterar as caracterís- ticas gerais, técnicas e estéticas de seus produtos sem aviso prévio.

O processo de fabricação deste produto não é coberto pelos requisitos da ISO 14001.

<span id="page-60-0"></span>Todas as imagens deste manual são ilustrativas.

# intelbras

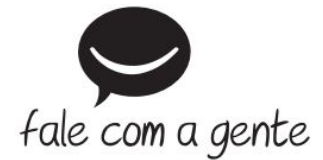

**Suporte a clientes:** (48) 2106 0006 **Fórum:** [forum.intelbras.com.br \(http://forum.intelbras.com.br\)](http://forum.intelbras.com.br/) **Suporte via chat:** [intelbras.com.br/suporte-tecnico \(http://www.intelbras.com.br/suporte-tecnico\)](http://www.intelbras.com.br/suporte-tecnico) **Suporte via e-mail**: suporte@intelbras.com.br **SAC:** 0800 7042767 **Onde comprar? Quem instala?:** 0800 7245115 Produzido por: Intelbras S/A – Indústria de Telecomunicação Eletrônica Brasileira Rodovia SC 281, km 4,5 – Sertão do Maruim – São José/SC - 88122-001 [www.intelbras.com.br \(http://www.intelbras.com.br\)](http://www.intelbras.com.br/) Origem China